Delaware System of Student Assessments<br>(DeSSA)

# <span id="page-0-0"></span>**Centralized Reporting System User Guide**

*For Summative and Interim Assessments*

2022–2023

Published November 1, 2022

*Prepared by Cambium Assessment, Inc.*

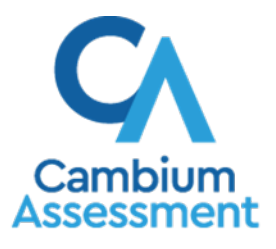

Descriptions of the operation of the Reporting System and related systems are property of Cambium Assessment, Inc. (CAI) and are used with the permission of CAI.

# **Table of Contents**

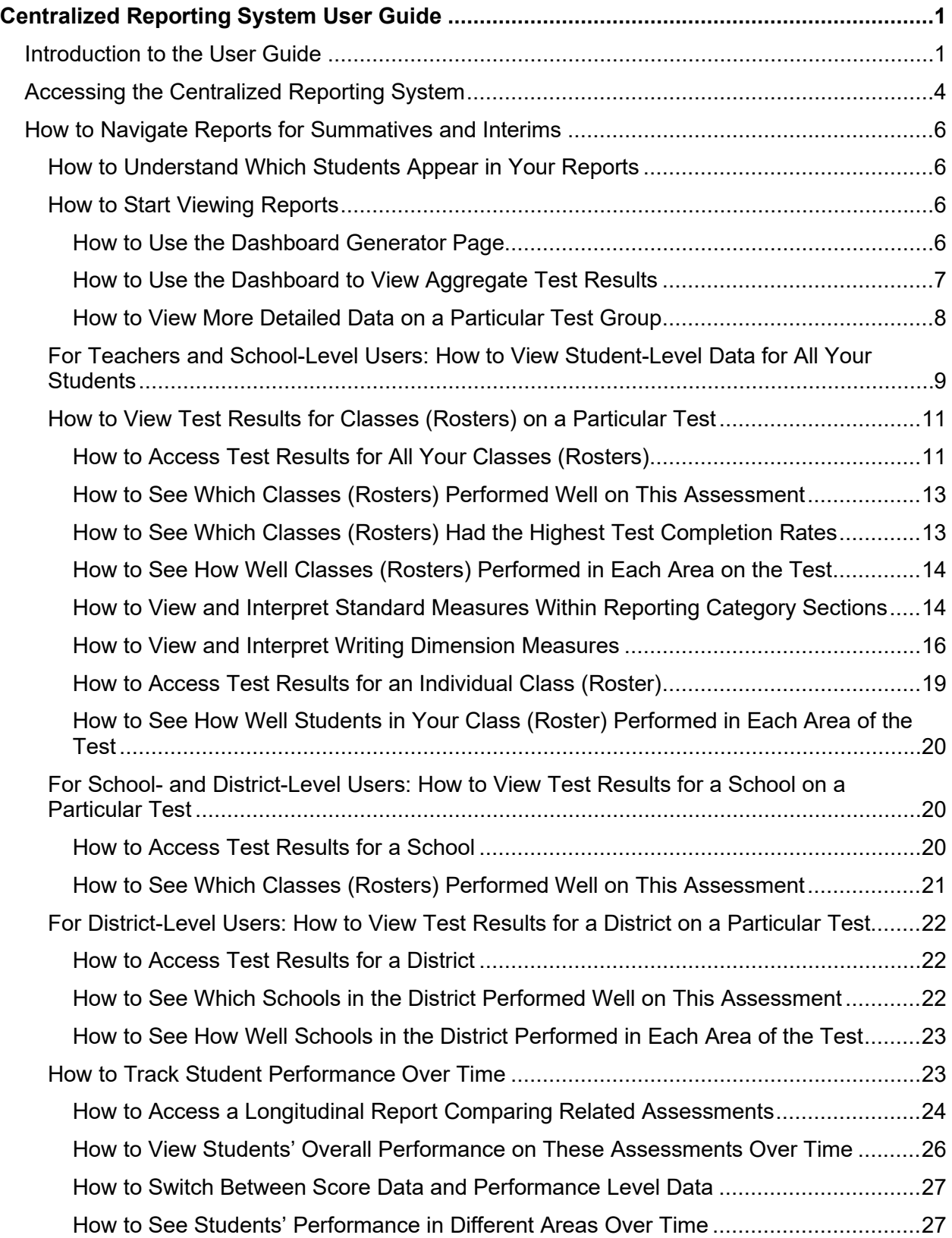

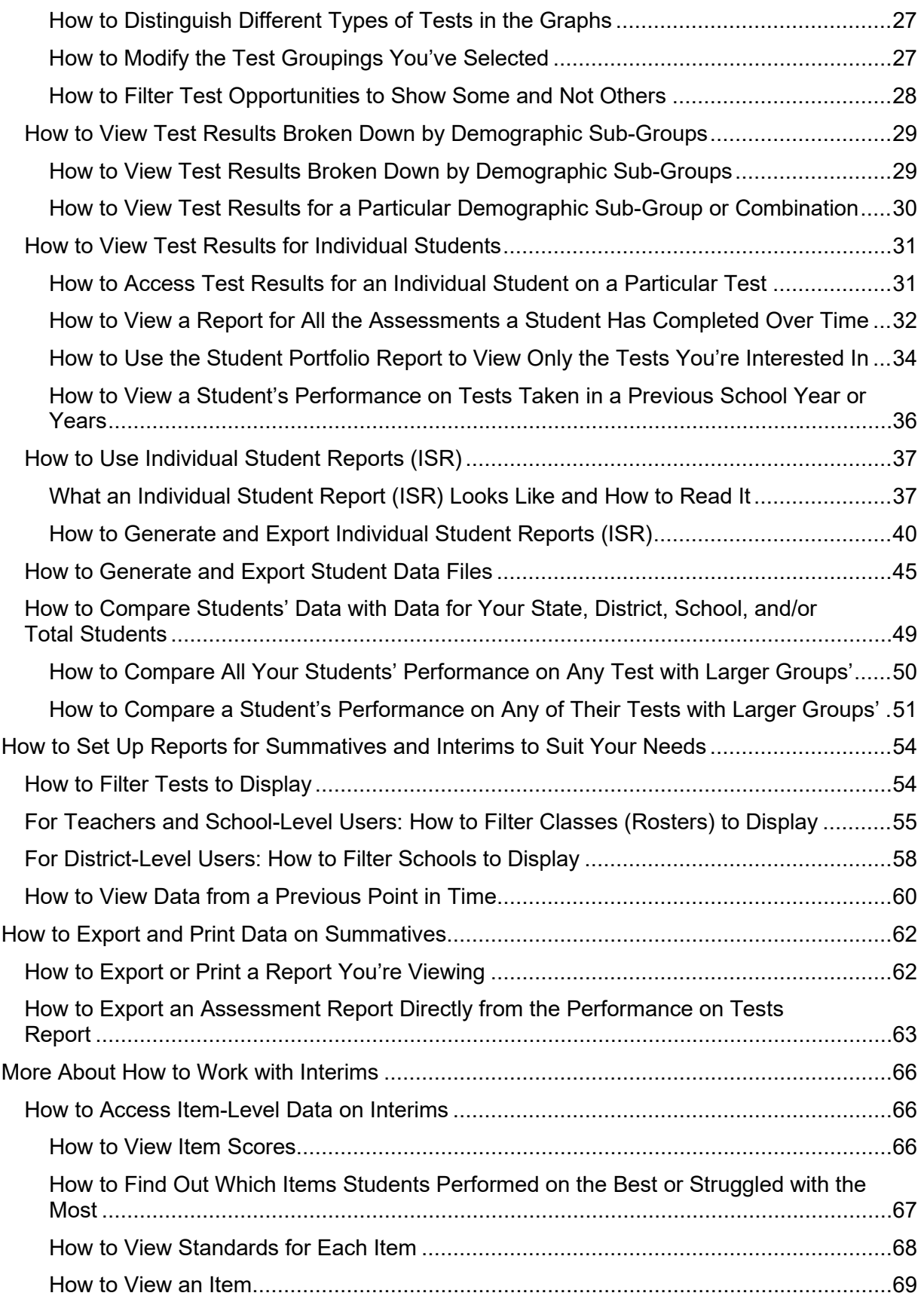

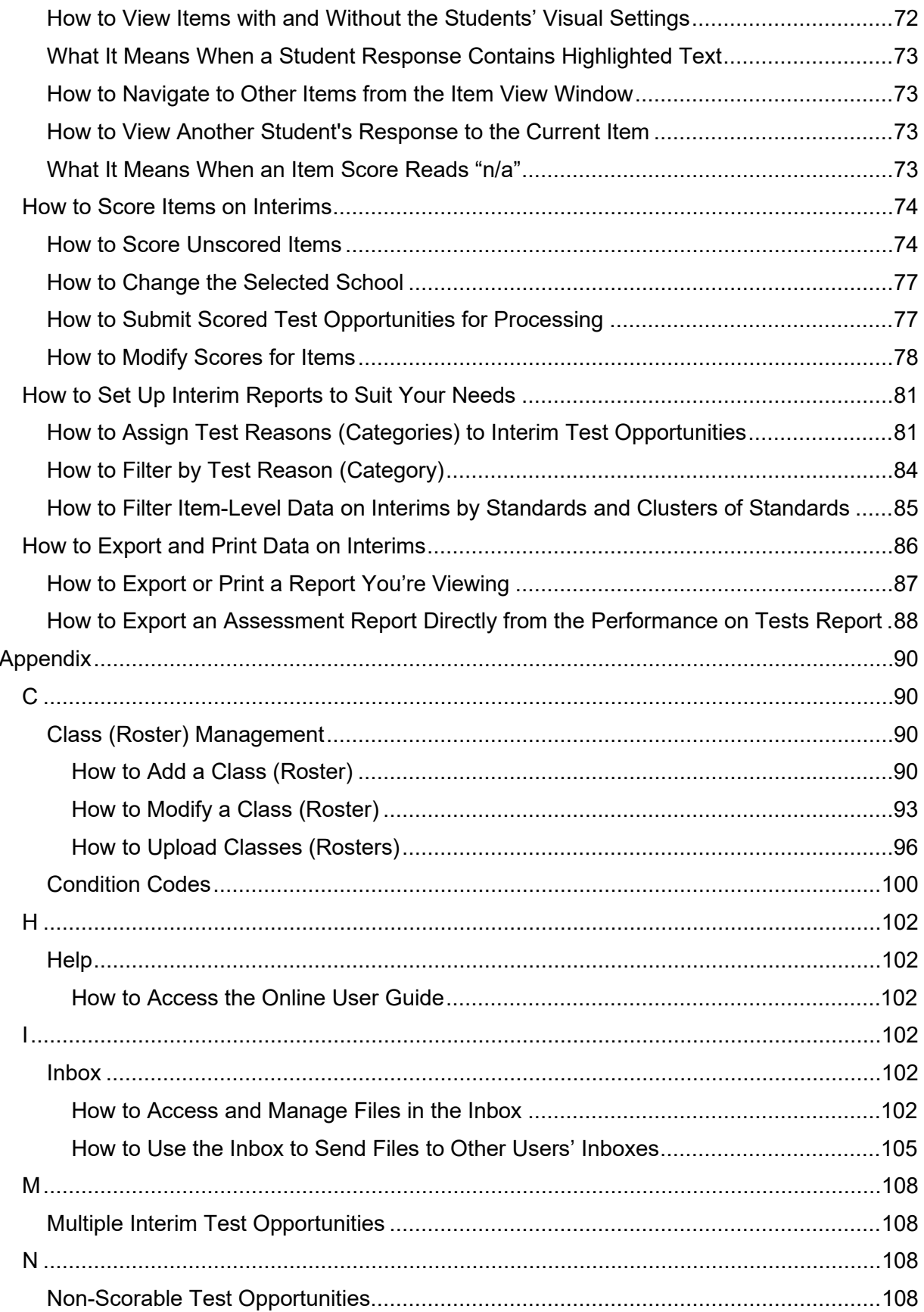

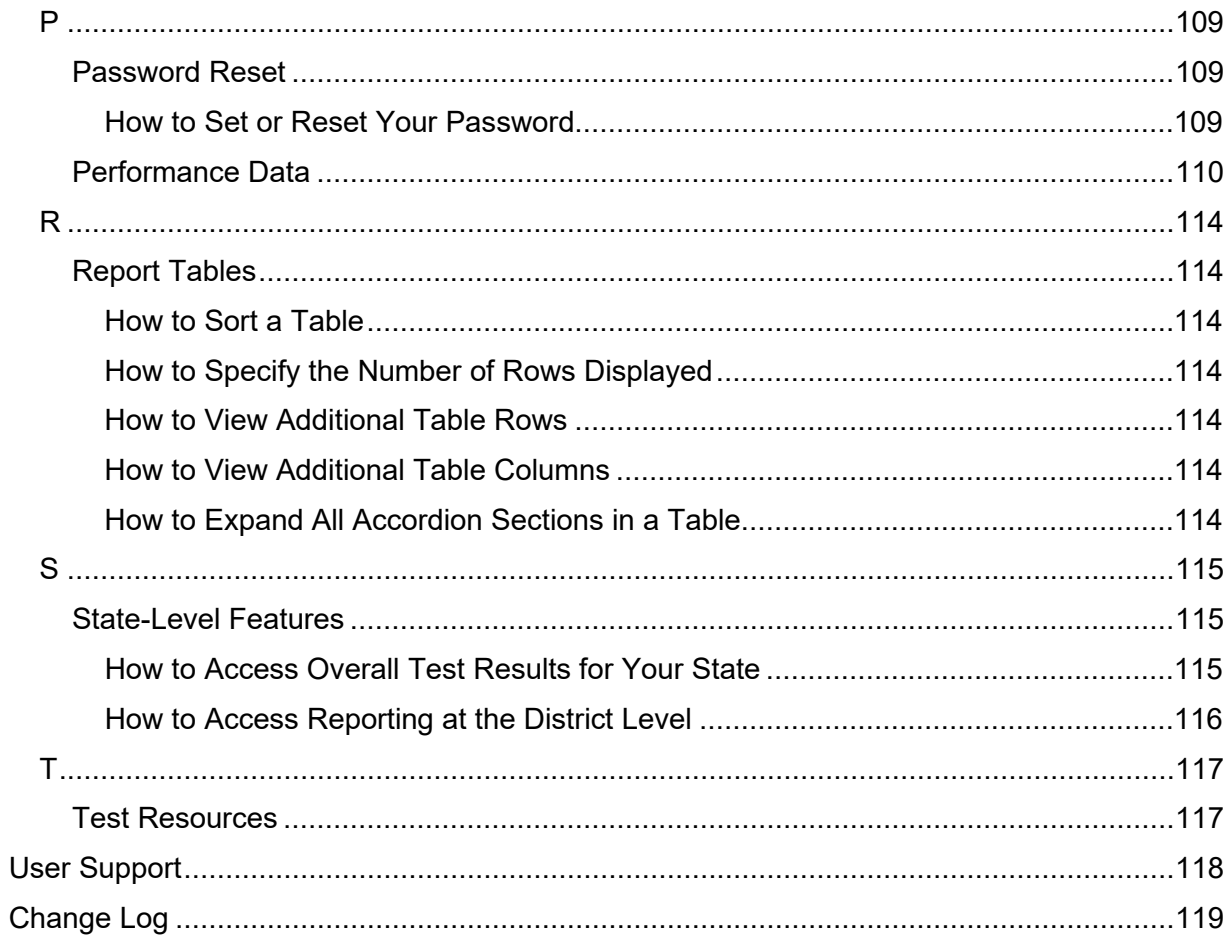

# <span id="page-5-0"></span>**Introduction to the User Guide**

This user guide gives instructions on using the Reporting System for the following:

- Accessing summative assessment data.
- Accessing interim and benchmark assessment data.
- Scoring interim and benchmark assessments.

It includes the following sections:

- [Accessing the Centralized Reporting System](#page-8-0)
- This section describes [how to log in to the Centralized Reporting System \(CRS\).](#page-8-0)

Do not [share your login information with anyone. All DeSSA systems](#page-8-0) provide access to student [information, which must be protected in accordance with federal privacy laws.](#page-8-0)

Centralized Reporting [is accessed through the Delaware Department of Education's \(DDOE's\) EdAccess](#page-8-0) [application.](#page-8-0) 

• [Access the EdAccess login page at https://launchpad.classlink.com/ddoe. Use your EdAccess or](#page-8-0)  [LEA ClassLink ID and password to log in.](#page-8-0) 

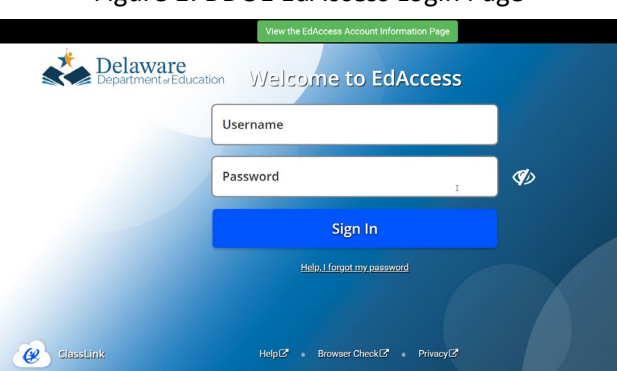

#### [Figure 1: DDOE EdAccess](#page-8-0) Login Page

a. [If the Two-Factor Authentication window opens, select your two-factor authentication image.](#page-8-0) 

#### [Figure 2: Two-Factor Image](#page-8-0)

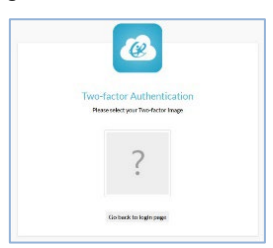

• After you have successfully logged in [to the EdAccess or LEA ClassLink, you will see a menu](#page-8-0) of [authorized applications, including DeSSA](#page-8-0) Math & ELA. Click the [**DeSSA Math & ELA**] button. You [will be directed to the DeSSA portal.](#page-8-0)

Figure 3.DeSSA [Math & ELA Icon](#page-8-0)

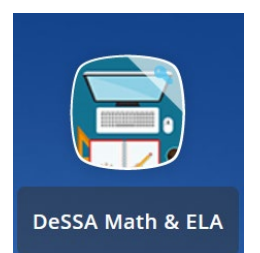

• Click the [**Smarter ELA & Mathematics**[\] user card to access DeSSA applications.](#page-8-0)

[Figure 4: DeSSA Math & ELA Icon](#page-8-0)

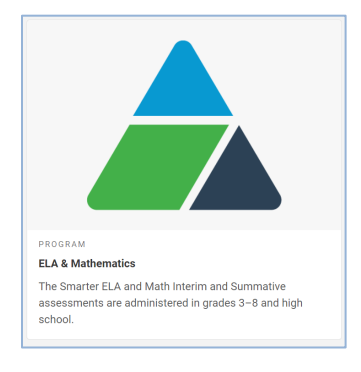

• Click the [**Reporting**[\] button. If you are authorized to access this application, you will be](#page-8-0)  [automatically directed to the CRS home page. You will not have to log in again.](#page-8-0)

 [Figure 5: Reporting Portal Card](#page-8-0)

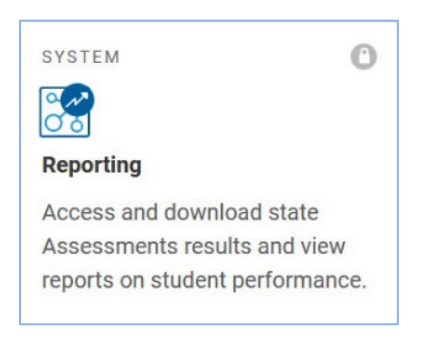

• [If your account is associated with multiple institutions, you are prompted to select a role. From](#page-8-0)  the **Role** [drop-down list, select the role and institution combination you wish to use. You can](#page-8-0)  [also change your institution after logging in.](#page-8-0)

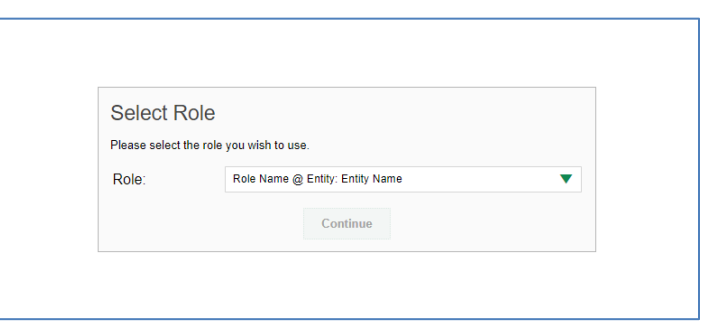

Figure 6. [Select Role Window](#page-8-0)

- [How to Navigate Reports for Summatives and Interims](#page-8-0)
- [How to Set Up Reports for Summatives and Interims to Suit Your Needs](#page-58-0)
- [How to Export and Print Data on Summatives](#page-66-0)

The guide also includes additional information on accessing your interim data and scoring interims:

- [How to Access Item-Level Data on Interims](#page-70-1)
- [How to Score Items on Interims](#page-78-0)
- [How to Set Up Interim Reports to Suit Your Needs](#page-85-0)
- [How to Export and Print Data on Interims](#page-90-0)

# <span id="page-8-0"></span>**Accessing the Centralized Reporting System**

This section describes how to log in to the Centralized Reporting System (CRS).

Do not share your login information with anyone. All DeSSA systems provide access to student information, which must be protected in accordance with federal privacy laws.

Centralized Reporting is accessed through the Delaware Department of Education's (DDOE's) EdAccess application.

• Access the EdAccess login page at [https://launchpad.classlink.com/ddoe.](https://launchpad.classlink.com/ddoe) Use your EdAccess or LEA ClassLink ID and password to log in.

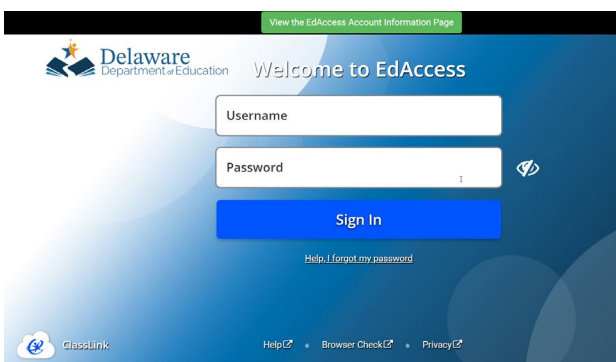

#### Figure 1: DDOE EdAccess Login Page

b. If the Two-Factor Authentication window opens, select your two-factor authentication image.

# Figure 2: Two-Factor Image

• After you have successfully logged in to the EdAccess or LEA ClassLink, you will see a menu of authorized applications, including DeSSA Math & ELA. Click the [**DeSSA Math & ELA**] button. You will be directed to the DeSSA portal.

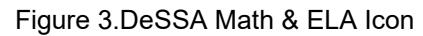

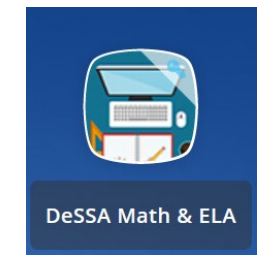

#### Centralized Reporting System User Guide

• Click the [**Smarter ELA & Mathematics**] user card to access DeSSA applications.

Figure 4: DeSSA Math & ELA Icon

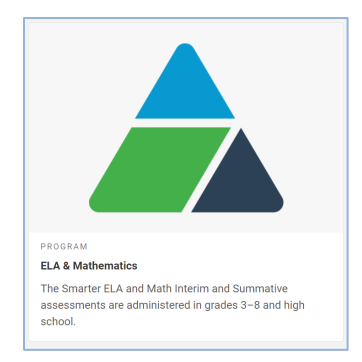

• Click the [**Reporting**] button. If you are authorized to access this application, you will be automatically directed to the CRS home page. You will not have to log in again.

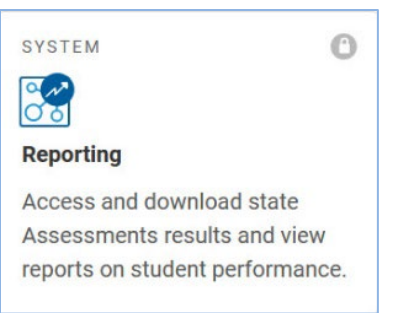

### Figure 5: Reporting Portal Card

• If your account is associated with multiple institutions, you are prompted to select a role. From the **Role** drop-down list, select the role and institution combination you wish to use. You can also change your institution after logging in.

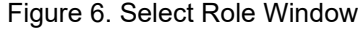

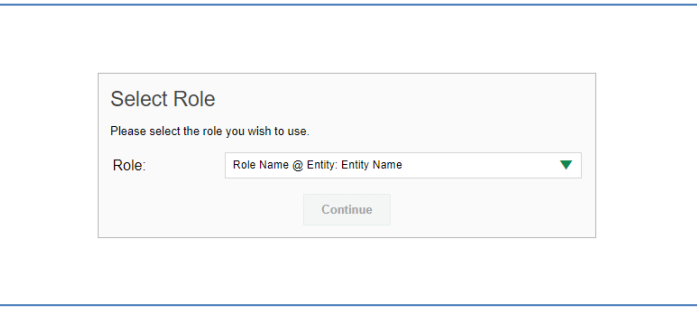

# <span id="page-10-0"></span>**How to Navigate Reports for Summatives and Interims**

This section explains how to navigate your reports for both summative and interim assessments.

# <span id="page-10-1"></span>**How to Understand Which Students Appear in Your Reports**

- Teachers can view data for all students in their classes (rosters) who have completed assessments. They can also view data for students to whom they have administered assessments in the current school year.
- School-level users can view data for all students in their schools who have completed assessments.
- District-level users can view data for all students in their districts who have completed assessments.

# <span id="page-10-2"></span>**How to Start Viewing Reports**

# <span id="page-10-3"></span>**How to Use the Dashboard Generator Page**

When you log in to the Reporting System, the Dashboard Generator page appears [\(Figure 7\)](#page-10-4). The controls on the left let you select from the groups of tests that have been processed in your state for the school year. Typically, you may choose test types, subjects within the test types, and grades within the subjects.

<span id="page-10-4"></span>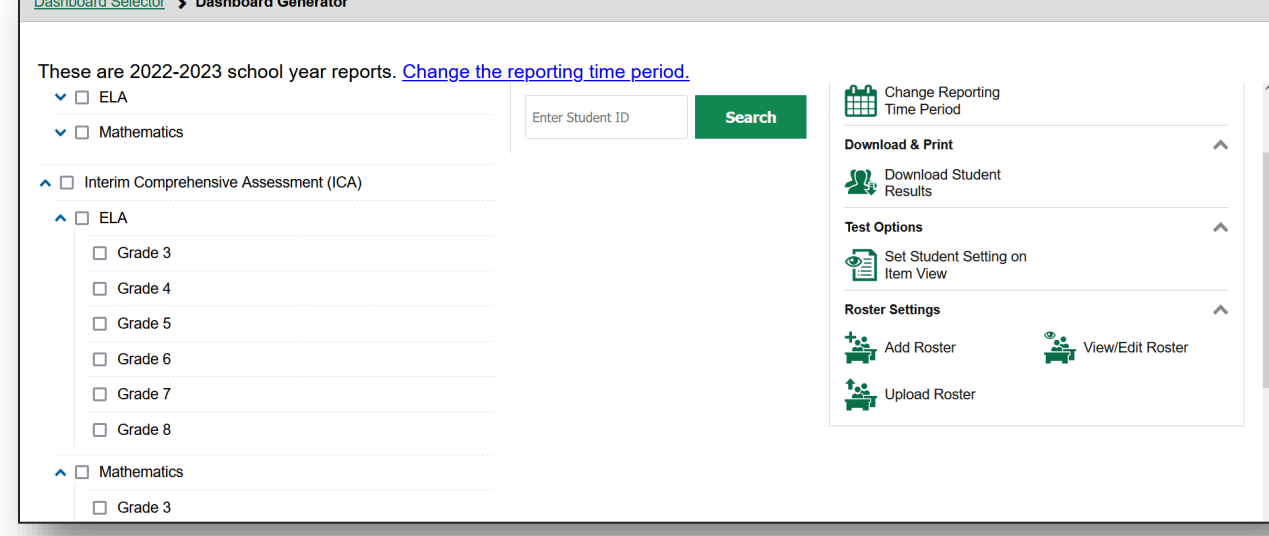

Figure 7. Dashboard Generator Page

To the right of the dashboard generation controls are some other useful features. The *Looking for a specific student?* section allows you to use student ID to [view all that student's test](#page-36-0) results. The **Features & Tools** menu **iii** appears on the right side of this page and in reports and offers multiple features that are described elsewhere in this guide.

If the Dashboard Generator shows a message saying there are no data, that means no test opportunities are available for this school year.

- **1.** *Optional*: To change the test groups listed in the Dashboard Generator, [change the reporting time](#page-64-0)  [period.](#page-64-0)
- **2.** Select the tests you want to view, expanding the test groups as needed.
- **3.** *Optional*: To save your selections, mark the checkbox **Make these my default selections**. These selections will be set in the Dashboard Generator whenever you log in. You can change the defaults at any time.
- **4.** Click **Go to Dashboard**. The dashboard appears, displaying any data available for your selections.

# <span id="page-11-0"></span>**How to Use the Dashboard to View Aggregate Test Results**

All users except state-level users can view the standard dashboard [\(Figure 8\)](#page-11-1). It displays aggregation cards representing test groups.

Each aggregation card displays the test group name, a list of grades, the number of students who took tests in the group, the date of the test last taken, and a performance distribution bar displaying both percentages and student counts below it. You may sometimes see the message "Data cannot be aggregated together for this group of tests" instead of the performance distribution bar for tests that do not report performance distribution, or that use different sets of performance levels. Test group cards are sorted by date last taken.

Clicking the  $\bullet$  button beside the performance distribution bar displays a legend with more information about performance levels.

<span id="page-11-1"></span>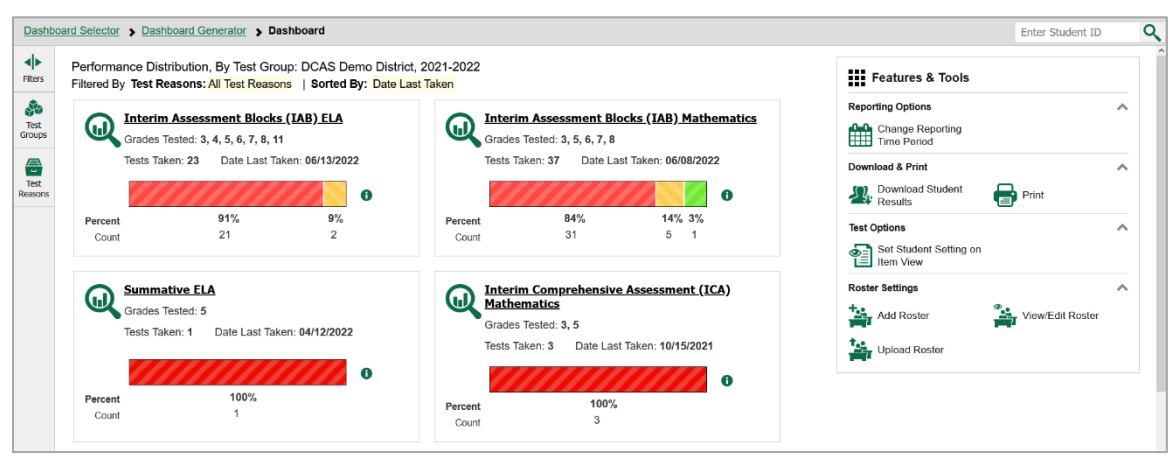

If a message appears saying "There are no assessments to display," you may not have any students who have taken tests in your selected test groups in the selected time period. You can [change the reporting](#page-64-0)  [time period.](#page-64-0) If you are a teacher, you may also be able to view more students' data by managing your [classes \(rosters\).](#page-94-2)

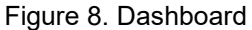

Centralized Reporting System User Guide

To change the test groups and test reasons that appear, use the **Filters** panel on the left. For more information on filtering, se[e How to Set Up Reports for Summatives and Interims to Suit Your Needs](#page-58-0) and [How to Set Up Interim Reports to Suit Your Needs.](#page-85-0) You can also backtrack to the Dashboard Generator using the link in the path at the upper-left corner and change your test group selections there.

# <span id="page-12-0"></span>**How to View More Detailed Data on a Particular Test Group**

To view more detailed data for a particular test group, click the name of the group (or  $\mathbb{Q}$  beside it). The Performance on Tests report appears. It is filtered to display only the test group you selected.

In the Performance on Tests report, teachers see two tables, as in **Figure 9:** 

- The My Assessments table, listing all the assessments in the filtered test group or groups.
- <span id="page-12-1"></span>The My Students table, listing all your students who took the assessments.

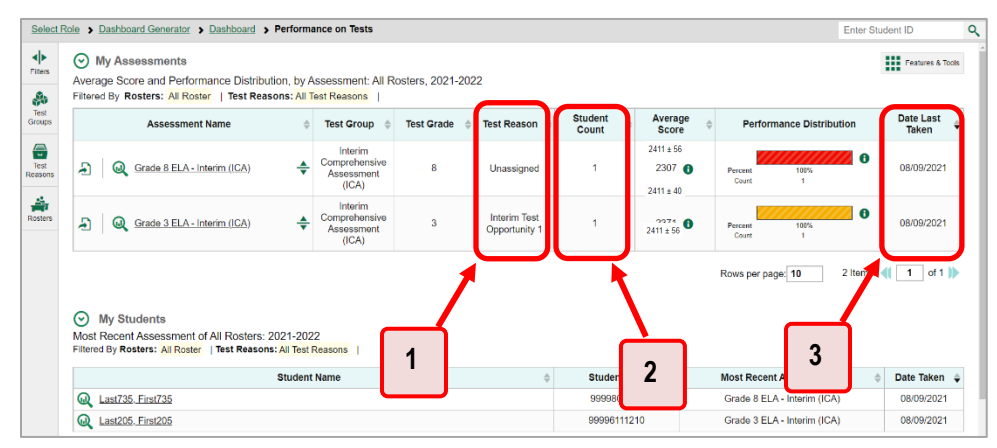

Figure 9. Teacher View: Performance on Tests Report

Table 1. Teacher View: Performance on Test Report Elements

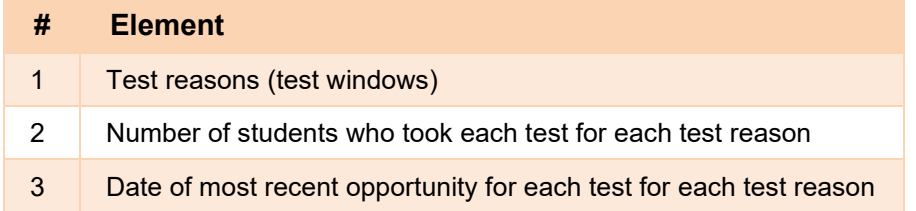

District- and school-level users see just one table, as in [Figure 10.](#page-13-1) Like the first table on the teacher Performance on Tests report, this table lists all the assessments in the test group.

<span id="page-13-1"></span>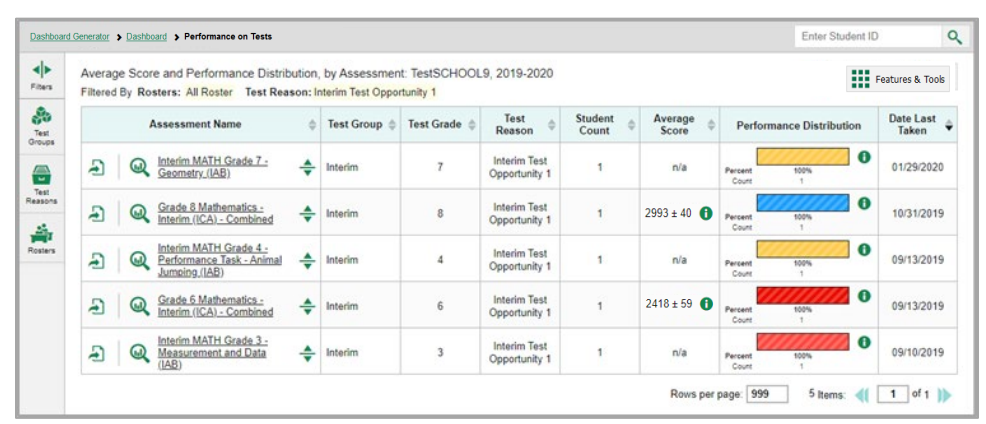

Figure 10. School-Level User View: Performance on Tests Report

For each test, the assessments table shows the test group, grade, test reason (the name of the test window of a summative assessment, or a category assigned to an interim assessment), number of students who took the test, average score, performance distribution, and date the test was last taken.

You can use the filters to view a different set of assessments. For more information on filtering, see How [to Set Up Reports for Summatives and Interims to Suit Your Needs](#page-58-0) and How to Set Up Interim Reports to [Suit Your Needs.](#page-85-0)

If a message appears saying "There are no assessments to display" or "There are no students to display", you may have filtered out all data.

# <span id="page-13-0"></span>**For Teachers and School-Level Users: How to View Student-Level Data for All Your Students**

The **Performance by Student** tab displays test results for each of your students across classes (rosters). In order to see the results for all your students, follow the instructions below.

- **1.** Starting from the dashboard that appears when you log in, click a test group name (or  $\mathbb{Q}$  beside it).
- **2.** Click a test name (or  $\mathbf{\mathbb{Q}}$  beside it) in the assessments table at the top of the page.

<span id="page-14-0"></span>**3.** In the report that appears, select the **Performance by Student** tab, as in **Figure 11**. You will see results listing all your students. The first few rows also show aggregate performance data for your state, district, school, and/or total students.

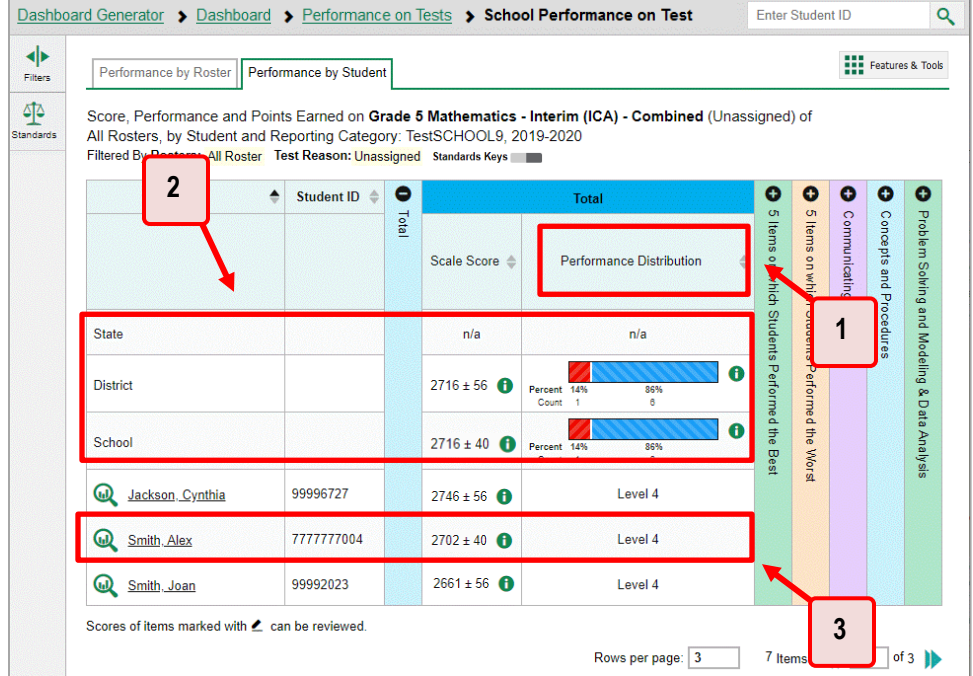

Figure 11. School Performance on Test Report: Performance by Student Tab

Table 2. School Performance on Test Report: Performance by Student Tab Elements

| # | <b>Element</b>                            |
|---|-------------------------------------------|
| 1 | Performance column header (click to sort) |
| 2 | Data for state, district, and school      |
| 3 | Student data                              |

To see which students performed best, click the score or Performance columns to sort them.

You can view your students' performance in each area of the test by clicking the reporting category section bars to expand them, as shown in **Figure 12.** 

<span id="page-15-2"></span>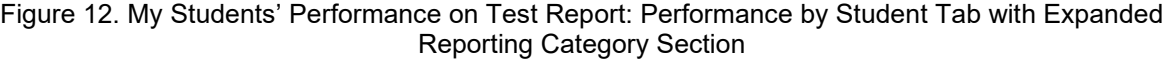

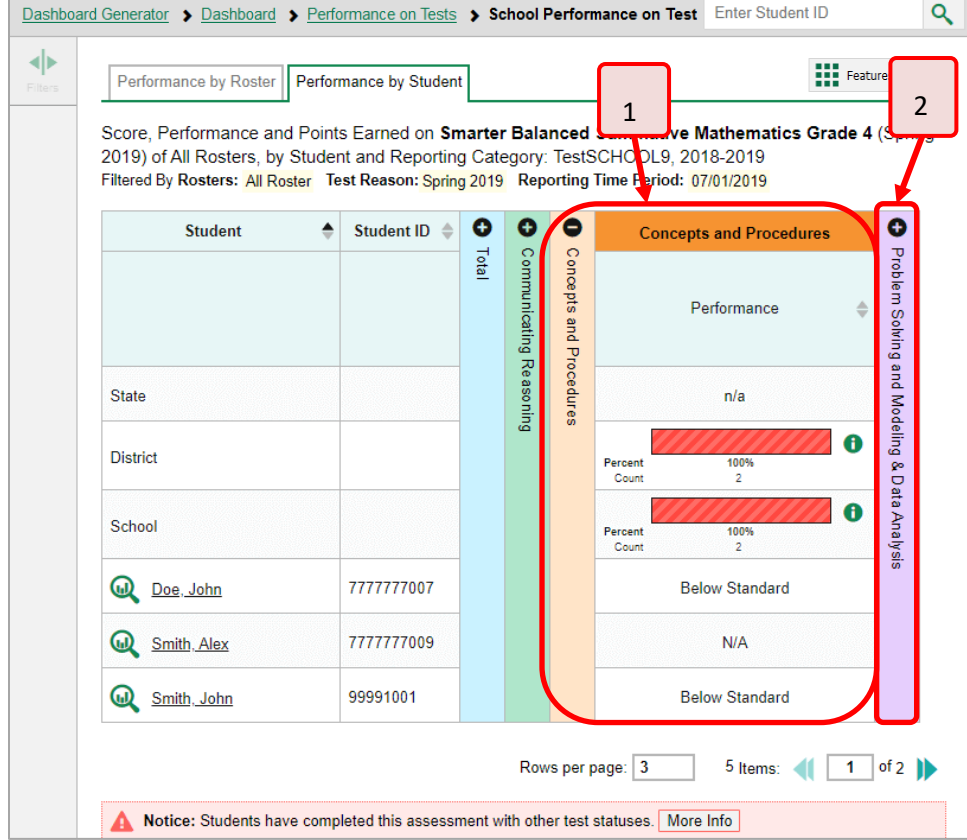

Table 3. My Students' Performance on Test Report: Performance by Student Tab Elements

| #           | <b>Element</b>                                        |  |
|-------------|-------------------------------------------------------|--|
| $\mathbf 1$ | Reporting category section (expanded)                 |  |
| 2           | Additional reporting category sections (not expanded) |  |

# <span id="page-15-0"></span>**How to View Test Results for Classes (Rosters) on a Particular Test**

You can view a list of classes (rosters) that took a particular test, and you can also view the test results for a particular class.

# <span id="page-15-1"></span>**How to Access Test Results for All Your Classes (Rosters)**

The **Performance by Roster** tab [\(Figure 13\)](#page-16-0) displays test results for each class (roster). To view this tab, follow the instructions for your user role below.

Centralized Reporting System User Guide

#### **Teachers and school-level users:**

- **1.** Generate a dashboard and click a test group name (or  $\mathbf{Q}$  beside it).
- **2.** Click a test name (or **b**eside it) in the table of assessments. Either the My Students' Performance on Test or the School Performance on Test report appears, depending on your role. It is open to the **Performance by Roster** tab.

**District-level users** can view all classes (rosters) in a school. To do so, follow these instructions:

- **1.** Generate a dashboard and click a test group name (or  $\mathbb{Q}$  beside it).
- **2.** Click a test name (or **a** beside it) in the table of assessments. A page of district test results appears, listing schools within the district.
- **3.** Click a school name (or **b**eside it). The School Performance on Test report appears, open to the **Performance by Roster** tab.

<span id="page-16-0"></span>The report shown in [Figure 13](#page-16-0) displays a list of your classes (rosters) and each class's performance. The first few rows also show aggregate performance data for your state, district, school, and total students.

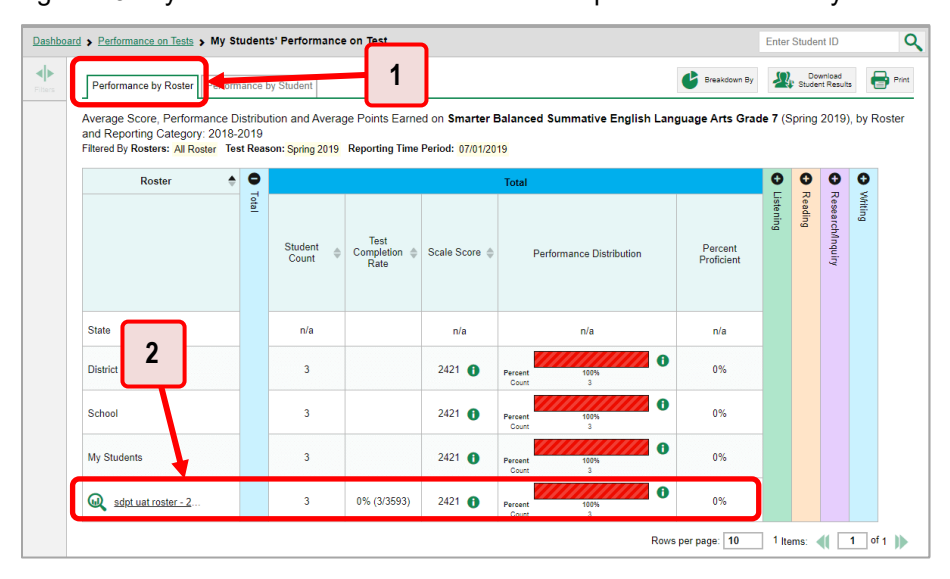

Figure 13. My Students' Performance on Test Report: Performance by Roster Tab

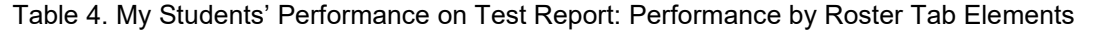

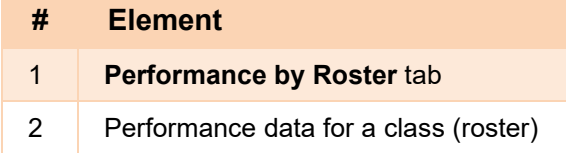

# <span id="page-17-0"></span>**How to See Which Classes (Rosters) Performed Well on This Assessment**

To see which classes performed best on the test, do either of these things:

- Click the **Average Scale Score** column header to sort by score and look for rosters with high average scores.
- Look at the bars in the **Performance Distribution** column to see where the percentage of students at or above proficient is high.
- Figure 14. My Students' Performance on Test Report: Performance by Roster Tab

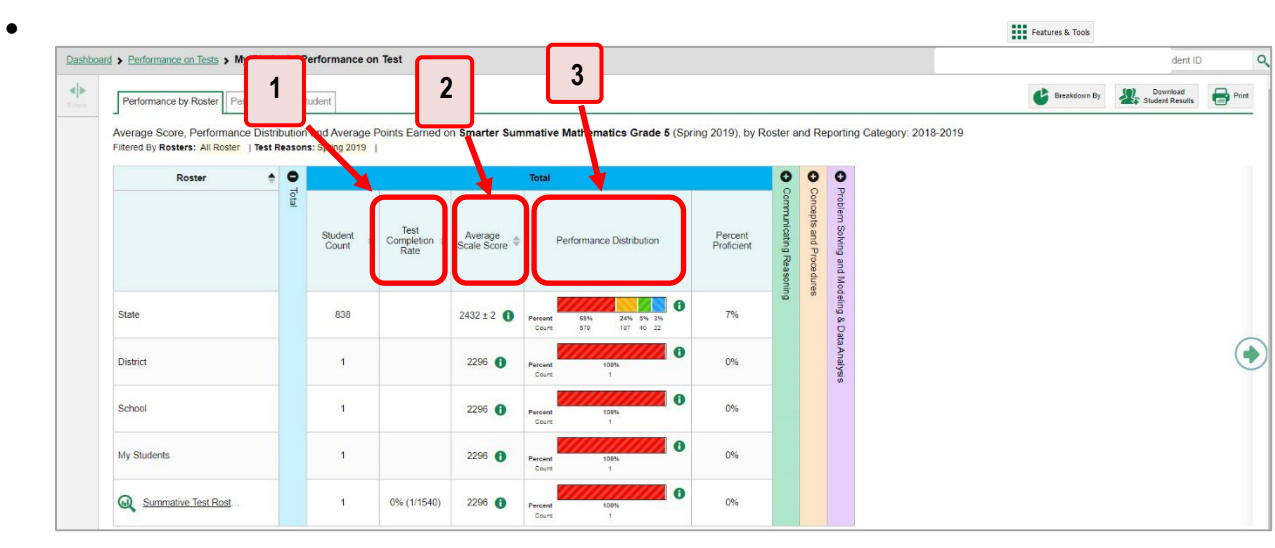

• Table 5. My Students' Performance on Test Report: Performance by Roster Tab Elements

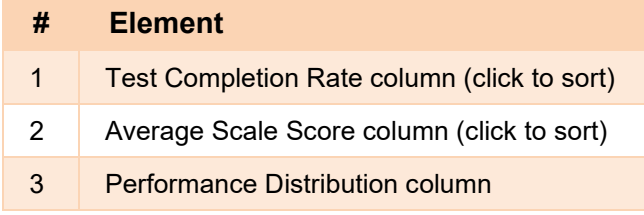

•

# <span id="page-17-1"></span>**How to See Which Classes (Rosters) Had the Highest Test Completion Rates**

To see which classes had the highest test completion rate, click the Test Completion Rate column header to sort the column.

# <span id="page-18-0"></span>**How to See How Well Classes (Rosters) Performed in Each Area on the Test**

For tests with reporting category sections, you can compare the performance of your students in each area of the test.

**NOTE:** Student level reporting category data is not available for summative assessments administered during 2020-2021 and after due to the transition to the adjusted blueprint.

Click each vertical section bar to expand or collapse it. In this example [\(Figure 15\)](#page-18-2), you can view average score and a performance distribution bar for each class (roster) under the reporting category Communicating Reasoning.

<span id="page-18-2"></span>Figure 15. My Students' Performance on Test Report: Performance by Roster Tab with Expanded Reporting Category Section

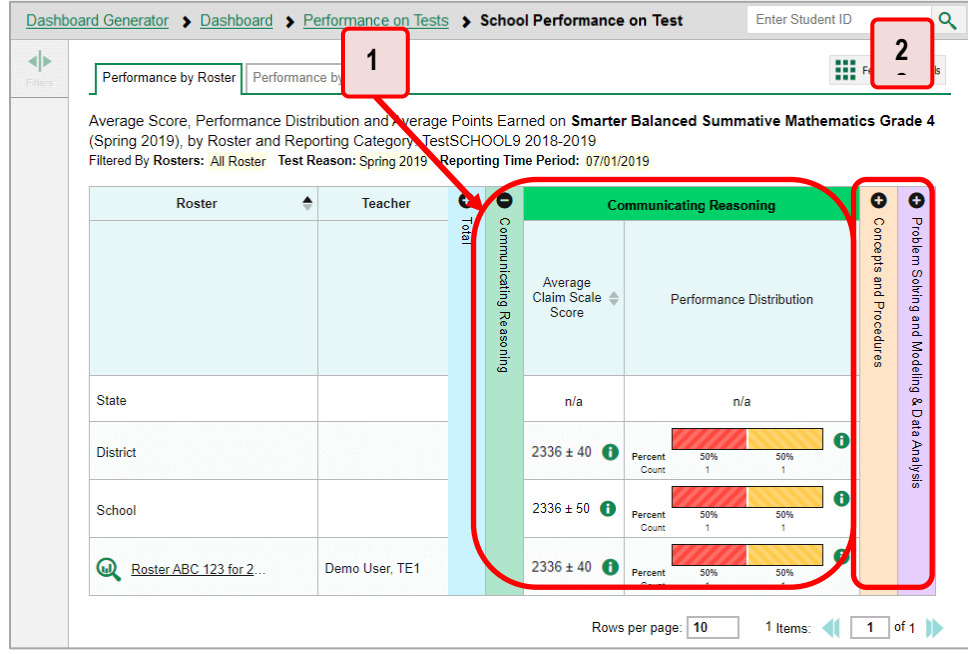

Table 6. My Students' Performance on Test Report: Performance by Roster Tab with Expanded Reporting Category Section Elements

| # | <b>Element</b>                                         |
|---|--------------------------------------------------------|
|   | Reporting category section                             |
|   | More reporting category section bars (click to expand) |

Summative and interim tests cover multiple reporting categories, while a benchmark test covers only one.

# <span id="page-18-1"></span>**How to View and Interpret Standard Measures Within Reporting Category Sections**

Aggregate test results for adaptive tests may include detailed performance measures within standards within reporting categories.

#### Centralized Reporting System User Guide

An educational standard, sometimes called an assessment target, describes the skill the item measures. Standards are nested within clusters (groups of standards).

The Standards sub-section (shown i[n Figure 16\)](#page-19-0) contains the following:

- **Clusters** within the reporting category.
- **Standards** within each cluster.
- **Measures** within each standard.

<span id="page-19-0"></span>To learn more about each standard, click the more information button  $\bullet$  to the right of the standard name.

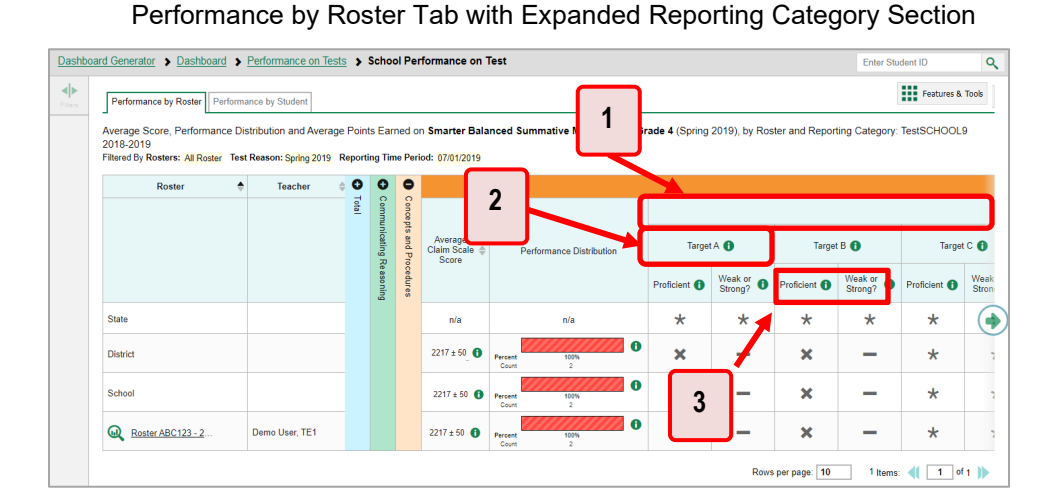

Figure 16. School Performance on Test Report:

Table 7. School Performance on Test Report:

Performance by Roster Tab: Reporting Category Section Elements

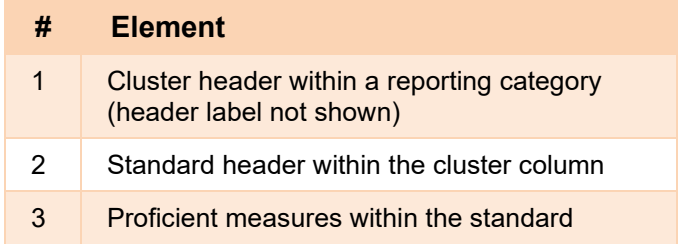

Each standard column consists of sub-columns displaying performance measures:

• **Weak or Strong?:** You may want to identify strengths and weaknesses in different standards within the reporting category so you can focus instruction on very specific areas where improvement is needed. This column displays icons indicating how students' average

performance on the standard compares with their average performance on the overall test. Note that these icons indicate only relative performance and not proficiency.

• **Proficient:** This column displays icons indicating whether students have on average attained proficiency in the standard.

# <span id="page-20-0"></span>**How to View and Interpret Writing Dimension Measures**

Aggregate test results for some assessments may also include a **Writing Dimensions** section to the right of the expandable sections in the report table. You can expand it by clicking the vertical bar, just as with the reporting category sections. This section helps you understand how students performed on different aspects of writing.

The **Writing Dimensions** section (se[e Figure 17\)](#page-21-0) contains the following under the Essay header:

- **Essay type**. For example, Informative/Explanatory, Opinion, and Narrative.
	- **Writing dimension** within the essay type, as listed in item rubrics. For example, Purpose, Focus, and Organization; Evidence and Elaboration; and Conventions of Standard English.

**Point value**. A sub-column for each possible item point value for the writing dimension. Each point value sub-column displays the percentage of students who earned that number of points.

For each dimension, the lowest  $\blacktriangledown$  and highest  $\blacktriangle$  point values are sometimes highlighted and marked with arrow icons in the rows with the highest percentages. This allows you to quickly identify groups of students who are performing well and those who may need additional support.

Note that highlighting and arrow icons do not appear where they are not useful. A report containing only one row of data does not have them, and neither does a row in which the percentages are "n/a" or are all the same.

<span id="page-21-0"></span>

|                   | Dashboard Generator > Dashboard > Performance on Tests > District Performance on Test |                  |                                                                                                    |      |                 |             |       |                 |                      |                           |                   |      | <b>Enter Student ID</b>   |      |                                 | $\alpha$ |  |
|-------------------|---------------------------------------------------------------------------------------|------------------|----------------------------------------------------------------------------------------------------|------|-----------------|-------------|-------|-----------------|----------------------|---------------------------|-------------------|------|---------------------------|------|---------------------------------|----------|--|
| ◆<br>Filters<br>鼎 |                                                                                       |                  | Average Score and Performance Distribution for Grade 5 ELA - Interim (ICA) (Interim<br>Test Opportunity 3), by Student and Reporting Category: Demo district 9999, 2020-2021<br>Filtered By School: All Schools Test Reasons: Interim Test Opportunity 3 Standards Keys |      |                 |             |       |                 |                      |                           |                   |      |                           |      | <b>THE Features &amp; Tools</b> |          |  |
| Test<br>Groups    | $\Rightarrow$<br>School                                                               |                  |                                                                                                    |      |                 |             |       |                 |                      | <b>Writing Dimensions</b> |                   |      |                           |      |                                 |          |  |
| 孪<br>Standards    |                                                                                       | $\boldsymbol{2}$ |                                                                                                    |      |                 |             |       |                 |                      |                           | Essay <b>O</b>    |      |                           |      |                                 |          |  |
|                   | 3                                                                                     |                  |                                                                                                    |      |                 |             |       |                 |                      |                           | Narrative         |      |                           |      |                                 |          |  |
|                   |                                                                                       |                  | rganization/Purpose                                                                                                    |      |                 | Conventions |       |                 | Evidence/Elaboration |                           |                   |      | Organization/Purpose      |      |                                 |          |  |
|                   | <b>State</b>                                                                          | 2 pt             | 3 pt                                                                                                    | 4 pt | 0 <sub>pt</sub> | 1 pt        | 2 pt  | 0 <sub>pt</sub> | 1 pt                 | 2 pt                      | 3 pt              | 4 pt | 0 <sub>pt</sub>           | 1 pt | 2 pt                            |          |  |
|                   | <b>Ostrict</b>                                                                        | n/a              | n/a                                                                                                    | n/a  | n/a             | n/a         | n/a   | n/a             | n/a                  | n/a                       | n/a               | n/a  | n/a                       | n/a  | n/a                             |          |  |
|                   | $\bm{\omega}$<br>Demo inst 9997                                                       | n/a              | n/a                                                                                                    | n/a  | 38%             | 0%          | 63%   | 0%              | 100%                 | 0%                        | 0%                | 0%   | 50%                       | 0%   | 0%                              |          |  |
|                   |                                                                                       | n/a              | n/a                                                                                                    | n/a  | $\Psi$ 50%      | 0%          | 50%   | 0%              | 4                    | l%                        | 0%                | 0%   | $\Psi$ 50%                | 0%   | 0%                              |          |  |
|                   | $\bm{\mathsf{\Omega}}$<br>Demo inst 9998                                              | n/a              | n/a                                                                                                    | n/a  | $\Psi$ 50%      | 0%          | 50%   | والمحمد         | 100%                 | 0%                        | 0%                | 0%   | $\Psi$ 50%                | 0%   | 0%                              |          |  |
|                   | $\bm{\omega}$<br>Demo inst 9999                                                       | n/a              | n/a                                                                                                    | n/a  | 25%             | 0%          | 75% ▲ | 0%              | 100%                 | 0%                        | 0%                | 0%   | $\blacktriangledown 50\%$ | 0%   | 0%                              |          |  |
|                   |                                                                                       |                  |                                                                                                    |      |                 |             |       |                 |                      |                           | Rows per page: 10 |      | 3 Items:                  |      | of 1<br>$\mathbf{1}$            |          |  |

Figure 17. District Performance on Test Report with Expanded Writing Dimensions Section

### Table 8. District Performance on Test Report Elements

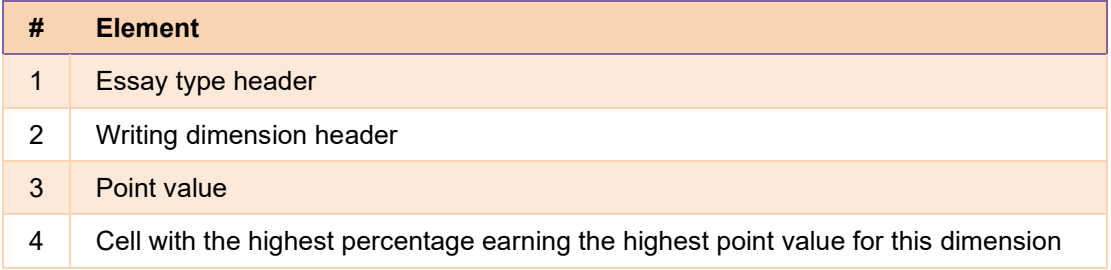

To learn about the highlighting and arrow icons, click the more information button  $\bigoplus$  in the Essay header. A legend expands, as in **Figure 18**.

<span id="page-22-0"></span>Figure 18. District Performance on Test Report with Expanded Writing Dimensions Section and Expanded Legend

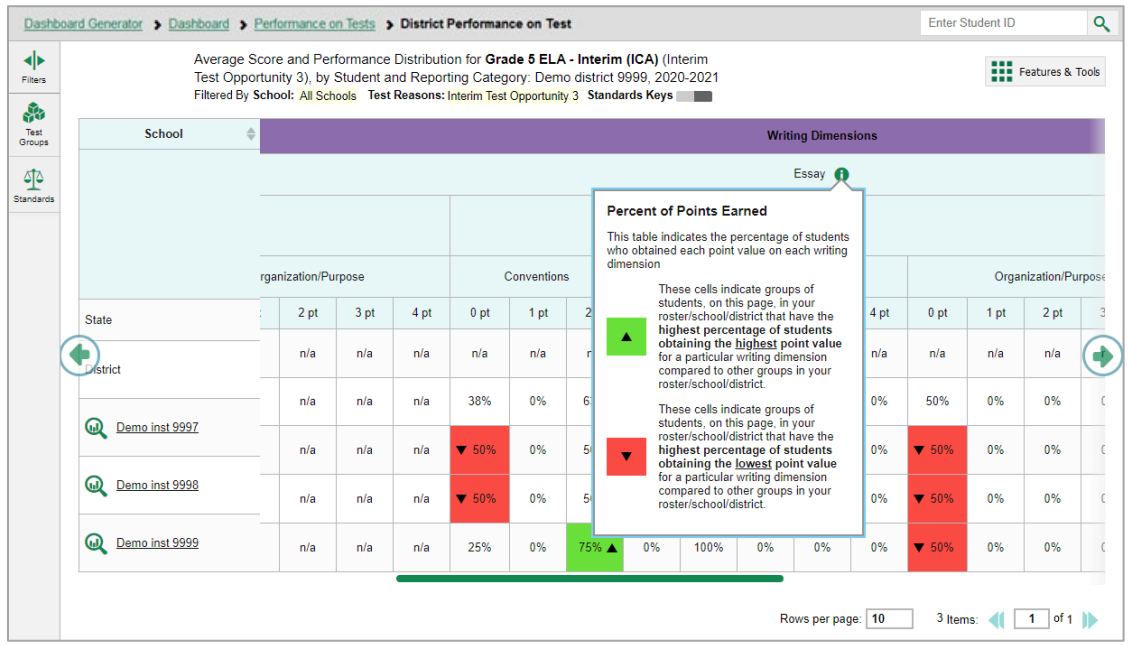

# <span id="page-23-0"></span>**How to Access Test Results for an Individual Class (Roster)**

Prior sections explained how to access test results for all your classes (rosters). To view results for one specific class, click the name of a class that appears in the first column of the report (or  $\bigotimes$  beside it). The class results listed by student appear (see [Figure 19\)](#page-23-1).

**NOTE:** The process to access test results for individual classes is the same for both summative and interim assessments. Figures from both assessments are represented in this section.

<span id="page-23-1"></span>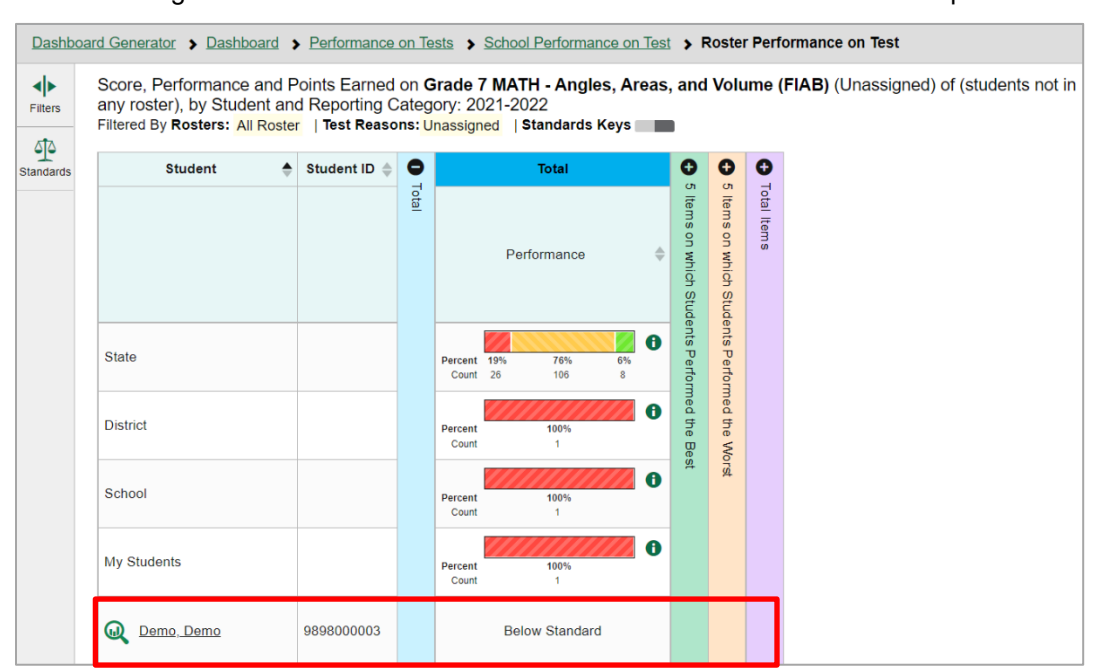

Figure 19. School-Level User View: Roster Performance on Test Report

# <span id="page-24-0"></span>**How to See How Well Students in Your Class (Roster) Performed in Each Area of the Test**

You can compare the performance of your students in each area of the test using the reporting category sections, as shown i[n Figure 20.](#page-24-3) Click the vertical section bar to expand each section.

<span id="page-24-3"></span>Figure 20. School-Level User View: Roster Performance on Test Report with Expanded Reporting Category Section

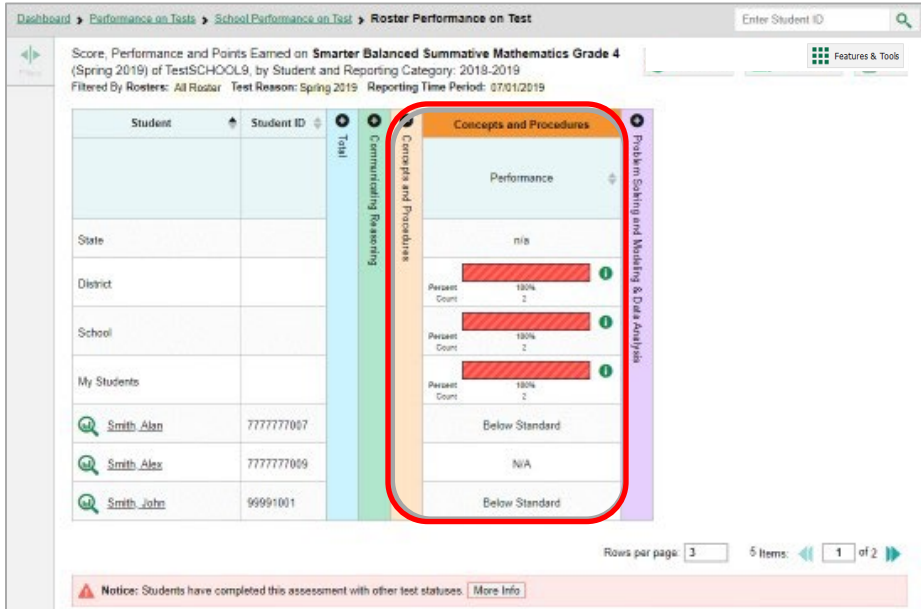

# <span id="page-24-1"></span>**For School- and District-Level Users: How to View Test Results for a School on a Particular Test**

You can view test results for all the students in a school on a particular test. This gives you a high-level look at how the school is performing.

# <span id="page-24-2"></span>**How to Access Test Results for a School**

#### **School-level users:**

- **1.** Generate a dashboard and click a test group name (or  $\mathbb{Q}$  beside it).
- **2.** Click a test name (or **a** beside it) in the table of assessments. The School Performance on Test report appears.

#### **District-level users:**

- **1.** Generate a dashboard and click a test group name (or  $\mathbb{Q}$  beside it).
- **2.** Click a test name (or **b** beside it) in the table of assessments. A table listing test results by school appears.

**3.** Click the name of the school (or  $\mathbb{Q}$  beside it) for which you would like to see results. The test results for the school appear.

Note that district-level users can also access the test results from a school directly from the Performance on Tests report, by first filtering by school.

<span id="page-25-1"></span>The **Performance by Roster** tab is open by default, as i[n Figure 21.](#page-25-1)

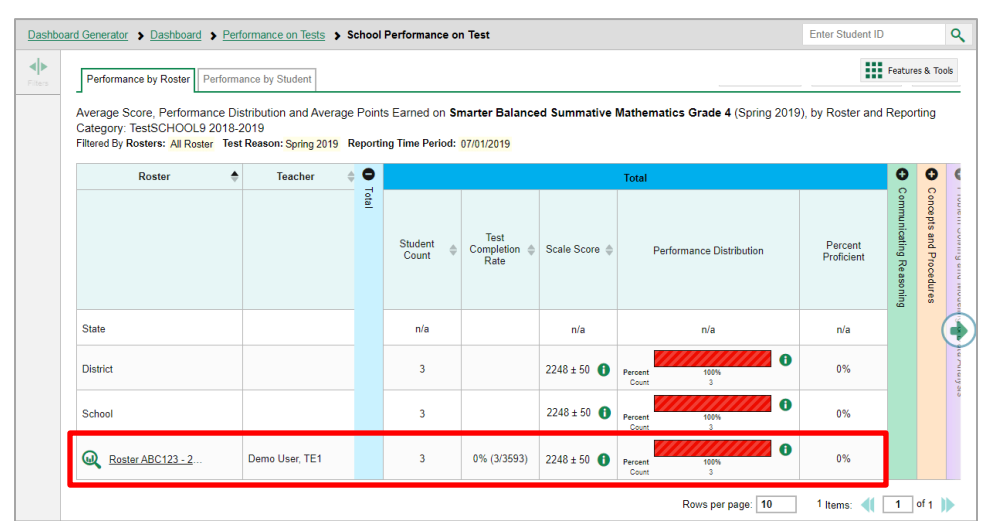

Figure 21. School Performance on Test Report: Performance by Roster Tab

# <span id="page-25-0"></span>**How to See Which Classes (Rosters) Performed Well on This Assessment**

In the **Performance by Roster** tab, look at the Performance Distribution column and click the header of the score column to sort by score. Rosters with a high average scale score, and with a high percentage of students performing at or above proficient in the performance distribution bar, performed well on the assessment. If certain classes (rosters) performed consistently well, you could use them as a model for the classes with lower performance.

Figure 22. School Performance on Test Report: Performance by Roster Tab with Table Sorted by Score

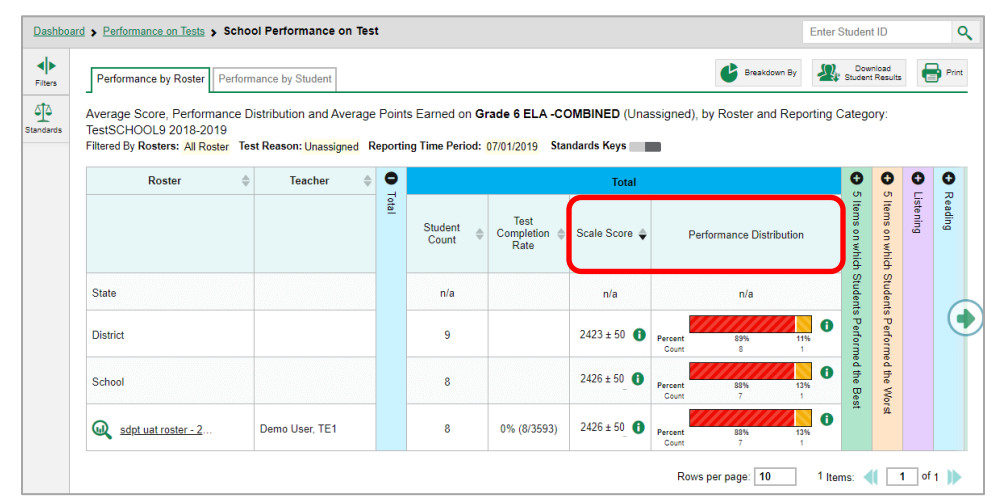

# <span id="page-26-0"></span>**For District-Level Users: How to View Test Results for a District on a Particular Test**

You can view test results for a district on a particular test. This gives you a high-level view of how the district is performing.

# <span id="page-26-1"></span>**How to Access Test Results for a District**

- **1.** Generate a dashboard and click a test group name (or **b** beside it).
- <span id="page-26-3"></span>**2.** Click a test name (or **Q** beside it) in the table of assessments. The District Performance on Test report appears, listing schools in the district (see [Figure 23\)](#page-26-3).

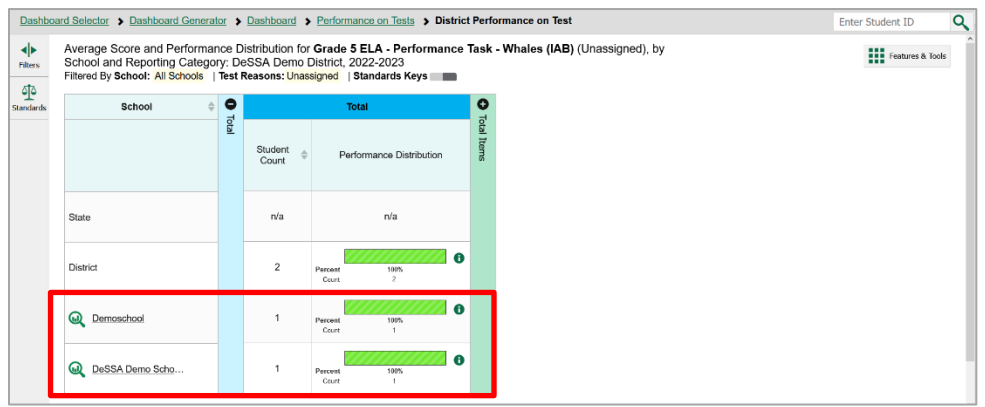

#### Figure 23. District Performance on Test Report

# <span id="page-26-2"></span>**How to See Which Schools in the District Performed Well on This Assessment**

<span id="page-26-4"></span>Look at the score column and/or Performance Distribution column and click the score column to sort by it (as in [Figure 24\)](#page-26-4).

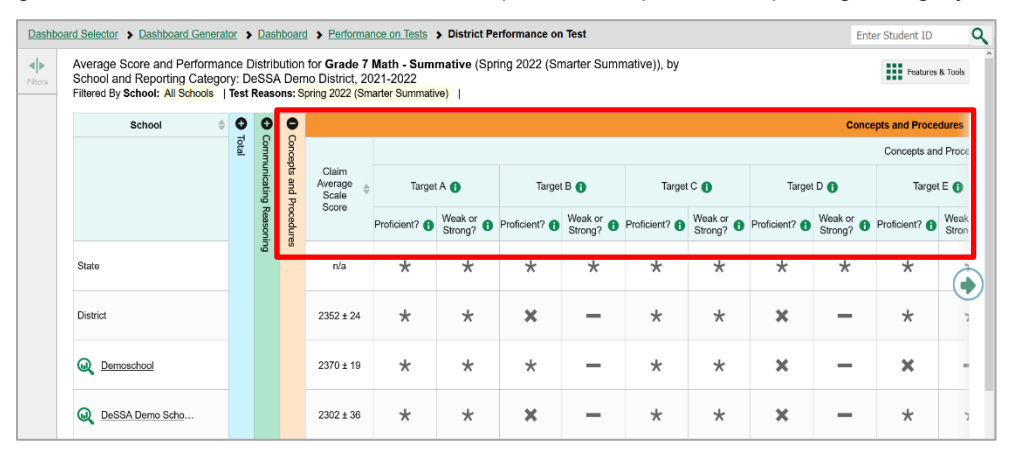

Figure 24. District Performance on Test Report with Expanded Reporting Category Section

# <span id="page-27-0"></span>**How to See How Well Schools in the District Performed in Each Area of the Test**

<span id="page-27-2"></span>Click the vertical section bars to expand the reporting category sections (as in [Figure 25](#page-27-2) [Figure 24\)](#page-26-4).

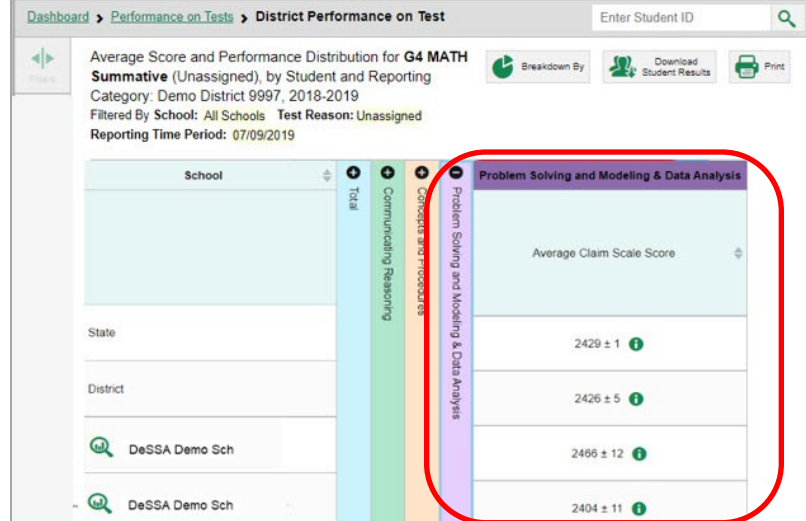

Figure 25. District Performance on Test Report with Expanded Reporting Category Section

# <span id="page-27-1"></span>**How to Track Student Performance Over Time**

You can view your students' performance over time across multiple related assessments or across multiple test opportunities of a single assessment. This lets you see how students' performance has improved or declined.

Each Longitudinal Report displays performance data for one of the following:

• A group of students who have completed every assessment available in the report. If you are a district- or school-level user, note that a certain percentage of students must have taken *all* the related assessments in order for you to generate a Longitudinal Report. Teachers have the option of adjusting the pool of students, tests, and test reasons.

<span id="page-28-1"></span>An individual student (se[e Figure 26\)](#page-28-1).

Figure 26. Longitudinal Report Window:

Summative Report for a Single Student with Multiple Reporting Categories

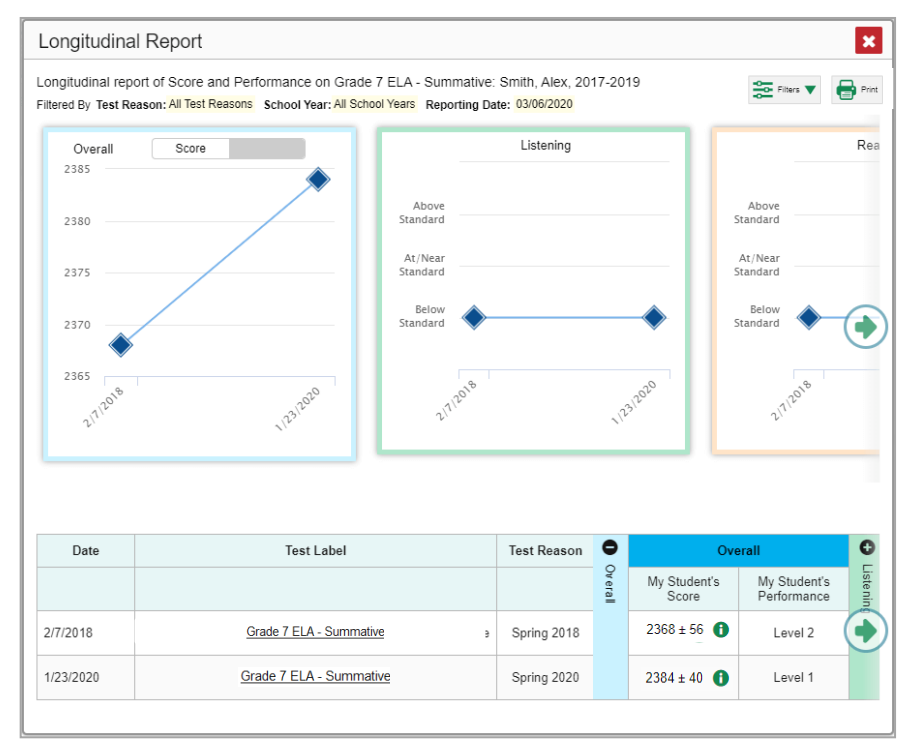

# <span id="page-28-0"></span>**How to Access a Longitudinal Report Comparing Related Assessments**

If the student(s) in your test results have completed multiple related assessments, the **Build**  Longitudinal Report button **allows** you to access a Longitudinal Report in the reports for any of those assessments. If they haven't done so, then no Longitudinal Report is available.

Click the **Build Longitudinal Report** button  $\mathcal{L}$  in the **Features & Tools** menu ...

The *Longitudinal Report* window appears. Depending on your role, the test types, and the number of students in the report, it may display a report options page rather than the Longitudinal Report itself. The contents of this page depend on your role and the number of students.

• If you are viewing a Longitudinal Report for which both interims and summatives are available, the **Progression** drop-down list (se[e Figure 28\)](#page-29-0) appears. Use it to select which test types to view

in the Longitudinal Report: summative, interim, or a combination. This drop-down list does not appear when only one test type is available.

Figure 27. District-Level User View: Longitudinal Report Window:

Report Options Page with Progression Drop-Down List Only

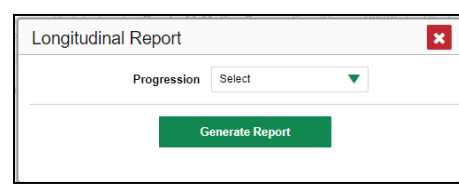

- **Teachers only**: If the test results you're looking at are for multiple students, a table appears with a column for each test (se[e Figure 28\)](#page-29-0). This table does not appear if you're looking at an individual student.
	- A sub-column appears for each test reason (a category of test, or, for a summative, a test window).
	- The cells in the columns display checkmarks  $\bigvee$  to indicate which students completed which test/test reason combinations.

<span id="page-29-0"></span>Figure 28. Teacher View: Longitudinal Report Window: Detailed Report Options Page

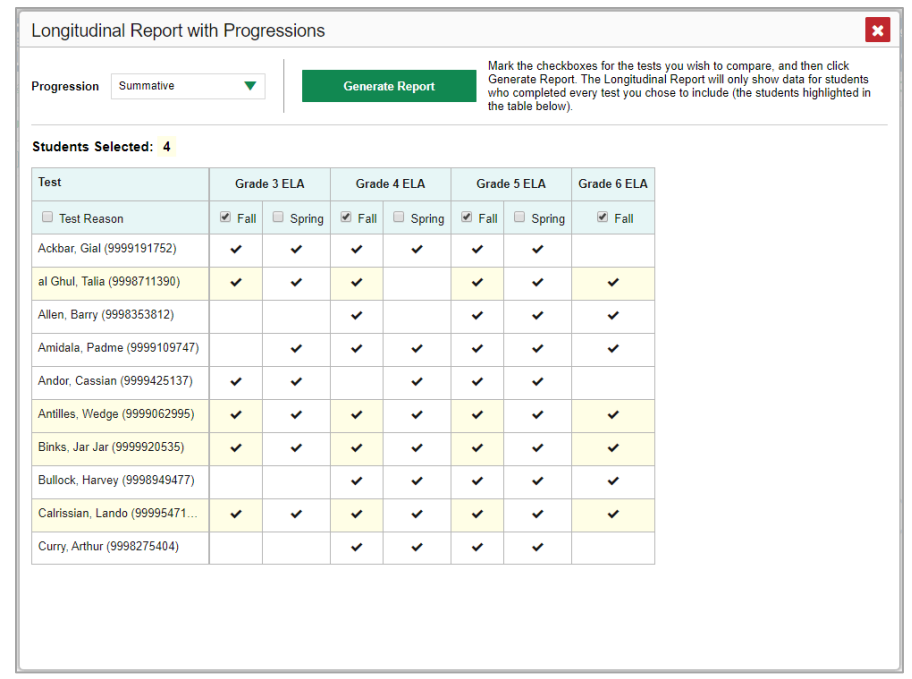

 Mark the checkbox for each test/test reason combination you wish to include in the report. Mark the **Test Reason** checkbox on the left to include all or clear it to remove all. The test opportunities that will be included are highlighted in yellow.

Centralized Reporting System User Guide

• If you're viewing report options, click **Generate Report** at the top of the window to view the Longitudinal Report. (You can modify your selections and regenerate the report later using the **Change Selections** button  $\blacklozenge$ .)

# <span id="page-30-0"></span>**How to View Students' Overall Performance on These Assessments Over Time**

Look at the graph in the upper-left corner of the Longitudinal Report (se[e Figure 29\)](#page-30-1). It shows the scores or performance levels of the student(s) each time they took the test(s).

<span id="page-30-1"></span>Score data are plotted along a line.

Figure 29. Longitudinal Report Window: Summative Report for a Single Student with Multiple Reporting Categories

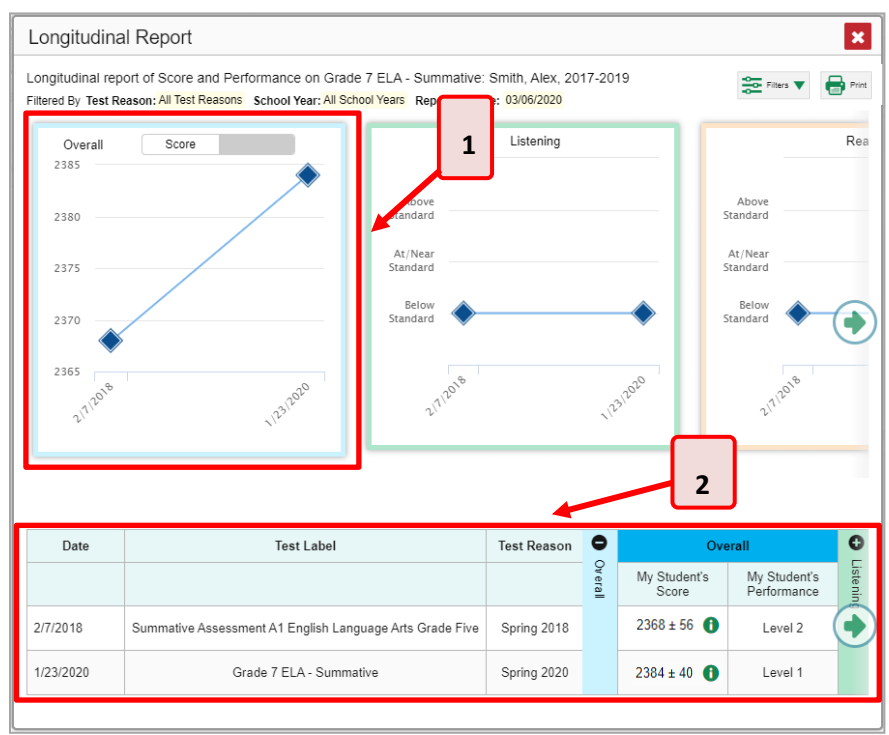

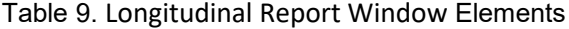

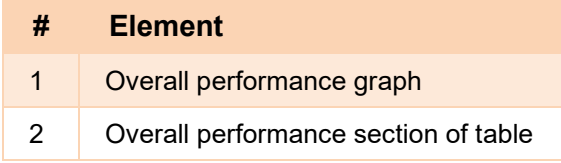

Performance level data are shown either the same way or, for multiple students, in performance distribution bars.

Mouse over the data points in a line graph or the sections in a bar to get more information.

Alternatively, in the table at the bottom of the report, look at the **Overall** section.

# <span id="page-31-0"></span>**How to Switch Between Score Data and Performance Level Data**

When a graph offers both score and performance level data, a toggle bar appears at the top of it. Click the toggle to switch. You may want to do this if you find performance level data easier to read, or if you prefer the precision of score data. Sometimes a test includes only one type of data.

# <span id="page-31-1"></span>**How to See Students' Performance in Different Areas Over Time**

Look at the reporting category graphs to the right of the overall performance graph or look at the expandable reporting category sections in the table at the bottom. Here, you can see at a glance how students are improving or declining in each area, and you can compare their trajectories in different areas.

# <span id="page-31-2"></span>**How to Distinguish Different Types of Tests in the Graphs**

A symbol appears on each data point. When multiple test types are present, refer to the legend immediately below the graphs (see [Figure 30\)](#page-31-4) to find out which symbols correspond to which types.

# <span id="page-31-3"></span>**How to Modify the Test Groupings You've Selected**

If you generated the report from the report options page, click the **Change Selections** button **the** in the upper-right corner of the window. The report options page reappears, allowing you to change your selection of test type or types and, if you are a teacher viewing multiple students, your selection of tests and test reasons as well.

Alternatively, if your report contains multiple test types, click the test type toggles in the legend immediately below the graphs (see [Figure 30\)](#page-31-4) to hide and show data for each one. Note that these toggles do not affect report printouts or exports.

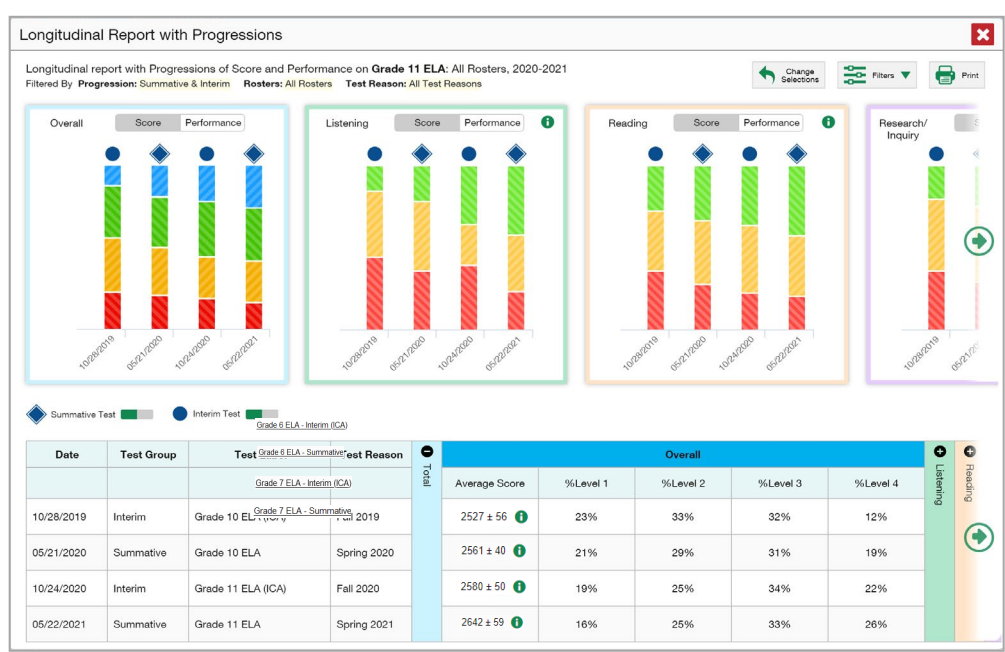

<span id="page-31-4"></span>Figure 30. Longitudinal Report Window: Summative & Interim Report for Multiple Students with Multiple Reporting Categories

# <span id="page-32-0"></span>**How to Filter Test Opportunities to Show Some and Not Others**

You may want to filter a Longitudinal Report in order to focus on some test opportunities and not others.

Note that filtering tests may affect the set of students whose data are included in the report.

**1.** Open the **Filters** menu **at the upper-right corner and select the filter options you prefer from** the drop-down lists (se[e Figure 31\)](#page-32-1).

<span id="page-32-1"></span>Figure 31. Longitudinal Report Window: Summative Report for a Single Student with Expanded Filter Menu

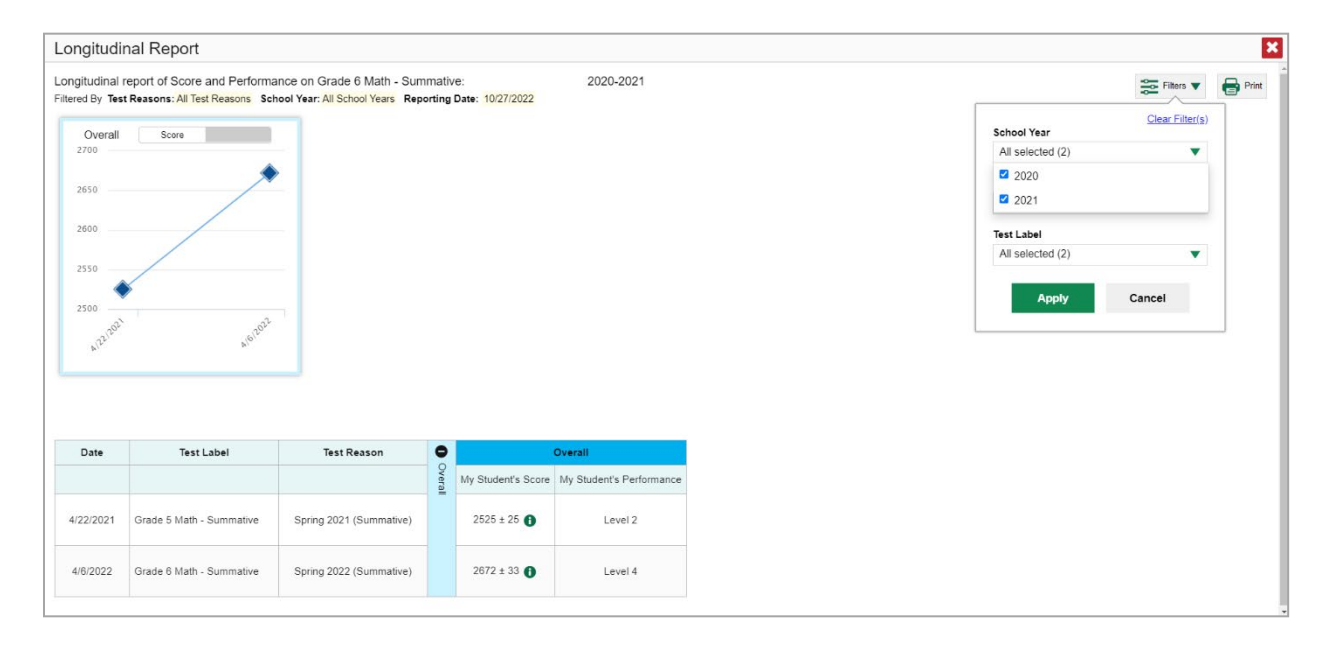

 You may want to filter by a particular school year or years. Note that years are not calendar years. "2021" refers to the 2021–2022 school year. By default, Longitudinal Reports show data for all years.

Longitudinal Reports can show student performance from a time when the students were not yet associated with you. For example, if you are a seventh-grade teacher, you can use these reports to view your current students' performance on last year's sixth-grade tests.

- If the report includes interim assessments, you may wish to filter by a test reason (a category of test), which means excluding all other test reasons from the data. For example, you may want to narrow the report down to show only tests taken in the spring. For summative assessments, test reasons are the same as test windows and are not useful.
- Finally, you may find that certain individual tests are less relevant than others. In that case, you can use the **Test Label** options to deselect the names of the tests you don't want to see.
- **2.** Click **Apply**.

**3.** *Optional*: To revert all filters to their defaults, open the Filters menu **100** again and click **Clear Filters**. Click **Apply**.

A row of filter details appears below the report header, showing the test reasons and school years included in the report.

# <span id="page-33-0"></span>**How to View Test Results Broken Down by Demographic Sub-Groups**

You can use the **Breakdown By** button **in** the **Features & Tools** menu **the compare performance** between different demographic sub-groups. This button is available for most aggregate test results.

# <span id="page-33-1"></span>**How to View Test Results Broken Down by Demographic Sub-Groups**

To view test results broken down by demographic sub-groups, do the following:

**1.** Click **Breakdown By** in the **Features & Tools** menu . The *Breakdown Attributes* window opens (se[e Figure 32\)](#page-33-2).

<span id="page-33-2"></span>Figure 32. My Students' Performance on Test Report: Performance by Student Tab: Breakdown Attributes Window

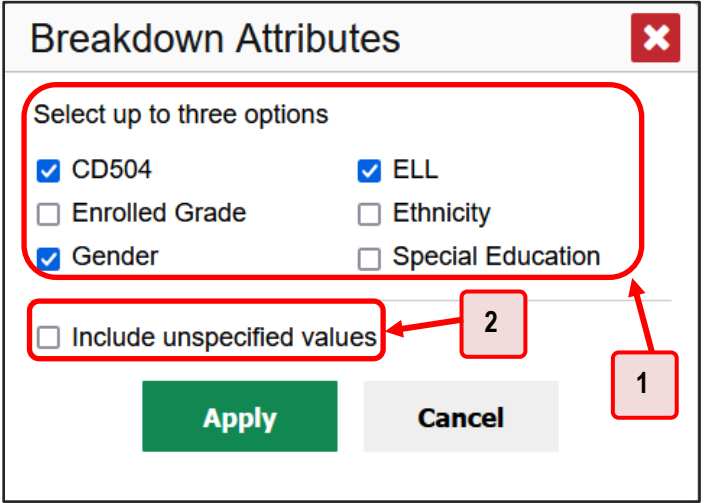

Table 10. Breakdown Attributes Window Elements

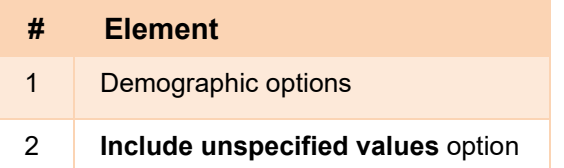

**2.** Select up to three student demographic categories.

There is also an **Include unspecified values** checkbox, explained below:

Centralized Reporting System User Guide

 Some students who complete tests do not have specific demographic information in the Test Information Distribution Engine (TIDE). These students are considered to have unspecified values.

Figure 33. Demographic Breakdown of a My Students' Performance on Test Report

- **To include data for these students, mark the checkbox.**
- **3.** Click **Apply**.

Data for each sub-group selected are displayed in the report (se[e Figure 33\)](#page-34-1).

<span id="page-34-1"></span>Dashboard Generator > Dashboard > Performance on Tests > District Performance on Test > Breakdown Enter Student ID  $\overline{\mathbf{Q}}$  $\blacklozenge$ Breakdown of Grade 7 Math - Summative (Spring 2022 (Smarter Summative)), by Enrolled Grade, Ethnicity and Gender: DeSSA Demo District, 2021-2022<br>Fillered By School: All Schools | Test Reasons: Spring 2022 (Smarter Summativ **III** Features & Tools  $\overline{9}$ Enrolled Percent<br>Proficion  $\mathbf{r}$ All **All** All  $2438 \pm 12$  **6** 0% Γš  $0%$ Grade 07  $2438 \pm 13$ **African America** Female 啓  $2456 \pm 2$ 凹 2384 Rows per page: 10 C 3 Items: ( 1 of 1 )

# <span id="page-34-0"></span>**How to View Test Results for a Particular Demographic Sub-Group or Combination**

When viewing test results broken down by sub-groups, go to the row for the demographic combination you want to view and click the view button  $\Box$  in the View Details column on the left (se[e Figure 33\)](#page-34-1).

A window opens, displaying detailed results for that combination. The report table is now laid out the same way as the original report, before you viewed it broken down by sub-groups (see [Figure 34\)](#page-35-2).

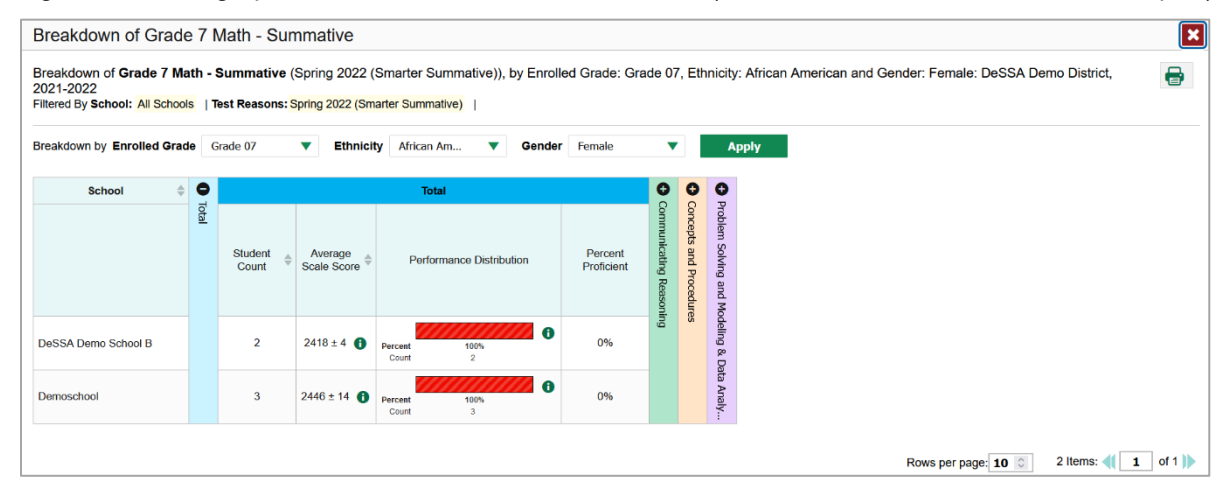

<span id="page-35-2"></span>Figure 34. Demographic Combination Breakdown Window (from School Performance on Test Report)

At the top of the report table are filter menus for each demographic category you chose. To change the demographic combination displayed, use the filters to select the demographic sub-groups you want to see and click **Apply**. The new combination is displayed.

You can use this window to get an in-depth look at specific groups of students. For example, you may want to determine which classes (rosters) have the highest-performing girls in the first grade.

# <span id="page-35-0"></span>**How to View Test Results for Individual Students**

You can find out how well an individual student understands the material covered on a specific completed assessment. You can also view a report for all the assessments a student has taken.

# <span id="page-35-1"></span>**How to Access Test Results for an Individual Student on a Particular Test**

## **Teachers and school-level users:**

- **1.** Generate a dashboard and click a test group name (or  $\mathbb{Q}$  beside it).
- 2. Click a test name (or  $\mathbb Q$  beside it) in the table of assessments. A page of test results appears.
- Select the **Performance by Student** tab.
- 4. Click the name of an individual student (or  $\mathbb Q$  beside it) in the report. The Student Performance on Test report appears (se[e Figure 35\)](#page-36-1).

#### **District-level users:**

- **1.** Generate a dashboard and click a test group name (or **b** beside it).
- **2.** Click a test name (or  $\mathbb{Q}$  beside it) in the table of assessments. A page of test results by school appears.
- **3.** Click a school name (or **Q** beside it). The School Performance on Test report appears.
**4.** Perform the same steps as teachers and school-level users, starting at step [3.](#page-35-0)

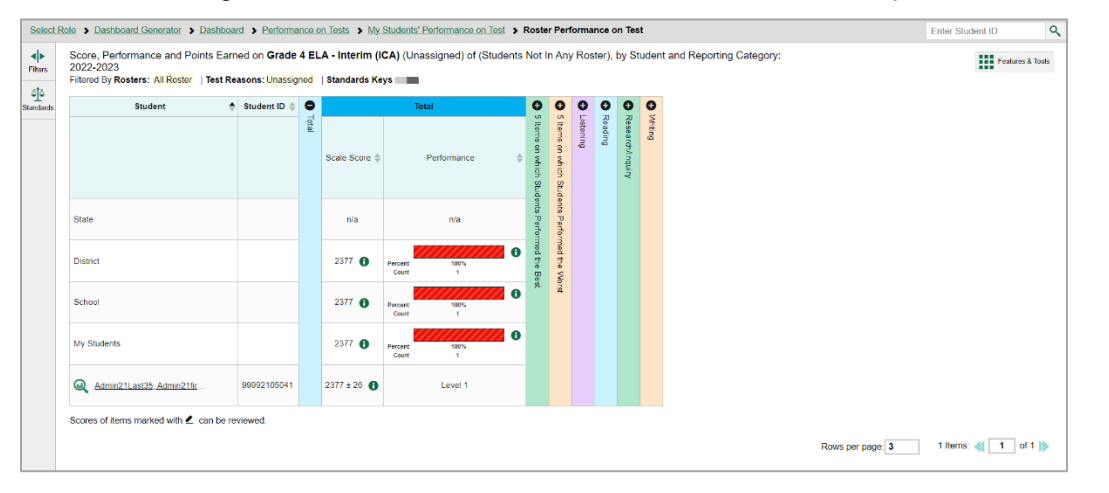

Figure 35. Teacher View: Student Performance on Test Report

You can view the student's performance in each area of the test using the reporting category sections, which you can click to expand.

### **How to View a Report for All the Assessments a Student Has Completed Over Time**

The Student Portfolio Report allows you to view all the assessments an individual student has completed over time. This is useful for viewing performance on tests that have multiple opportunities, and for interim tests that were administered multiple times throughout the year.

To access this report, enter the student's SSID in the search field in the upper-right corner and click  $\mathbf{Q}$ (see [Figure 36\)](#page-37-0). (When you are viewing the Dashboard Generator and data are available, the same field appears to the right of the dashboard generation controls.) The Student Portfolio Report appears (see [Figure 37\)](#page-38-0).

<span id="page-37-0"></span>

| ◆<br>Filters<br>鼎    | $(\mathbf{\mathsf{\downarrow}})$<br><b>My Assessments</b><br>Average Score and Performance Distribution, by Assessment: All Rosters, 2021-2022<br>Filtered By Rosters: All Roster   Test Reasons: All Test Reasons |               |                             |                         |                              |                         |                               | <b>THE Features &amp; Tools</b>                                                       |                                    |                           |
|----------------------|----------------------------------------------------------------------------------------------------|---------------|-----------------------------|-------------------------|------------------------------|-------------------------|-------------------------------|---------------------------------------------------------------------------------------|------------------------------------|---------------------------|
| Test<br>Groups       | <b>Assessment Name</b>                                                                                                    | $\Rightarrow$ | <b>Test</b><br><b>Group</b> | <b>Test</b><br>Grade    | <b>Test</b><br><b>Reason</b> | <b>Student</b><br>Count | Average<br>Score              | <b>Performance Distribution</b>                                                       |                                    | Date Last<br><b>Taken</b> |
| 름<br>Test<br>Reasons | <b>Smarter Summative</b><br>A<br>Œ<br>Mathematics Grade 5                                                                                                    | ÷             | Summative                   | 5                       | Unassigned                   | $\overline{1}$          | n/a                           | 100%<br>Percent<br>Count<br>$\overline{1}$                                            | $\bullet$                          | 12/07/2021                |
| 속<br>Rosters         | <b>Smarter Summative</b><br>E<br>Mathematics Grade 6                                                                                                    | ÷             | Summative                   | 6                       | Unassigned                   | $\mathbf{1}$            | n/a                           | 100%<br>Percent<br>Count<br>$\overline{A}$                                            | $\bullet$                          | 08/12/2021                |
|                      |                                                                                                    |               |                             |                         |                              |                         | Rows per page: 5              | 27 Items:                                                                             | $\mathbf{1}$                       |                           |
|                      | ∾<br><b>My Students</b><br>Most Recent Assessment of All Rosters: 2021-2022<br>Filtered By Rosters: All Roster   Test Reasons: All Test Reasons                                                                    |               |                             |                         |                              |                         |                               |                                                                                       |                                    |                           |
|                      | <b>Student Name</b>                                                                                                    |               |                             | <b>Student ID</b>       | é                            |                         | <b>Most Recent Assessment</b> |                                                                                       | $\Rightarrow$<br><b>Date Taken</b> | of $6$                    |
|                      | $\left( 0,1\right)$<br>Kissee. James<br>$\bm{\omega}$<br>Elwood, Alan                                                                                                    |               |                             | 999999860<br>9999998516 |                              |                         |                               | Smarter Summative Mathematics Grade 5<br><b>Smarter Summative Mathematics Grade 6</b> | 12/07/2021<br>08/11/2021           |                           |

Figure 36. Teacher View: Performance on Tests Report

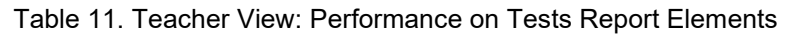

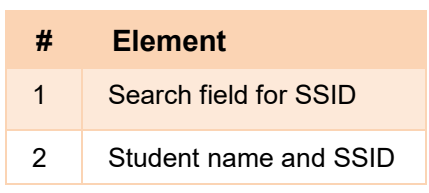

Teachers can also access this report from the Performance on Tests report by going to the My Students table below the main assessments table and clicking a student's name (or  $\bigcirc$  beside it) also shown in [Figure 36.](#page-37-0)

<span id="page-38-0"></span>

| ю<br>Filters               | Score and Performance, by Assessment and Test Reason: test test, 2020-2021          |                                           |                   |                    |                      |                       |                       | <b>HI</b> Features & Tools |
|----------------------------|-------------------------------------------------------------------------------------|-------------------------------------------|-------------------|--------------------|----------------------|-----------------------|-----------------------|----------------------------|
| ŵ                          | <b>Assessment Name</b>                                                              | <b>Test Group</b>                         | <b>Test Grade</b> | <b>Test Reason</b> | <b>Student Count</b> | Score                 | Performance           | Date<br>Taken              |
| Test<br>Groups<br>$\omega$ | ÷<br>Grade 6 MATH - Geometry (FIAB)                                                 | <b>Interim Assessment</b><br>Blocks (IAB) | $_{\rm 6}$        | Unassigned         |                      | n/a                   | <b>Below Standard</b> | 02/27/2021                 |
| 闓                          |                                                                                     | Interim<br>Comprehensive                  | 6                 | Unassigned         |                      | Insufficient to score | Insufficient to score | 02/27/2021                 |
| School<br>Year             | Grade 6 Mathematics - Interim (ICA)                                                 | Assessment (ICA)                          |                   |                    |                      | Rows per page: 10     | 2 Items:              | of 1<br>1                  |
|                            | Dashboard Generator > Dashboard > Performance on Tests > Student Portfolio          |                                           |                   |                    |                      |                       | Enter Student ID      |                            |
|                            | Score and Performance, by Assessment and Test Reason: Lastname Firstname, 2018-2019 |                                           |                   |                    |                      |                       |                       | <b>HI</b> Features & Tools |
|                            | <b>Assessment Name</b>                                                              | <b>Test Group</b>                         | <b>Test Grade</b> | <b>Test Reason</b> | <b>Student Count</b> | Score                 | Performance           | Date<br>Taken              |

Figure 37. Student Portfolio Report (Interim and Summative)

To view individual test results for this student, click a test name (or  $\mathbb Q$  beside it).

### **How to Use the Student Portfolio Report to View Only the Tests You're Interested In**

<span id="page-38-1"></span>You can temporarily filter which tests you want to see in the Student Portfolio Report. You may want to do this, for example, if you are an ELA teacher and you don't want to see a student's math scores. By default, the data for those math assessments appear in the report, but you can exclude them.

Figure 38. Student Portfolio Report

|                      | Dashboard Generator > Dashboard > Performance on Tests > Student Portfolio |                        |            |                                              |                   |                    |  |                         |                                         | <b>Enter Student ID</b> |  | Q                           |
|----------------------|----------------------------------------------------------------------------|------------------------|------------|----------------------------------------------|-------------------|--------------------|--|-------------------------|-----------------------------------------|-------------------------|--|-----------------------------|
| ∣୶<br>Filters        | <b>4 Seere and Performa</b><br><b>Filtered By Reporting</b>                | и                      | 07/20/2019 | essment and Test Reason: Jane Doe, 2018-2019 |                   |                    |  |                         |                                         |                         |  | <b>III</b> Features & Tools |
| 83<br>Test<br>Groups |                                                                            | <b>Assessment Name</b> |            | <b>Test Group</b>                            | <b>Test Grade</b> | <b>Test Reason</b> |  | <b>Student</b><br>Count | Score <sup><math>\triangle</math></sup> | Performance             |  | Date<br><b>Taken</b>        |
| 闓                    | International<br>@<br>Revision IA                                          | n                      |            | Interim                                      | 3                 | Unassigned         |  |                         | n/a                                     | <b>Below Standard</b>   |  | 03/27/2019                  |
| School<br>Year       |                                                                            |                        |            |                                              |                   |                    |  |                         | Rows per page:                          | 40<br>1 Items:          |  | of 1                        |

Table 12. Student Portfolio Report Elements

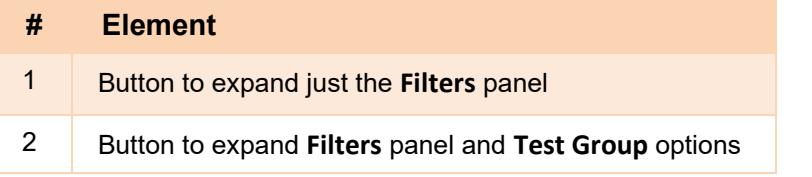

**1.** In the **Filters** panel on the left side of the Student Portfolio Report (see [Figure 38\)](#page-38-1), click either the expandbutton  $\blacklozenge$  or the **Test Group** button  $\blacklozenge$ . The **Filters** panel expands (see

**[2.](#page-39-0)**

**3.** Figure 39. [Student Portfolio Report with Expanded Filters Panel](#page-39-0)

#### Centralized Reporting System User Guide

| Dashboard > Performance on Tests > Student Portfolio                                  |                                                                                     |                      |                      |                       |                         |              | Enter Student ID            | Q                |
|---------------------------------------------------------------------------------------|-------------------------------------------------------------------------------------|----------------------|----------------------|-----------------------|-------------------------|--------------|-----------------------------|------------------|
| $\blacktriangleright$<br><b>Filters</b>                                               | Score and Performance, by Assessment and Test Reason: Lastname Firstname, 2018-2019 |                      |                      |                       |                         |              | Download<br>Student Results | <sup>Print</sup> |
| S <sup>to</sup> ▼ Test Groups                                                         | <b>Assessment Name</b><br>õ                                                         | <b>Test</b><br>Group | <b>Test</b><br>Grade | <b>Test</b><br>Reason | <b>Student</b><br>Count | <b>Score</b> | Performance                 | Date<br>Taken    |
| $\triangleright$ 2<br>Interim Assessment Blocks (IAB)<br>$\blacktriangleright$ $\Box$ | Smarter Summative<br>Mathematics Grade 5<br>$\bm{\mathsf{\Omega}}$                  | Summative            | 5                    | Spring 2019           | $\overline{1}$          | $2296 + 39$  | Level 1                     | 03/24/2019       |
| 誾<br>▼ School Year<br>2018-2019<br>▼                                                  |                                                                                     |                      |                      |                       |                         |              |                             |                  |

[Table 13. Student Portfolio Report Elements](#page-39-0)

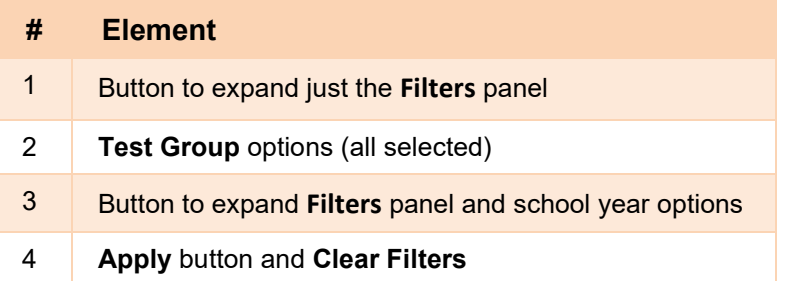

#### <span id="page-39-0"></span>**4.** ).

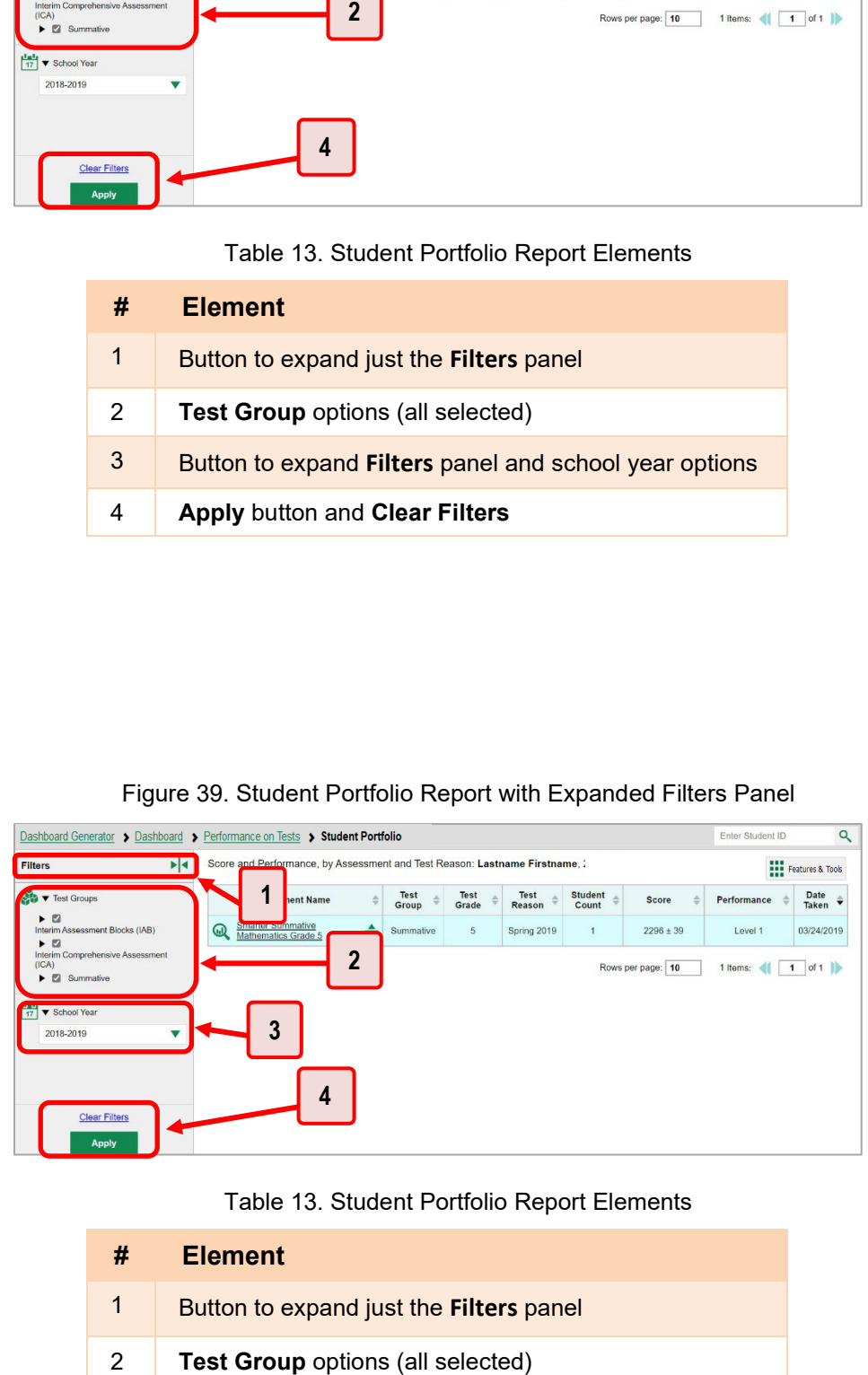

Figure 39. Student Portfolio Report with Expanded Filters Panel

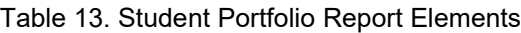

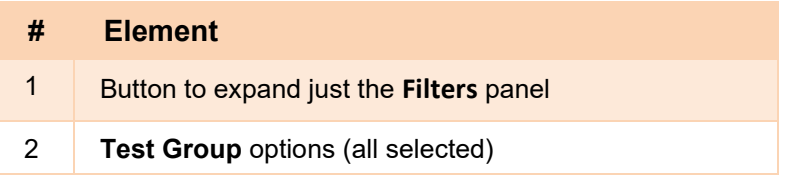

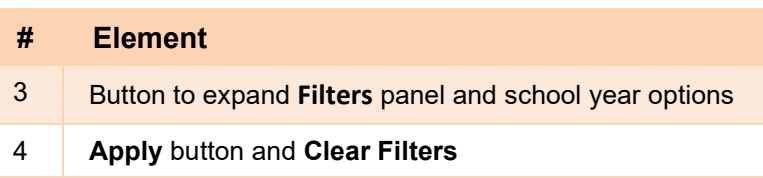

- **5.** Mark as many selections as you like in the **Test Group** section of the **Filters** panel. Tests are organized by test type, subject, and grade.
- **6.** Click **Apply**. The Student Portfolio Report updates to show only data for those tests.
- **7.** *Optional*: To revert all filters to their defaults, open the filters panel again and click **Clear Filters**. Click **Apply**. Filters also revert when you log out, switch user roles, or switch systems.

### **How to View a Student's Performance on Tests Taken in a Previous School Year or Years**

If there are multiple years of data for a student, the Student Portfolio Report can look back at previous years. This gives you a high-level look at the student's progress. Student Portfolio Reports can show student performance from a time when the students were not yet associated with you. For example, if you are a seventh-grade teacher, you can use these reports to view a current student's performance on last year's sixth-grade tests.

- **1.** On the left side of the page, click either the **Filters** panel expand button  $\left| \cdot \right|$  or the school vear button  $\frac{|\mathbf{r}|}{|\mathbf{r}|}$ . The **Filters** panel expands.
- <span id="page-40-0"></span>**2.** Under **School Year**, select a year or years (see [Figure 40\)](#page-40-0).

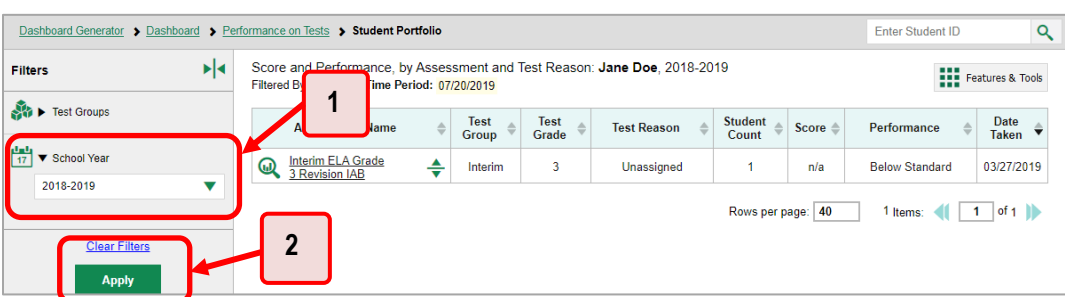

Figure 40. Student Portfolio Report with Expanded Filters Panel

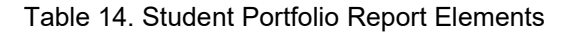

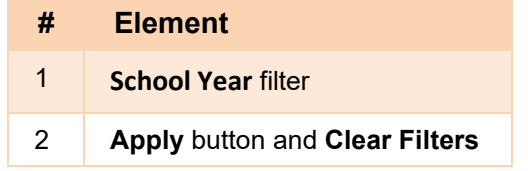

**3.** Click **Apply**.

To switch back to the current year:

- 1. Open the **Filters** panel again.
- **2.** Click **Clear Filters**.
- **3.** Click **Apply**.

# **How to Use Individual Student Reports (ISR)**

This section discusses Individual Student Reports (ISR), each of which provides easy-to-read performance data on a student's test. If a student took tests multiple times, an ISR will be available for each test opportunity (an instance of a test the student took). ISRs are useful for sharing performance information with students and their parents and guardians.

### **What an Individual Student Report (ISR) Looks Like and How to Read It**

An ISR is a PDF that shows results for a test opportunity. It may consist of a single page or multiple pages. ISR layouts vary according to the type of test. Details of sample ISRs are shown below in Figure [41,](#page-42-0) [Figure 42,](#page-42-1) [Figure 43,](#page-43-0) [Figure 44,](#page-43-1) and [Figure 45.](#page-44-0)

Centralized Reporting System User Guide

- At the top of each ISR are the student name and SSID, the name of the test, district, and school, and any other relevant information.
- Below that is a summary of the student's performance. An ISR for a scale-scored test displays the student's performance on a vertical scale that includes all the cut scores and performance levels.
- Each ISR includes a comparison table showing the average performance of the state, district, and/or school.
- Many ISRs include a table detailing the student's performance in each reporting category (as in [Figure 42\)](#page-42-1).
- Some ISRs include item-level data (as in [Figure 44\)](#page-43-1).
- <span id="page-42-0"></span>• Some ISRs include longitudinal graphs (as i[n Figure 45\)](#page-44-0).

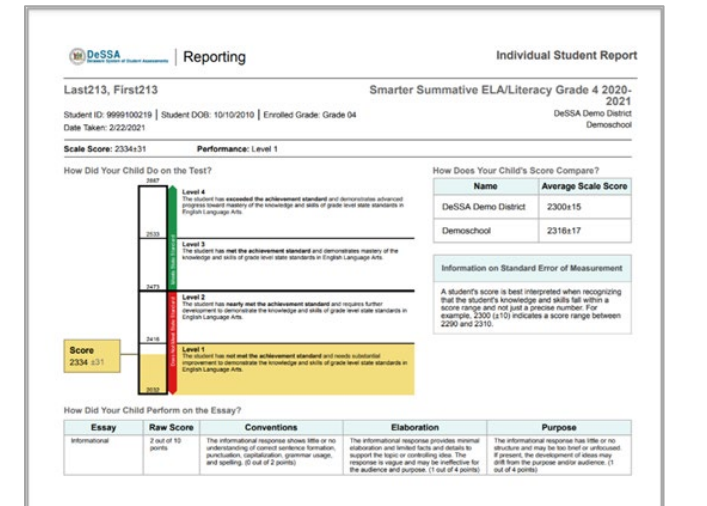

Figure 41. Detail of Individual Student Report (ISR): Summative ELA

<span id="page-42-1"></span>Figure 42. Detail of Individual Student Report (ISR): Math Interim (ICA) with Reporting Categories

|                                                                  | left and right of the dot show the range of likely scores your student would receive if he or she took the test multiple times. |                          | The table and the graph below indicate student performance on individual disciplines. The black dot indicates the student's score on each discipline. The lines to the                                                                                                    |
|------------------------------------------------------------------|----------------------------------------------------------------------------------------------------|--------------------------|----------------------------------------------------------------------------------------------------|
| Category                                                         | Performance                                                                                                    | <b>Performance Level</b> | <b>Performance level Description</b>                                                                                                    |
| Communicating<br>Reasoning                                       | <b>Below the StandaAbove the Standard</b>                                                                                       |                          | <b>What These Results Mean</b><br>Student can clearly and precisely construct viable arguments to support their own<br>reasoning and to critique the reasoning of others.<br><b>Next Steps</b><br>With your child, divide one circle into 4 equal pieces and another circle into 6 equal<br>pieces. Discuss with your child how pieces can be divided or combined so each circle<br>has the same number of equal pieces. (Divide each of the 4 pieces into 3 pieces, and<br>divide each of the 6 pieces into 2 pieces so each circle has 12 pieces).                                                                                                    |
| <b>Concepts and</b><br><b>Procedures</b>                         | Below the Standardbove the Standard                                                                                             |                          | <b>What These Results Mean</b><br>Student can explain and apply mathematical concepts and interpret and carry out<br>mathematical procedures with precision and fluency.<br><b>Next Steps</b><br>With your child, use measuring cups or spoons of different sizes to measure<br>ingredients for recipes. Ask your child to explain how to convert different<br>measurements, such as quarts to cups, or half to quarter teaspoons. Discuss how a<br>recipe can be halved by using equivalent fractions (for example, 1/2 cup is the same<br>as 2/4 cup).                                                                                                    |
| <b>Problem Solving</b><br>and Modeling &<br><b>Data Analysis</b> | Below the Standa#bove the Standard                                                                                              |                          | <b>What These Results Mean</b><br>Student can solve a range of complex well-posed problems in pure and applied<br>mathematics, making productive use of knowledge and problem solving strategies.<br>Student can analyze complex, real-world scenarios and can construct and use<br>mathematical models to interpret and solve problems.<br><b>Next Steps</b><br>With your child, read a story problem. Ask your child to describe what the problem is<br>asking, what information is given, and if any more information is needed. Pick a<br>strategy to solve the problem. Draw a picture or diagram, or make a table of values.<br>Solve the problem, and check to see if the strategy works. |

#### <span id="page-43-0"></span>Centralized Reporting System User Guide

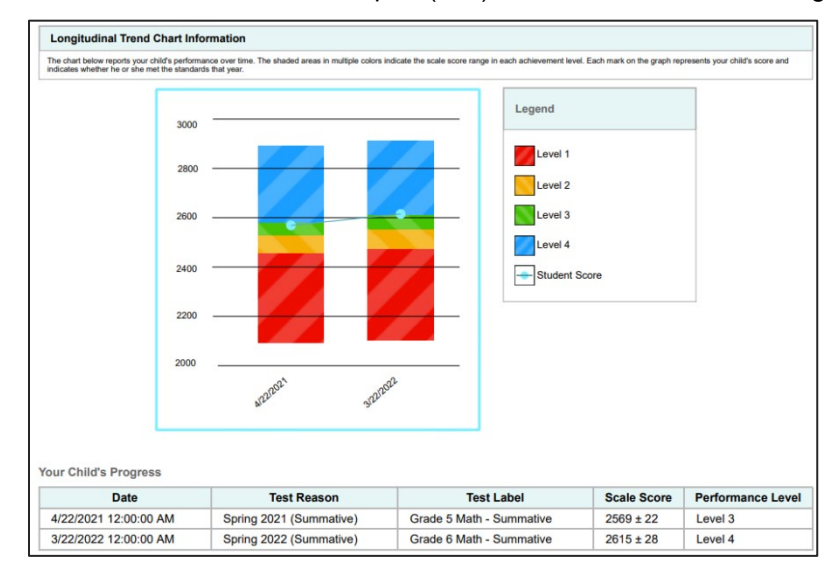

Figure 43. Detail of Individual Student Report (ISR): Summative Math with Longitudianal Graph

Figure 44. Detail of Individual Student Report (ISR):

<span id="page-43-1"></span>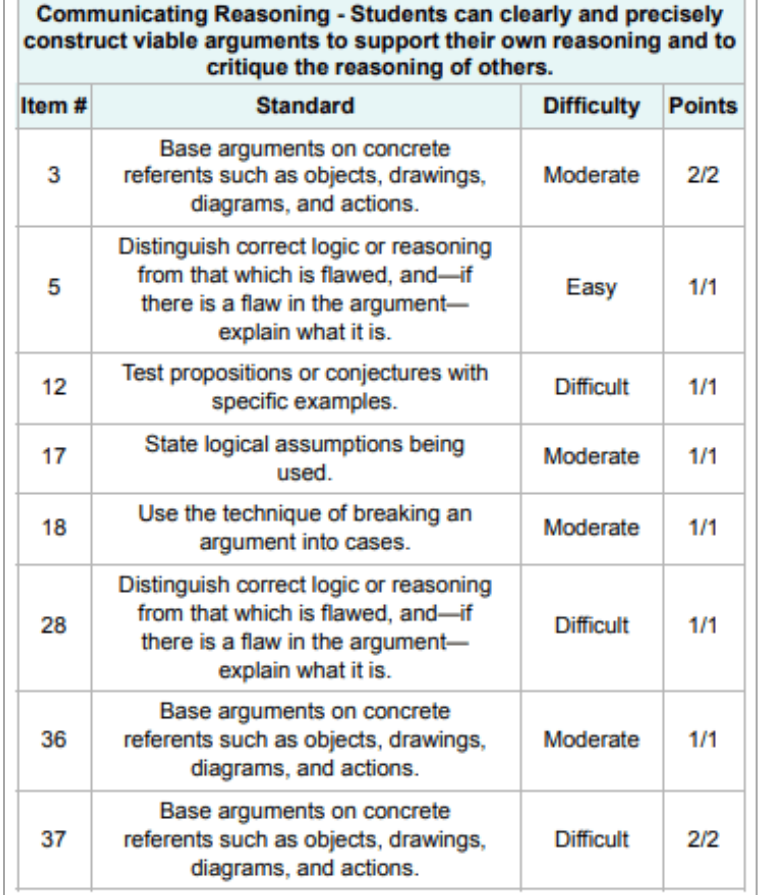

Math Interim (ICA) with Item- and Standard-Level Data

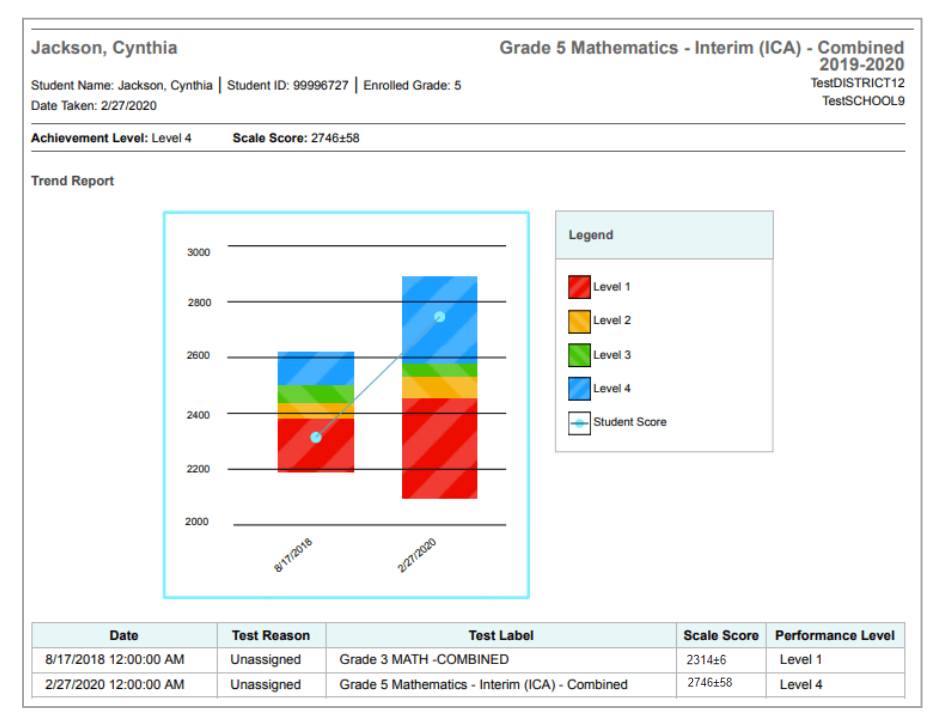

<span id="page-44-0"></span>Figure 45. Detail of Individual Student Report (ISR): Math Interim (ICA) with Longitudinal Graph

### **How to Generate and Export Individual Student Reports (ISR)**

To generate and export an Individual Student Report (ISR) that details a student's performance on a test opportunity, use the Student Results Generator. You can select any combination of a test reason, assessments within a subject, and students in order to generate either a single ISR or multiple ISRs at once.

You may want to use the Student Results Generator to simultaneously print large numbers of ISRs.

ISRs can be generated from almost any Reporting page.

1. Click the **Download Student Results** button **1.** In the Features & Tools menu ... The *Student Results Generator* window opens [\(Figure 46\)](#page-45-0).

Depending what page you open the Student Results Generator from, the options available to you may be prepopulated or preselected; for example, the Student Portfolio Report prepopulates a single student, and the Student Performance on Test report preselects a single test opportunity. (The filters applied to the page have no effect, however.) You can change the selections.

<span id="page-45-0"></span>Figure 46. Student Results Generator Window as Opened from Performance on Tests Report

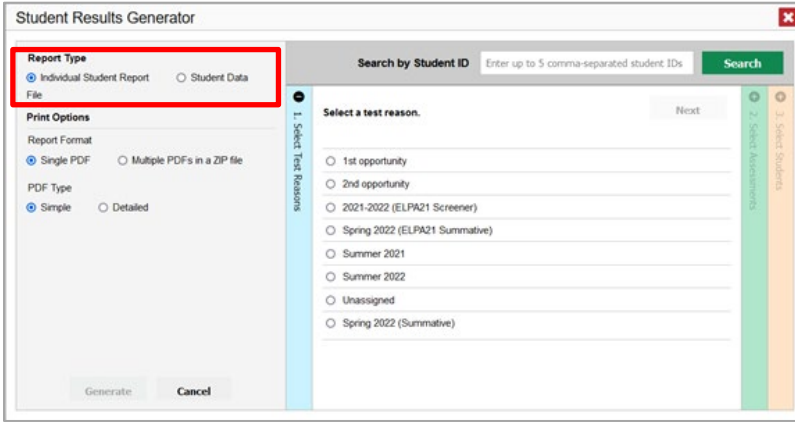

- **2.** In the panel on the left, select **Individual Student Report**. Always do this before you make other selections. Switching between the **Individual Student Report** and **Student Data File** options may revert some selections.
- **3.** If you're generating multiple ISRs, then under Report Format, choose either a single PDF for all the ISRs, or a ZIP file containing a separate PDF for each one. If you select **Single PDF**, the Student Results Generator may nonetheless create a ZIP file of multiple PDFs depending on the number of schools, grades, and opportunities included.
- **4.** Under PDF Type, select either a simple or detailed PDF.
- **5.** If the test opportunity options are not preselected, or if you want to change them, there are two ways to make selections:
	- Search for students. In the search field at the upper-right corner, enter up to 5 commaseparated student IDs and click **Search**. The resulting list of students and all the tests they've taken will replace any previous selections, as i[n Figure 47.](#page-46-0) To deselect and clear results, click **Clear Search Results**.

#### Centralized Reporting System User Guide

<span id="page-46-0"></span>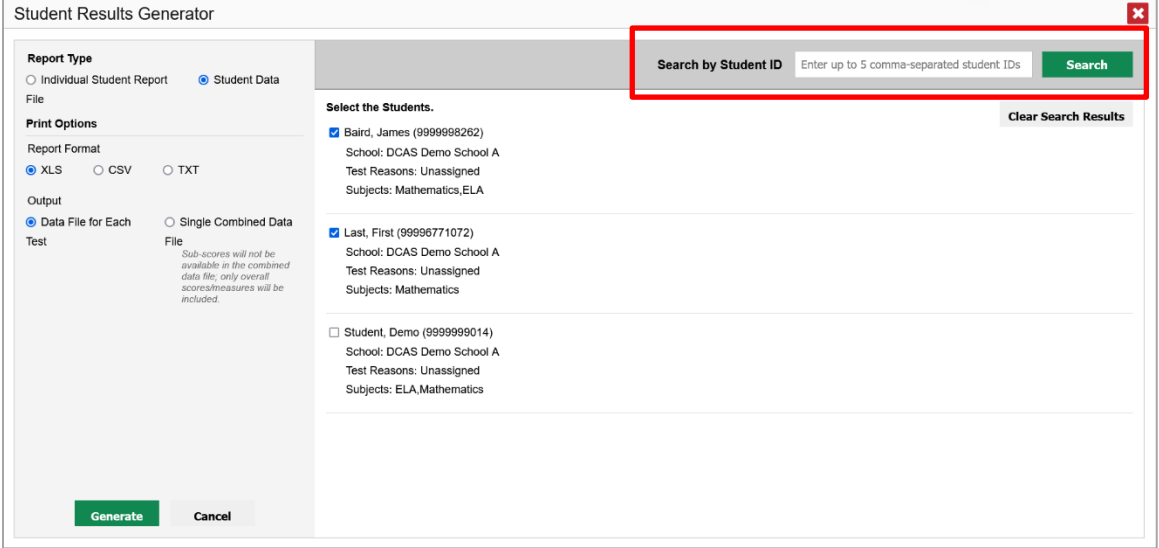

Figure 47. Student Results Generator Window: Student Search Results

- Use the three accordion sections. (If a student is prepopulated by the Student Portfolio Report, first remove the student by clicking **Clear Search Results**.) Starting from the left, click the section bars to expand them or use the **Next** and **Previous** buttons to navigate. Within each section you must make selections using the radio buttons and checkboxes:
	- i. In the **Select Test Reason** accordion section [\(Figure 48\)](#page-46-1), choose a test reason. Test reasons are either test windows or categories for tests.

<span id="page-46-1"></span>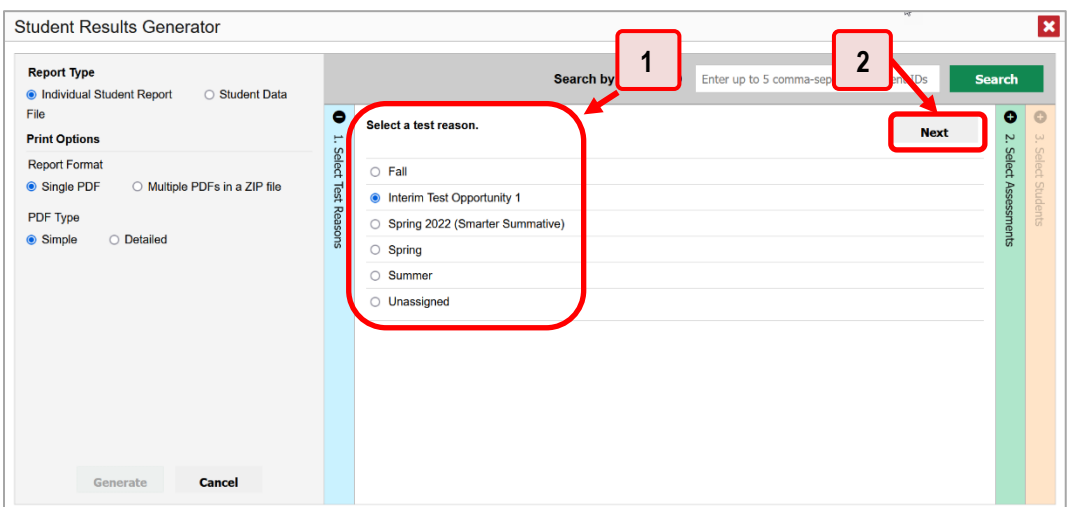

Figure 48. Student Results Generator Window: Select Test Reason Section

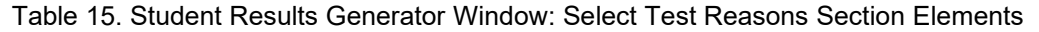

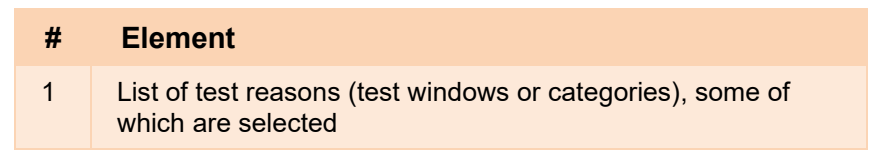

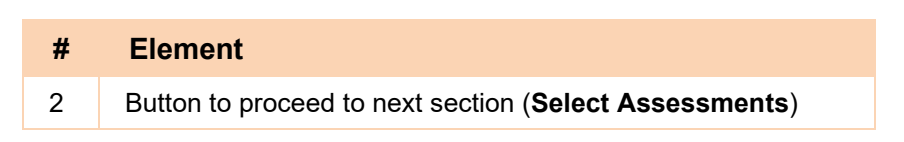

ii. In the **Select Assessments** section [\(Figure 49\)](#page-47-0), choose any number of tests or grade levels within a single subject.

Figure 49. Student Results Generator Window: Select Assessments Section

<span id="page-47-0"></span>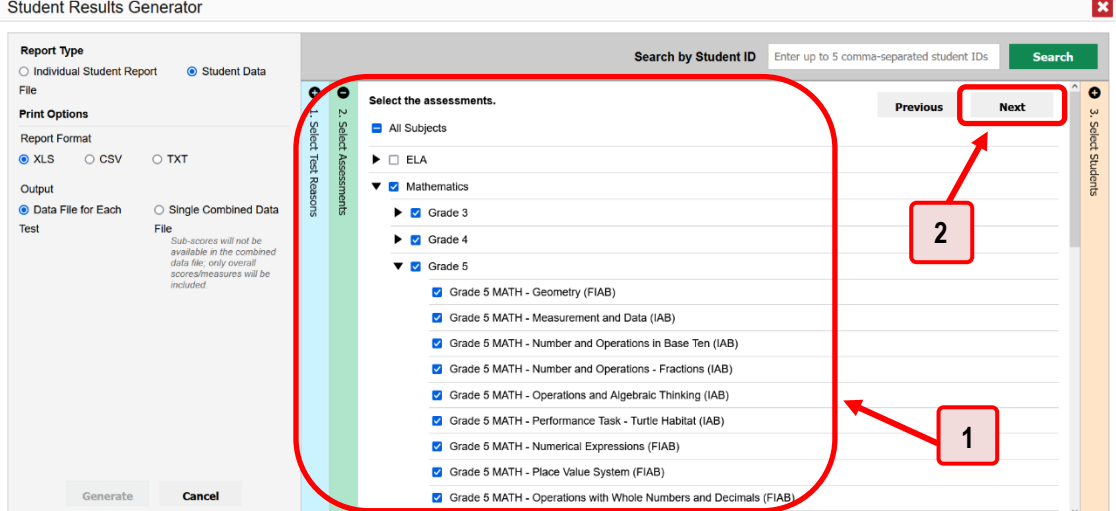

Table 16. Student Results Generator Window: Select Assessments Elements

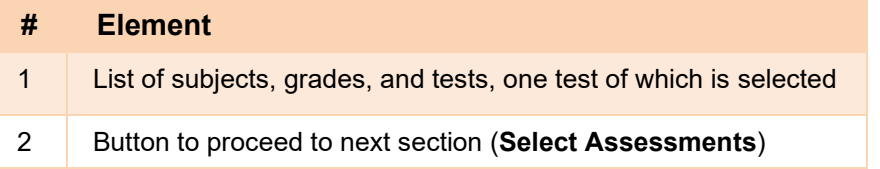

iii. In the **Select Students** section [\(Figure 50\)](#page-48-0), choose students from the expandable school and/or class (roster) options. If you're a district-level user, you may choose students in up to three schools.

- Sometimes the list of students is truncated. You can display the entire list by clicking **Click to Load More**.
- Note that marking the checkbox for a student in one class (roster) or school also marks it anywhere else the student appears, and the same goes for clearing the checkbox.

<span id="page-48-0"></span>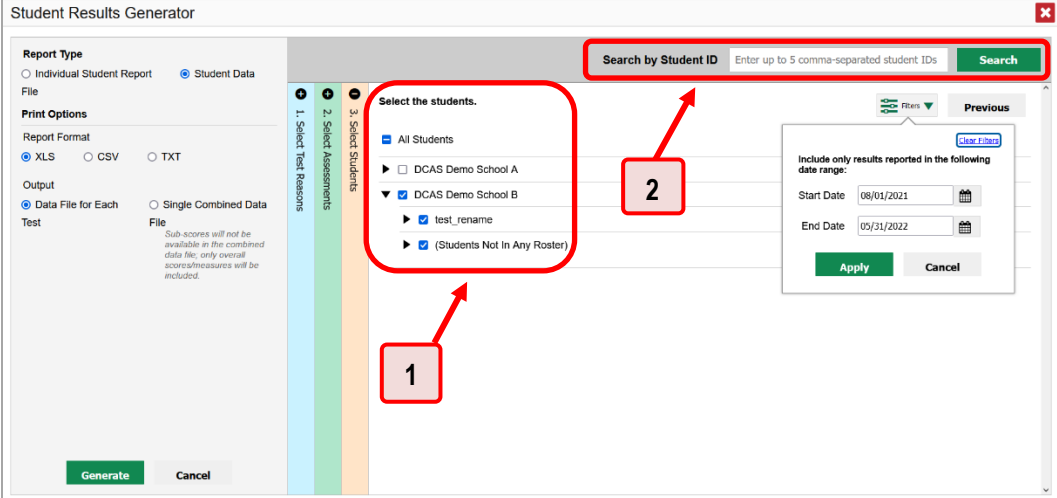

Figure 50. Teacher View: Student Results Generator Window: Select Students Section

Table 17. Student Results Generator Window: Select Assessments Elements

| #             | <b>Element</b>                                        |
|---------------|-------------------------------------------------------|
|               | List of classes (rosters) and students (all selected) |
| $\mathcal{P}$ | Search field for SSID                                 |

- **6.** *Optional*: If you used the accordion sections to make your selections, then to set a range of processing dates for which to generate results, use the filter menu as follows:
	- a. Open the **Filters** menu **EX**. The menu displays two date fields, as in [Figure 51.](#page-49-0)
	- b. Use the calendar tools to select dates, or enter them in the format mm/dd/yyyy.
	- c. Click **Apply**.
	- d. *Optional*: To revert to including results for all available dates, reopen the filter menu, click **Clear Filters**, then click **Apply**.

Note that processing date is not always the same as the date a test was taken.

<span id="page-49-0"></span>Figure 51. Teacher View: Student Results Generator Window: Select Students Section with Filters Menu Open

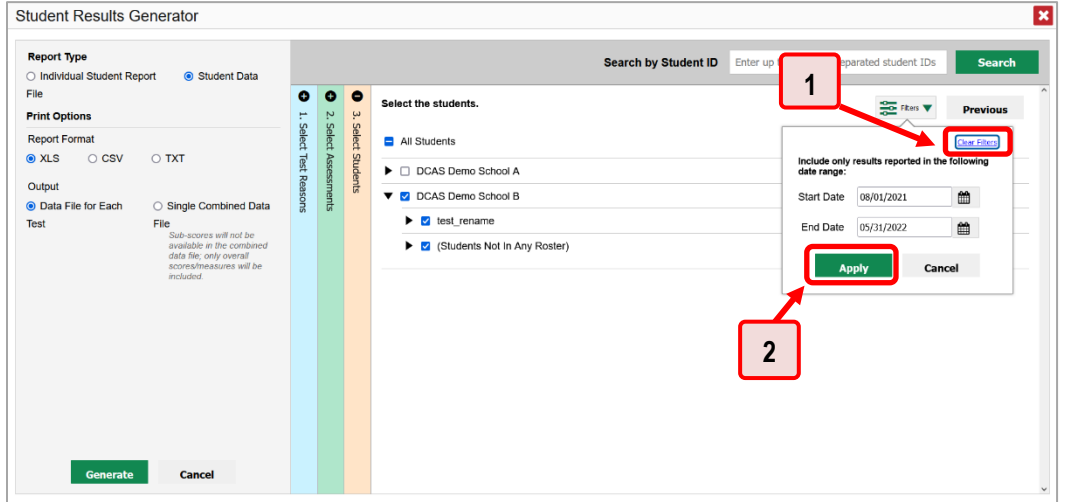

Table 18. School-Level User View: Student Results Generator Window: Select Students Section **Elements** 

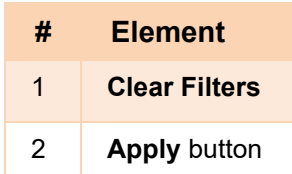

**7.** Click **Generate**. Once ISR generation is finished, the Inbox contains the new ISR(s) available for download.

Note that if a student took a test multiple times with different test reasons, an ISR will be generated for each test opportunity. If a student took a test multiple times with the same test reason, only the most recent test opportunity will be included. You can create an ISR for another test opportunity by navigating directly to the report for that opportunity. Past test opportunities are marked with numbers  $\bigcirc$  in reports, starting with the earliest.

### **How to Generate and Export Student Data Files**

This section discusses student data files, which are useful for analysis.

To generate and export student data files, use the Student Results Generator. You can select any combination of a test reason, assessments, and students in order to generate and export the files.

You can generate student data files from almost any report page.

**1.** Click the **Download Student Results** button **1.** In the **Features & Tools** menu ... The *Student Results Generator* window opens.

Depending what page you open the Student Results Generator from, the options available to you may be prepopulated or preselected; for example, the Student Portfolio Report prepopulates a single student, and the Student Performance on Test report preselects a single test opportunity. (The filters applied to the page have no effect, however.) You can change the selections.

**2.** In the panel on the left, select **Student Data File**, as in [Figure 52.](#page-50-0) Always do this before you make other selections. Switching between the **Individual Student Report** and **Student Data File** options may revert some selections.

<span id="page-50-0"></span>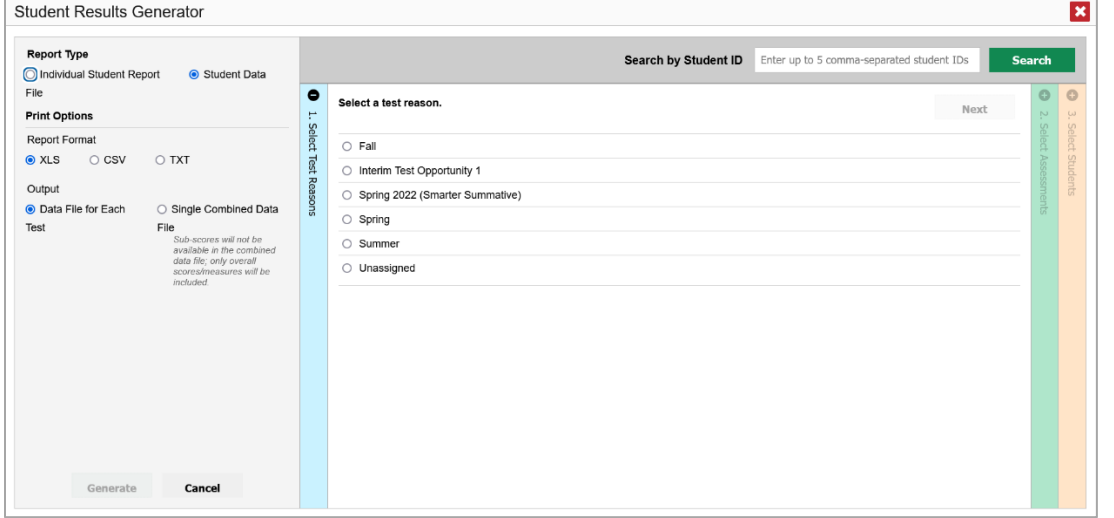

Figure 52. Student Results Generator Window

- **3.** Under Report Format, select **XLS** (Excel .xlsx), **CSV** (comma-separated values), or **TXT** (tab-delimited text).
- **4.** Under Output, select either **Data File for Each Test** or **Single Combined Data File**. Note that a single combined file does not include reporting categories. Large files may be split by school.
- **5.** If the test opportunity options are not preselected, or if you want to change them, there are two ways to make selections:
	- Search for students. In the search field at the upper-right corner, enter up to 5 commaseparated student IDs and click **Search**. The resulting list of students and all the tests they've taken will replace any previous selections, as in [Figure 53.](#page-51-0) To deselect and clear results, click **Clear Search Results**.

<span id="page-51-0"></span>

| <b>Report Type</b><br>○ Individual Student Report<br>Student Data                                                                                                    |                                                                                                    | <b>Search by Student ID</b> | Enter up to 5 comma-separated student IDs | <b>Search</b> |
|----------------------------------------------------------------------------------------------------|----------------------------------------------------------------------------------------------------|-----------------------------|-------------------------------------------|---------------|
| File<br><b>Print Options</b>                                                                                                    | <b>Select the Students.</b><br>Baird, James (9999998262)                                                             |                             | <b>Clear Search Results</b>               |               |
| Report Format<br>O XLS<br>$\circ$ CSV<br>O TXT<br>Output                                                                                                    | School: DCAS Demo School A<br>Test Reasons: Unassigned<br>Subjects: Mathematics, ELA                                 |                             |                                           |               |
| O Data File for Each<br>○ Single Combined Data<br>File<br>Test<br>Sub-scores will not be<br>available in the combined<br>data file; only overall<br>scores/measures will be<br>included. | Last, First (99996771072)<br>School: DCAS Demo School A<br>Test Reasons: Unassigned<br>Subjects: Mathematics         |                             |                                           |               |
|                                                                                                    | □ Student, Demo (9999999014)<br>School: DCAS Demo School A<br>Test Reasons: Unassigned<br>Subjects: ELA, Mathematics |                             |                                           |               |
|                                                                                                    |                                                                                                    |                             |                                           |               |
|                                                                                                    |                                                                                                    |                             |                                           |               |

Figure 53. Student Results Generator Window: Student Search Results

- Use the three accordion sections. (If a student is prepopulated by the Student Portfolio Report, first remove the student by clicking **Clear Search Results**.) Starting from the left, click the section bars to expand them or use the **Next** and **Previous** buttons to navigate. Within each section you must make selections using the radio buttons and checkboxes:
	- i. In the **Select Test Reason** section [\(Figure 54\)](#page-51-1), choose a test reason. Test reasons are either test windows or categories for tests.

<span id="page-51-1"></span>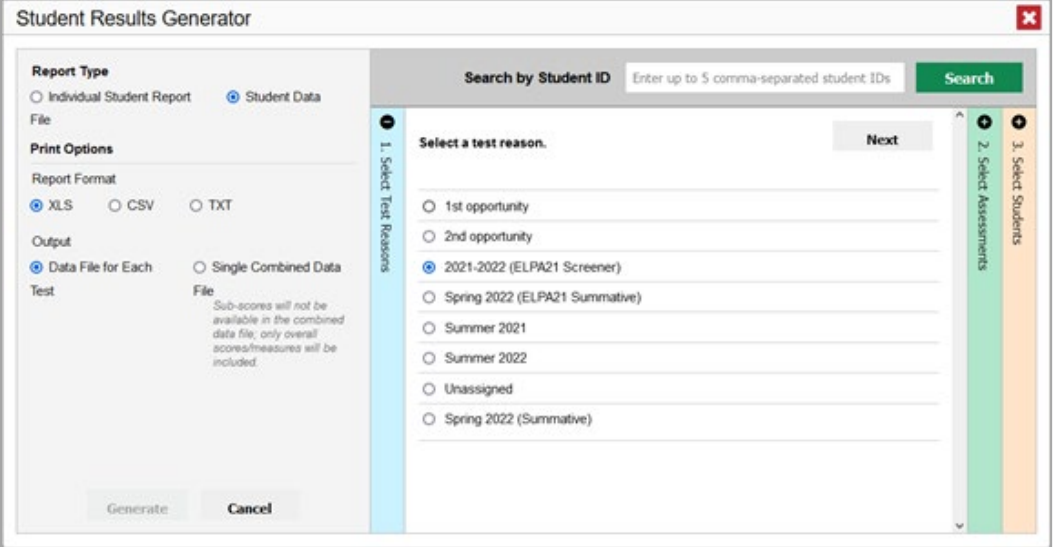

Figure 54. Student Results Generator Window: Select Test Reason Section

ii. The **Select Assessments** section [\(Figure 55\)](#page-52-0) groups tests by subject and grade. Mark the checkboxes beside the tests or groups of tests you want to include in the report, or mark **All Subjects**.

<span id="page-52-0"></span>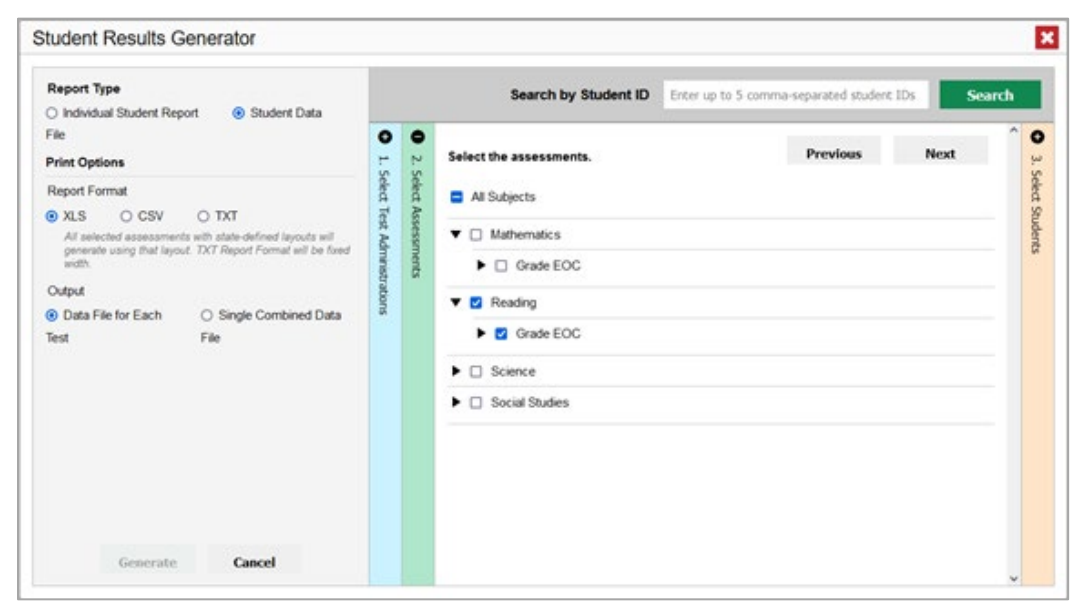

Figure 55. Student Results Generator Window: Select Assessments Section

- iii. In the **Select Students** section [\(Figure 56\)](#page-52-1), select any number of students from the expandable school and/or class (roster) options.
	- Sometimes a list of students is truncated. You can display the entire list by clicking **Click to Load More**.
	- Marking the checkbox for a student in one class (roster) or school also marks it anywhere else the student appears, and the same goes for clearing the checkbox.

<span id="page-52-1"></span>Figure 56. District-Level User View: Student Results Generator Window: Select Students Section

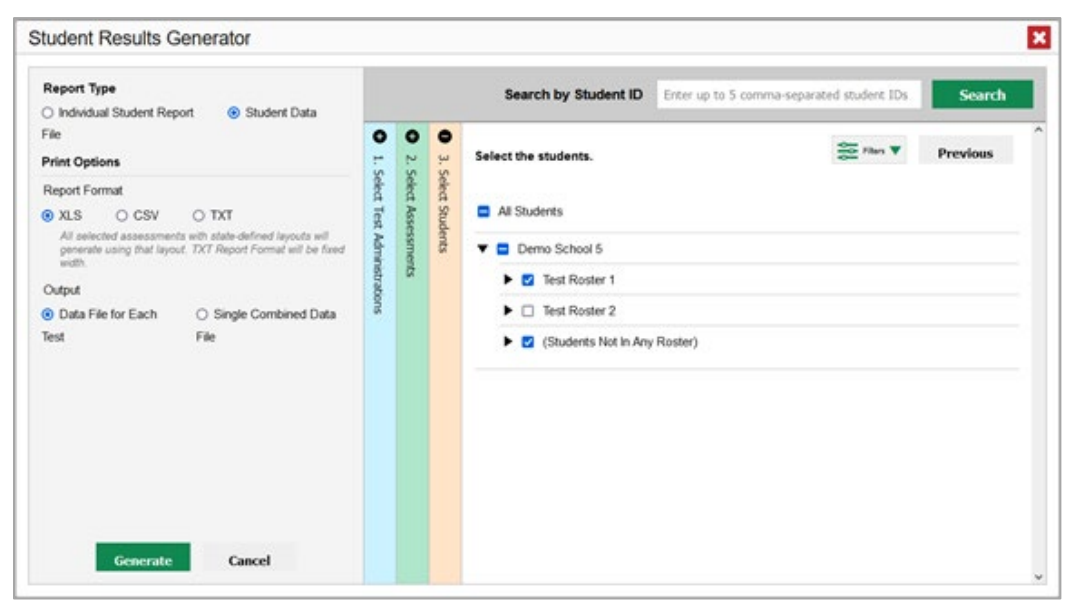

**7.** *Optional*: If you used the accordion sections to make your selections, then to set a range of processing dates for which to generate results, use the filter menu as follows:

- a. Open the **Filters** menu **can (see [Figure 57\)](#page-53-0)**. The menu displays two date fields.
- b. Use the calendar tools to select dates, or enter them in the format mm/dd/yyyy.
- c. Click **Apply**.
- d. *Optional*: To revert to including results for all available dates, reopen the filter menu, click **Clear Filters**, then click **Apply**.

Note that processing date is not always the same as the date a test was taken.

<span id="page-53-0"></span>Figure 57. District-Level User View: Student Results Generator Window: Select Students Section with Filters Menu Open

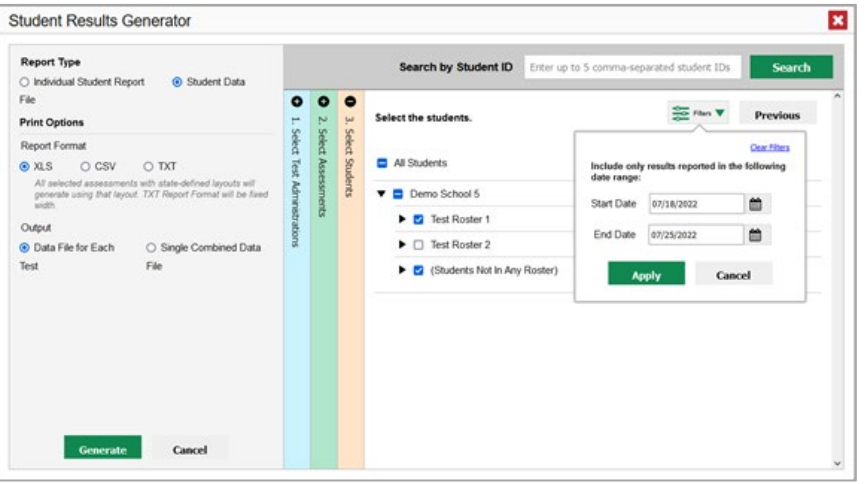

**8.** Click **Generate**. Once data file generation is finished, the Inbox contains the new student data file(s) available for download.

Note that if a student took a test multiple times, the files will include each test opportunity.

## **How to Compare Students' Data with Data for Your State, District, School, and/or Total Students**

In the Performance on Tests report and the Student Portfolio Report, you can access performance data for your state, district, school, and/or total students.

# **How to Compare All Your Students' Performance on Any Test with Larger Groups'**

<span id="page-54-0"></span>In the Performance on Tests report (see **Figure 58**), click  $\triangleq$  to the right of a test name.

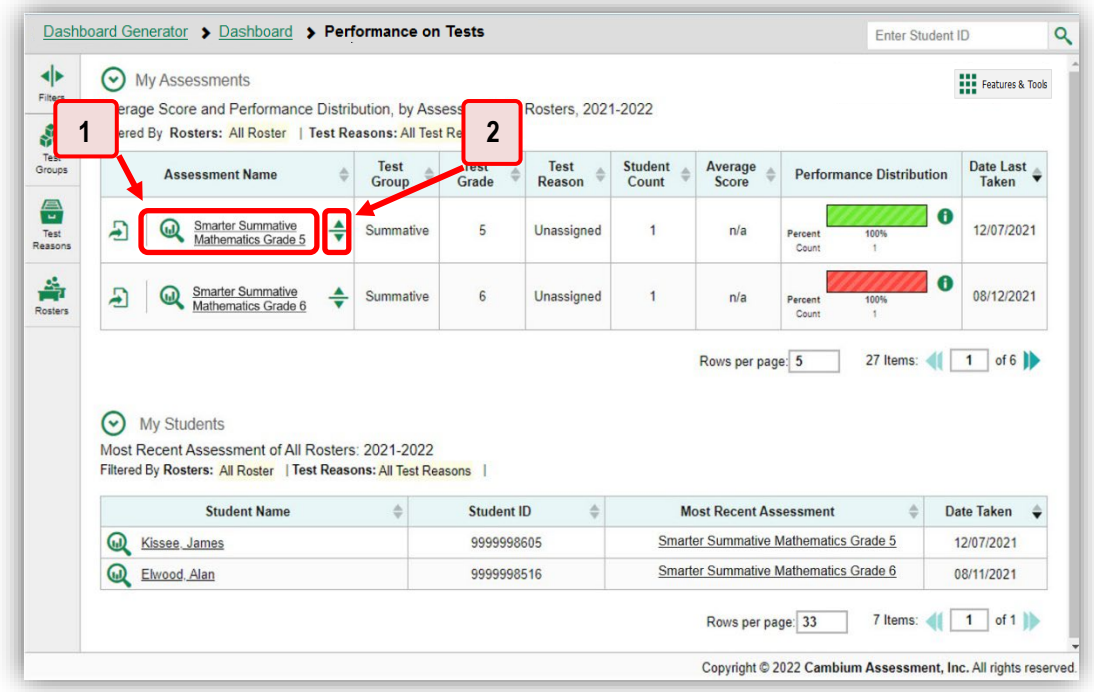

Figure 58. Teacher View: Performance on Tests Report

Table 19. Teacher View: Performance on Tests Report Elements

| #              | <b>Element</b>                           |
|----------------|------------------------------------------|
|                | Test name                                |
| $\overline{2}$ | Button to show comparisons for this test |

<span id="page-55-0"></span>Rows containing data for the state, district, and/or school appear below, as in [Figure 59.](#page-55-0)

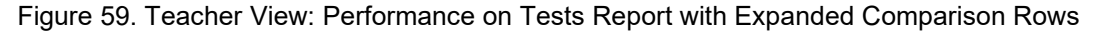

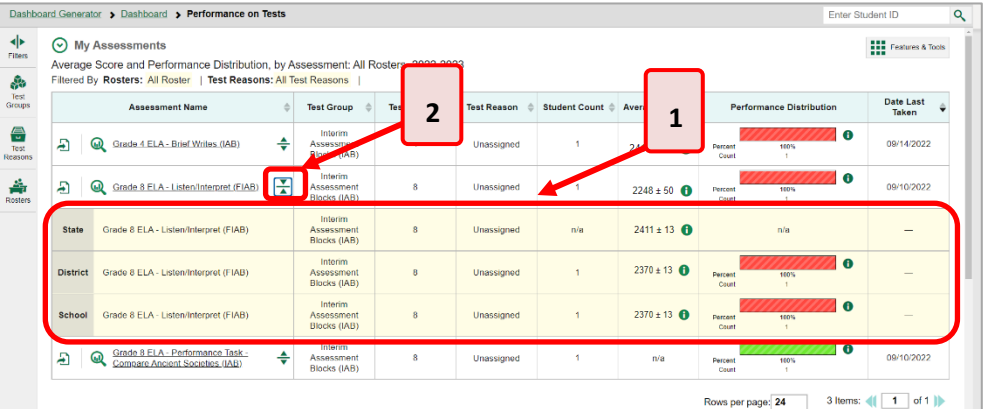

Table 20. Teacher View: Performance on Tests Report Elements

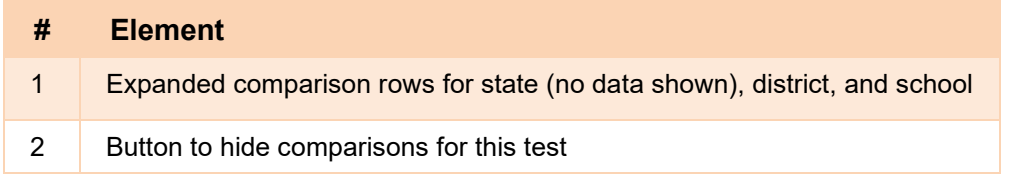

To hide the comparison rows, click  $\div$  to the right of the test name.

## **How to Compare a Student's Performance on Any of Their Tests with Larger Groups'**

In the Student Portfolio Report, you can compare a student's performance on any test with that of your state, district, school, and/or total students.

#### Centralized Reporting System User Guide

**1.** Enter the student's SSID in the search field in the upper-right corner and click  $\mathbb{Q}$  (see [Figure 60\)](#page-56-0). (When you are viewing the Dashboard Generator and data are available, the same field appears to the right of the dashboard generation controls.) The Student Portfolio Report appears.

Teachers can also access this report from the Performance on Tests report by going to the My Students table at the bottom of the page and clicking a student's name (or  $\mathbb Q$  beside it).

<span id="page-56-0"></span>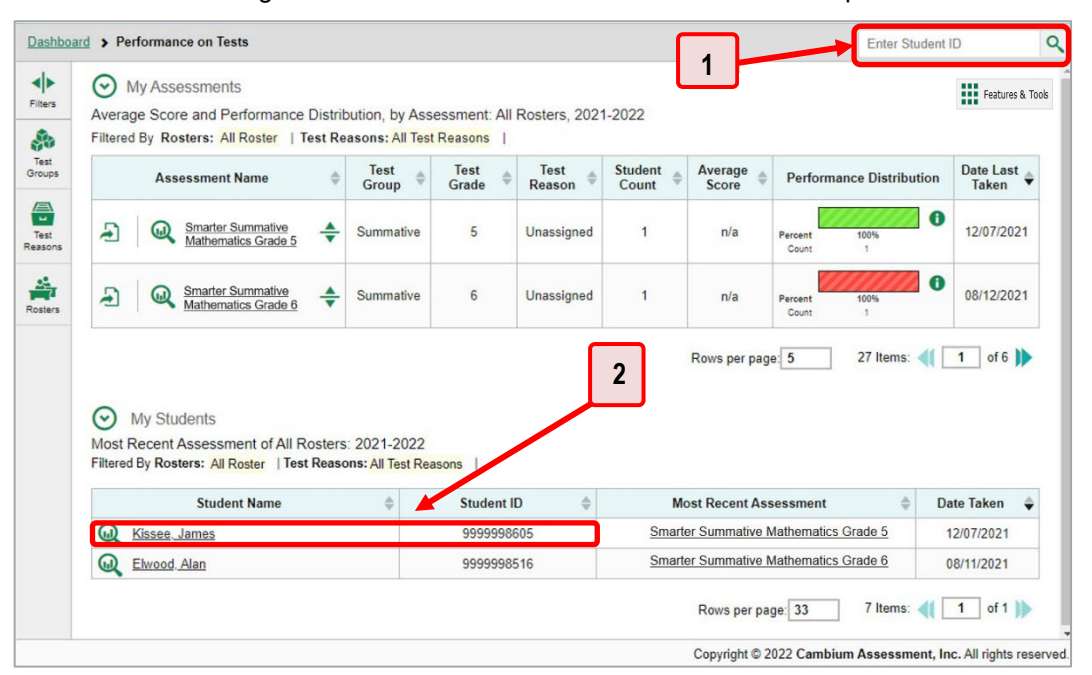

Figure 60. Teacher View: Performance on Tests Report

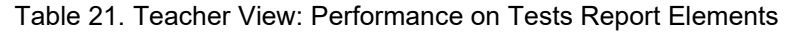

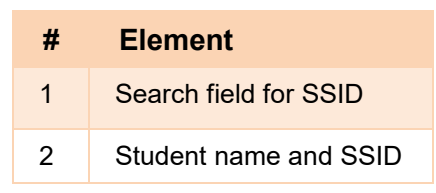

**2.** Click  $\div$  to the right of a test name (see [Figure 61\)](#page-56-1).

Figure 61. Student Portfolio Report

<span id="page-56-1"></span>

| $-119$<br>rain        | Soors and Parlomatos, by Assessment and Test Reason: Lastname Pintiname, 2018-2019. |                   |            |                     |               |           |             | <b>HI</b> Features & Tools |
|-----------------------|-------------------------------------------------------------------------------------|-------------------|------------|---------------------|---------------|-----------|-------------|----------------------------|
|                       | <b>Businesseed Marry</b>                                                            | <b>Test Group</b> | Test Grade | <b>Test Regoger</b> | Student Count | Becore    | Performance | <b>Dele</b><br>Taken       |
| $\frac{3\pi}{2}$<br>豊 | ter Nummatus Maltematics Cirade                                                     | centralnes        |            | <b>Tpmp 7016</b>    |               | 2308 + 50 | Lewell      |                            |

<span id="page-57-0"></span>Rows containing data for your state, district, school, and/or total students appear below, as in [Figure 62.](#page-57-0)

Figure 62. Student Portfolio Report with Expanded Comparison Rows

|                                            |                 | Dashboard Generator > Dashboard > Performance on Tests > Student Portfolio |                |                         |                    |                         |                   | <b>Enter Student ID</b>  |           | $\alpha$                   |
|--------------------------------------------|-----------------|----------------------------------------------------------------------------|----------------|-------------------------|--------------------|-------------------------|-------------------|--------------------------|-----------|----------------------------|
| ю<br>Filters                               |                 | d Performance, by Assessment and Tes<br>Reporting Time Period: 07/20/2019  | 2              | ne Doe, 2018-2019       |                    |                         |                   |                          |           | <b>HI</b> Features & Tools |
| 晶<br>Test                                  |                 | <b>Assessment Name</b>                                                     | est Group      | <b>Test Grade</b>       | <b>Test Reason</b> | <b>Student</b><br>Count | <b>Score</b>      | Performance              |           | Date<br><b>Taken</b>       |
| Groups                                     | ⋒               | <b>Nerim ELA Grade 3 Revision</b><br>폰                                     | Interim        | 3                       | Unassigned         |                         | n/a               | <b>Below Standard</b>    |           | 03/27/2019                 |
| $\frac{\text{dust}}{17}$<br>School<br>Year | <b>State</b>    | Interim FI A Grade 3 Revision IAB                                          | <b>Interim</b> | 3                       | Unassigned         |                         | n/a               | 100%<br>Percent<br>Count | $\bullet$ |                            |
|                                            | <b>District</b> | Interim ELA Grade 3 Revision IAB                                           | <b>Interim</b> | 3                       | Unassigned         |                         | n/a               | 100%<br>Percent<br>Count | $\bullet$ |                            |
|                                            | School          | Interim ELA Grade 3 Revision IAB                                           | Interim        | $\overline{\mathbf{3}}$ | Unassigned         |                         | n/a               | 100%<br>Percent<br>Count | $\bullet$ |                            |
|                                            |                 |                                                                            |                |                         |                    |                         | Rows per page: 40 | 1 Items:                 |           | of $1$                     |

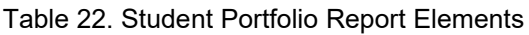

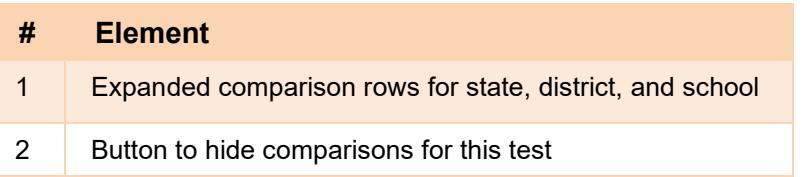

To hide the comparison rows, click  $\frac{1}{\sqrt{2}}$  to the right of the test name.

# **How to Set Up Reports for Summatives and Interims to Suit Your Needs**

You can set up your reports so it's easier to access the data that are most important to you. For example, if you're a teacher, you may want to hide certain tests in subjects you don't teach, or you may want to narrow down your reports to a single roster.

This section explains how to make several different adjustments to reports: showing only the tests you're interested in; showing only the classes (rosters) you're interested in; showing only the schools you're interested in; and viewing data from a previous point in time.

# **How to Filter Tests to Display**

You can filter the tests you want to view in reports. You may want to do this, for example, if you are an ELA teacher and you do not want to see your students' math scores. By default, the data for those mathematics assessments appear in your reports.

Filtering tests to display begins on the Dashboard Generator page. This is where you can select the test groups you want to view on the dashboard and, as an option, set those selections as defaults. You can also temporarily filter the tests that appear in the reports you are currently viewing, as described below.

- **1.** On the left side of the dashboard or the Performance on Tests report, click either the **Filters** panel expand button  $\blacklozenge$  or the **Test Groups** button  $\blacklozenge$ . The **Filters** panel expands (se[e Figure 63\)](#page-58-0).
- <span id="page-58-0"></span>**2.** Mark as many selections as you like in the **Test Groups** section of the filters panel (see [Figure 63\)](#page-58-0). Tests are organized by test type, subject, and grade.

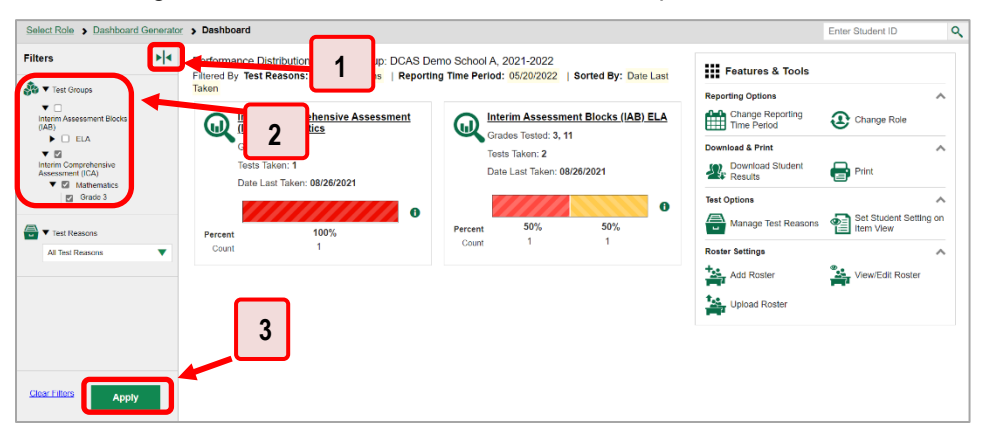

Figure 63. Teacher View: Dashboard with Expanded Filters Panel

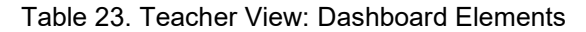

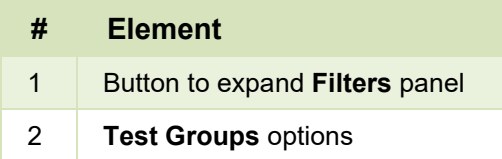

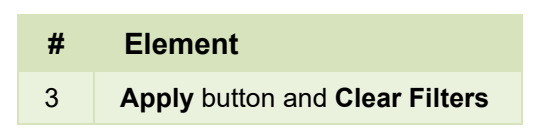

- **3.** Click **Apply**. The report updates to show only data for those tests.
- **4.** *Optional*: To revert all filters to their defaults, open the filters panel again and click **Clear Filters**. Click **Apply**. Filters also revert when you log out, switch user roles, or switch systems.

# **For Teachers and School-Level Users: How to Filter Classes (Rosters) to Display**

Rosters usually represent classes, but can represent any group that's meaningful to users, such as students who have taken honors courses. Each roster is associated with a teacher. To learn how to create and modify rosters in the Reporting System, se[e Class \(Roster\) Management.](#page-94-0)

In the Performance on Tests report, teachers and school-level users can filter by a particular roster. When you filter, you eliminate students not in the selected class from the data you're viewing.

Filtering by roster makes it easy to focus on a particular class's performance. And by switching filters, you can easily compare one class with another. If you don't filter by roster, the reports default to showing data for all classes. You may find data for a single class easier to understand.

<span id="page-60-0"></span>**1.** On the left side of the Performance on Tests report, click either the **Filters** panel expand button or the **Rosters** button  $\leq$  (see [Figure 64\)](#page-60-0). The **Filters** panel expands (see [Figure 65\)](#page-61-0).

| ∾<br>My Ass<br>Average Se<br><b>Il Roster</b><br>Filtered By R                                                                                                    |   | Test Reasons: All Test Reasons |                      | erformance Distribution, by Assessment: All Rosters, 2021-2022 |                         |                                       |                  |                                 | <b>THE Features &amp; Tools</b>           |
|----------------------------------------------------------------------------------------------------|---|--------------------------------|----------------------|----------------------------------------------------------------|-------------------------|---------------------------------------|------------------|---------------------------------|-------------------------------------------|
| <b>Assessment Name</b>                                                                                                    | ÷ | <b>Test</b><br><b>Group</b>    | <b>Test</b><br>Grade | Test<br>Reason                                                 | <b>Student</b><br>Count | Average<br><b>Score</b>               |                  | <b>Performance Distribution</b> | Date Last<br>Taken                        |
| <b>Smarter Summative</b><br>F<br>Mathematics Grade 5                                                                                                    | ÷ | Summative                      | 5                    | Unassigned                                                     | $\mathbf{1}$            | n/a                                   | Percent<br>Count | 100%<br>$\mathbf{1}$            | 6<br>12/07/2021                           |
|                                                                                                    |   |                                |                      |                                                                |                         |                                       |                  |                                 |                                           |
| <b>Smarter Summative</b><br>Ð<br>Mathematics Grade 6<br>2                                                                                                    | ÷ | Summative                      | $6\overline{6}$      | Unassigned                                                     | 1                       | n/a<br>Rows per page: 5               | Percent<br>Count | 100%<br>1<br>27 Items:          | 0<br>1                                    |
| <b>My Students</b><br>∾<br>Most Recent Assessment of All Rosters: 2021-2022<br>Filtered By Rosters: All Roster   Test Reasons: All Test Reasons<br><b>Student Name</b> |   |                                | <b>Student ID</b>    | ô                                                              |                         | <b>Most Recent Assessment</b>         |                  |                                 | 08/12/2021<br>of $6$<br><b>Date Taken</b> |
| ω<br>Kissee, James                                                                                                    |   |                                | 9999998605           |                                                                |                         | Smarter Summative Mathematics Grade 5 |                  |                                 | 12/07/2021                                |

Figure 64. Teacher View: Performance on Tests Report

Table 24. Teacher View: Performance on Tests Report Elements

| #             | <b>Element</b>                             |
|---------------|--------------------------------------------|
| $\sim$ 1      | Button to expand the Filters panel         |
| $\mathcal{P}$ | Button to expand the class (roster) filter |

- **2.** Make a selection from the drop-down list in the **Rosters** section.
	- **If you're a school-level user, you must first select a teacher from the drop-down list, and then** select a particular class (roster) from the second drop-down list that appears. By default the first class listed is selected.

<span id="page-61-0"></span>

|                                                                            |                       | Dashboard Generator > Dashboard > Performance on Tests                                                                                                    |   |                                              |                   |                         |                         |                                  |                                                      | Enter Student ID |                              |
|----------------------------------------------------------------------------|-----------------------|----------------------------------------------------------------------------------------------------|---|----------------------------------------------|-------------------|-------------------------|-------------------------|----------------------------------|------------------------------------------------------|------------------|------------------------------|
| <b>Filters</b><br>$\frac{1}{\sqrt{2}}$ $\blacktriangledown$ Test Groups    | $\blacktriangleright$ | ∞<br><b>My Assessments</b><br>Average Score and Performance Distribution, by Assessment: All Rosters, 2022-2023<br>Filtered By Rosters: All Roster   Test Reasons: All Test Reasons |   |                                              |                   |                         |                         |                                  |                                                      | <b>TT</b>        | <b>HILL</b> Features & Tools |
| $\blacktriangleright$ $\boxminus$<br>Interim Assessment Blocks<br>(IAB)    |                       | ment Name                                                                                                    |   | <b>Test Group</b>                            | <b>Test Grade</b> | Test Reason $\triangle$ | <b>Student</b><br>Count | Average<br>Score                 | <b>Performance Distribution</b>                      |                  | Date Last<br><b>Taken</b>    |
| $\sqrt{\frac{m}{n}}$ $\blacktriangledown$ Test Reasons<br>All Test Reasons | ▼                     | Grade 4 ELA - Brief Writes<br>Đ<br>ഩ<br>(IAB)                                                                                                    | ≜ | Interim<br>Assessment<br><b>Blocks (IAB)</b> | 4                 | Unassigned              |                         | n/a                              | Percent<br>100%<br>Count<br>$\overline{\phantom{a}}$ | Ð                | 09/14/2022                   |
| $\frac{d}{dx}$ $\blacktriangledown$ Rosters                                |                       | Grade 8 ELA - Listen/Interpret<br>Ð<br>⋒<br>(FIAB)                                                                                                    | ♠ | Interim<br>Assessment<br>Blocks (IAB)        | 8                 | Unassigned              | ۸                       | n/a                              | 100%<br>Percent<br>Count<br><b>A</b>                 | 0                | 09/10/2022                   |
| <b>Rosters</b><br><b>All Rosters</b>                                       | $\blacktriangledown$  | Grade 8 ELA - Performance<br>Ð<br>$\bm{\omega}$<br>Task - Compare Ancient<br>Societies (IAB)                                                                                        | ♠ | Interim<br>Assessment<br>Blocks (IAB)        | 8                 | Unassigned              | ٠                       | n/a                              | 100%<br>Percent<br>Count<br>٠                        | 0                | 09/10/2022                   |
|                                                                            |                       | ര<br>wost Recent Assessment of All Rosters: 2022-2023<br>Filtered By Rosters: All Roster   Test Reasons: All Test Reasons                                                           |   |                                              |                   |                         |                         |                                  | Rows per page: 24                                    | 3 Items:         | of 1                         |
| <b>Clear Filters</b>                                                       |                       | <b>Student Name</b>                                                                                                    |   |                                              |                   | <b>Student ID</b>       |                         |                                  | <b>Most Recent Assessment</b>                        |                  | Date Taken                   |
| <b>Apply</b>                                                               |                       | $\bm{\omega}$<br>Barone, Wanda                                                                                                    |   |                                              |                   | 9999998068              |                         | Grade 4 ELA - Brief Writes (IAB) |                                                      |                  |                              |

Figure 65. Teacher View: Performance on Tests Report with Expanded Filters Panel

Table 25. Teacher View: Performance on Tests Report Elements

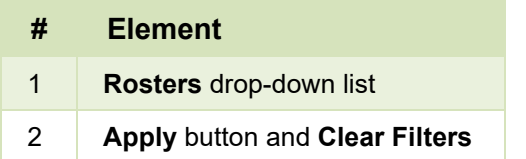

- **3.** Click **Apply**. The report updates to show only data for that class (roster).
- **4.** *Optional*: To revert all filters to their defaults, open the filters panel again and click **Clear Filters**. Click **Apply**. Filters also revert when you log out, switch user roles, or switch systems.

All the reports accessible from this page will be filtered the same way.

The row of filter details below each table header shows the classes (rosters) you're viewing (see Figure [66\)](#page-62-0).

<span id="page-62-0"></span>

|                                        | Select Role > Dashboard Generator > Dashboard > Performance on Tests                                                                                               |   |                                                  |                   |                                    |                      |                          |                                                                           | Enter Student ID                |
|----------------------------------------|----------------------------------------------------------------------------------------------------|---|--------------------------------------------------|-------------------|------------------------------------|----------------------|--------------------------|---------------------------------------------------------------------------|---------------------------------|
|                                        | ⊙ My Assessments<br>Average Score and Performance Distribution, by Assessment: Test816, 2021-2022<br>Filtered By Rosters: Test816   Test Reasons: All Test Reasons |   |                                                  |                   |                                    |                      |                          |                                                                           | <b>THE Features &amp; Tools</b> |
|                                        | <b>Assessment Name</b>                                                                                                    |   | <b>Test Group</b>                                | <b>Test Grade</b> | <b>Test Reason</b>                 | <b>Student Count</b> | <b>Average Score</b>     | <b>Performance Distribution</b>                                           | Date Last Taken                 |
| Ð                                      | $\bm{\omega}$<br>Grade 8 MATH - Functions (FIAB)                                                                                                    | ÷ | <b>Interim Assessment</b><br>Blocks (IAB)        | 8                 | Unassigned                         |                      | n/a                      | 0<br>Percent<br>100%<br>Count                                             | 03/29/2022                      |
| Ð                                      | $\bm{\mathsf{\Omega}}$<br>Grade 3 Math - Summative                                                                                                    | ÷ | Summative                                        | 3                 | Spring 2022 (Smarter<br>Summative) | $\overline{2}$       | $2348 \pm 72$ <b>O</b>   | $\bullet$<br>Percent<br>50%<br>50%<br>Count<br>$\overline{a}$<br>$\Delta$ | 03/21/2022                      |
| Ð                                      | $\bm{\omega}$<br>Grade 7 Math - Summative                                                                                                    | ÷ | Summative                                        | $\overline{7}$    | Spring 2022 (Smarter<br>Summative) | $\overline{2}$       | $2403 \pm 19$ $\bigodot$ | 6<br>100%<br>Percent<br>$\overline{2}$<br>Count                           | 03/18/2022                      |
| Ð                                      | ⋒<br>Grade 8 Math - Summative                                                                                                    | ÷ | Summative                                        | 8                 | Spring 2022 (Smarter<br>Summative) | $\overline{2}$       | $2556 \pm 18$ <b>A</b>   | $\bullet$<br>Percent<br>100%<br>Count<br>$\rightarrow$                    | 02/24/2022                      |
| Ð                                      | Grade 7 MATH - Performance Task - Camping Tasks<br>$\mathbf{\Omega}$<br>(IAB)                                                                                      | ÷ | <b>Interim Assessment</b><br><b>Blocks</b> (IAB) | $\overline{7}$    | Unassigned                         | $\overline{1}$       | n/a                      | 0<br>Percent<br>100%<br>Count<br>$\overline{A}$                           | 08/09/2021                      |
|                                        |                                                                                                    |   |                                                  |                   |                                    |                      |                          | Rows per page: 5                                                          | 12 Items: (     1   of 3        |
| ⊙                                      | <b>My Students</b><br>Most Recent Assessment of Test816: 2021-2022<br>Filtered By Poetare: Tort018   Teet Pessons: All Test Peacons                                |   |                                                  |                   |                                    |                      |                          |                                                                           |                                 |
|                                        |                                                                                                    |   | <b>Student Name</b>                              |                   |                                    |                      | <b>Student ID</b>        | <b>Most Recent Assessment</b>                                             | Date Taken                      |
| $\bm{\omega}$                          | Last724, First724                                                                                                    |   |                                                  |                   |                                    |                      | 9999800730               | Grade 8 MATH - Functions (FIAB)                                           | 03/29/2022                      |
| $\mathbf{\Omega}$<br>Last205, First205 |                                                                                                    |   |                                                  |                   |                                    |                      |                          | Grade 3 Math - Summative                                                  | 03/21/2022                      |
| $\mathbf \Omega$                       | Last654, First654                                                                                                    |   |                                                  |                   |                                    |                      | 9999800660               | Grade 7 Math - Summative                                                  | 03/18/2022                      |
|                                        | W Laci654 Firet654                                                                                                    |   |                                                  |                   |                                    |                      | 0000100660               | Grade 7 FLA - Interim (ICA)                                               | cenevoniso                      |

Figure 66. Teacher View: Performance on Tests Report Filtered by All Rosters

## **For District-Level Users: How to Filter Schools to Display**

Filtering the Performance on Tests report by school makes it easy to focus on a particular school's performance. And by switching filters, you can easily compare it with another school. If you don't filter by school, the Performance on Tests report defaults to showing data for all schools. You may find data for a single school easier to understand.

**1.** On the left side of the Performance on Tests report, click either the expand button  $\blacktriangleleft\triangleright$  or the **Schools** button **for** (see [Figure 67\)](#page-62-1). The **Filters** panel expands (see [Figure 68\)](#page-63-0).

<span id="page-62-1"></span>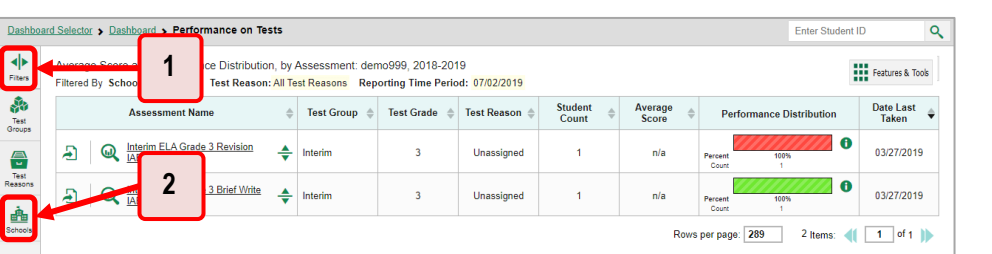

Figure 67. District-Level User View: Performance on Tests Report

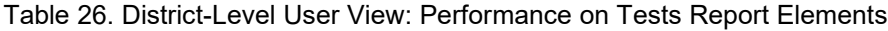

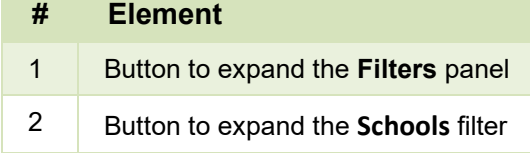

<span id="page-63-0"></span>**2.** Make a selection from the drop-down list in the **Schools** section (se[e Figure 68\)](#page-63-0).

Figure 68. District-Level User View: Performance on Tests Report with Expanded Filters Panel

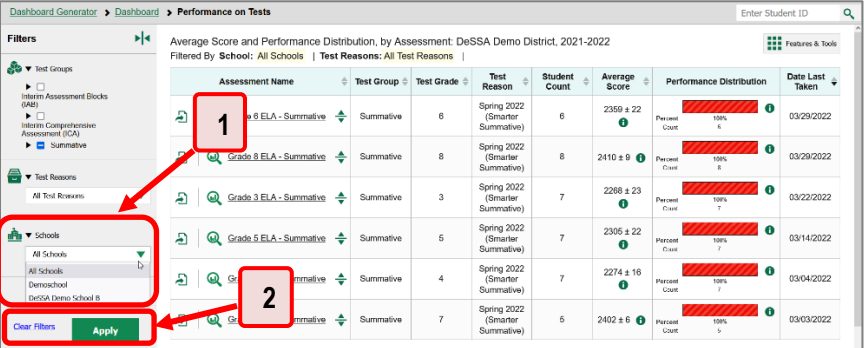

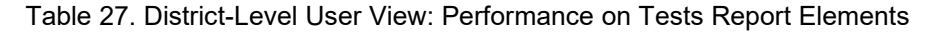

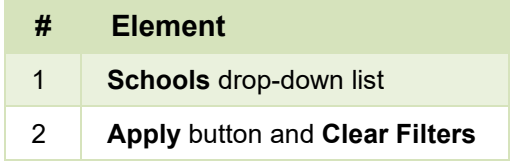

- **3.** Click **Apply**. The report updates to show only data for that school.
- **4.** *Optional*: To revert all filters to their defaults, open the filters panel again and click **Clear Filters**. Click **Apply**. Filters also revert when you log out, switch user roles, or switch systems.

If you click the name of a test (or  $\mathbb Q$  beside it) when you've filtered by a single school, the link will take you to the School Performance on Test report and not to the District Performance on Test report.

<span id="page-63-1"></span>The row of filter details below the table header shows the schools you're viewing (see [Figure 69\)](#page-63-1).

Figure 69. District-Level User View: Performance on Tests Report Filtered by All Schools

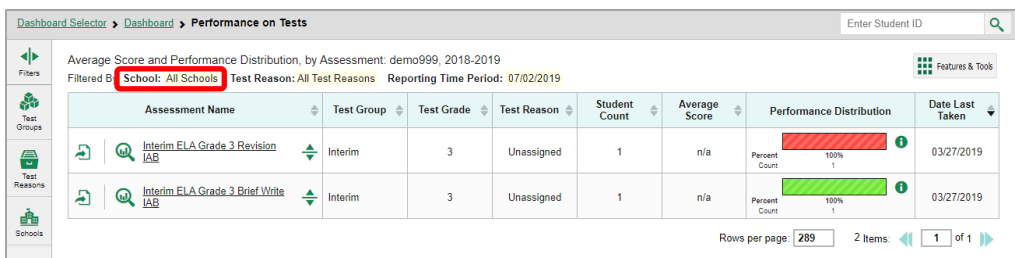

# **How to View Data from a Previous Point in Time**

Changing the reporting time period allows you to view test results from a previous point in time. There are two time period settings: you can select a school year for which to view tests, and you can enter a date for which to view students.

- When you set a school year for which to view tests, the reports show data for test opportunities completed *in the selected school year*.
- When you set a date for which to view students, the reports show data only for the students who were associated with you *as of the selected date*. Students' enrollment and demographic information is all given as of the selected date as well. You can use this setting to view data for students who have left or recently entered your classes (rosters) or school.

If you don't change the reporting time period, or if you reset it to the default, all the reports show test opportunities only for the current school year (except Longitudinal Reports and Student Portfolio Reports, which always retain the ability to look back to previous years), with current student data.

Some examples of how you can use this feature:

- You may want to view the past performance of your current students, including new transfer students. In that case, set a school year in the past and keep the date set to today.
- You may want to view the performance of your former students in order to compare them with that of your current students. In that case, set the date to a time when your former students belonged to you and had started testing, and set the school year to the same time. Then switch back to the present to compare.
- <span id="page-64-0"></span>1. From the Features & Tools menu **...** select Change Reporting Time Period **...** (If you're viewing the Dashboard Generator page, click **Change the reporting time period.** The dashboard also offers this link when no assessments are available to display.) The *Change Reporting Time Period* window appears (see [Figure 70\)](#page-64-0).

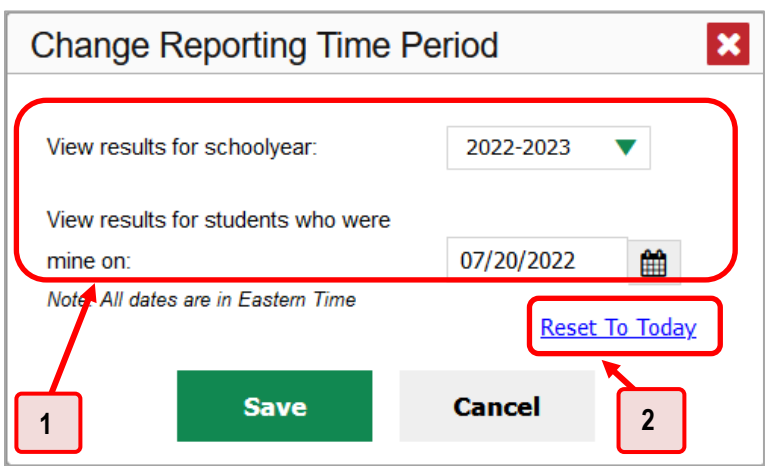

Figure 70. Change Reporting Time Period Window

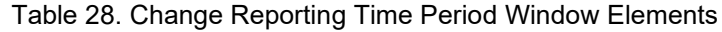

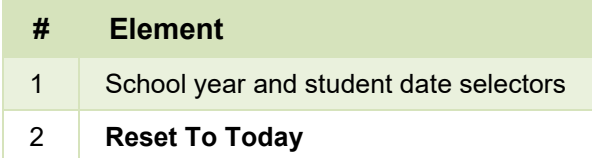

- 2. From the school year drop-down list, select a school year (see [Figure 70\)](#page-64-0). This is the year for which you will view test results.
- In the *View results for students who were mine on* field, use the calendar tool to select a date, or enter it in the format mm/dd/yyyy. You will be viewing all the students who were associated with you on that date, and only those students.
	- To view your current students' past performance, keep the date set to today.
	- To view the performance of your former students, set the date to a day when those students were associated with you and had started testing.
- Click **Save**. All reports are now filtered to show only data for the selected school year and date. The selected date displays in the filter details below the report headings. All other filters are cleared.
- *Optional*: To go back to viewing the latest data, open the *Change Reporting Time Period* window again, click **Reset To Today** in the lower-right corner, then click **Save**. The date resets and all filters are cleared. The reporting time period also resets when you log out, but persists when you switch roles.

# **How to Export and Print Data on Summatives**

You can export or print any data you see in the Reporting System. Some can be exported directly from the Performance on Tests report. You may want to export or print to save a snapshot of data to consult later, or to share data. Different options will be available depending on the report you are viewing.

# **How to Export or Print a Report You're Viewing**

**1.** Select the print button **F** from the **Features & Tools menu F** or, in a Longitudinal Report window, from the upper-right corner. If there are multiple report tables on the page, multiple print buttons appear.

A print preview page opens (see [Figure 71\)](#page-66-0).

<span id="page-66-0"></span> To zoom in on the print preview, use the drop-down list under the *Zoom Level (Display only)* section. This setting affects the preview only.

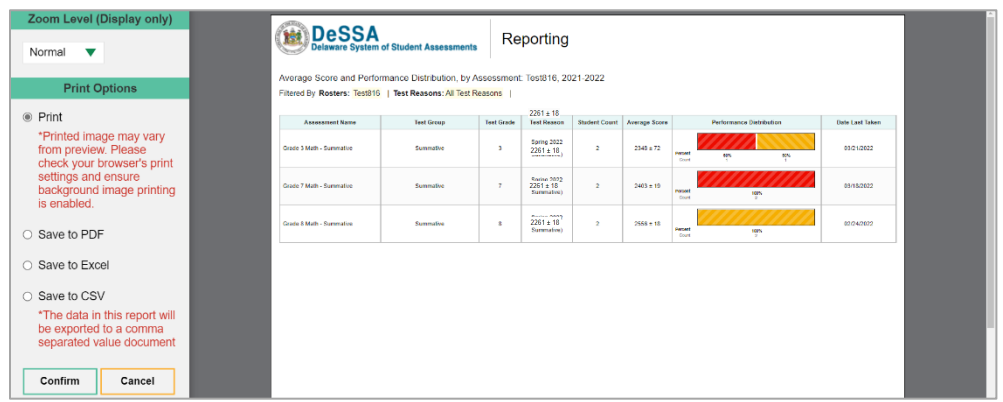

Figure 71. Print Preview Page

- **2.** Do one of the following under the *Print Options* section:
	- To print the report, select the **Print** radio button.
	- To download a PDF version of the report, select **Save to PDF**. Then select an option from the **Page Layout** drop-down list that appears.
	- To download a Microsoft Excel (.xlsx) version, select **Save to Excel**.
	- To download a comma-separated value (CSV) version of the report, select **Save to CSV**.
- **3.** Click **Confirm**.

If you saved the report as PDF, Excel, or CSV, the *Secure Inbox* window appears, displaying the generated report.

# **How to Export an Assessment Report Directly from the Performance on Tests Report**

<span id="page-67-0"></span>**1.** Click the export button  $\Box$  to the left of the name of the assessment whose report you wish to export (see [Figure 72\)](#page-67-0).

|                          | Select Role > Dashboard Generator > Dashboard > Performance on Tests                                                                        |        |                                       |                   |                                        |                         |                            |                                            | Enter Student ID |                                 |
|--------------------------|----------------------------------------------------------------------------------------------------|--------|---------------------------------------|-------------------|----------------------------------------|-------------------------|----------------------------|--------------------------------------------|------------------|---------------------------------|
| ю<br><b>Filters</b><br>Ŵ | ∞<br><b>My Assessments</b><br>Average Score and Performance Distribution, by Assessment: Test816, 2021-2022<br>Filtered By Rosters: Test816 |        | <b>Test Reasons: All Test Reasons</b> |                   |                                        |                         |                            |                                            |                  | <b>THE Features &amp; Tools</b> |
| Test<br><b>Groups</b>    | <b>Assessment Name</b>                                                                                                    | △      | Test Group $\triangle$                | <b>Test Grade</b> | <b>Test</b><br>Reason                  | <b>Student</b><br>Count | Average<br>Score           | <b>Performance Distribution</b>            |                  | Date Last<br><b>Taken</b>       |
| 음<br>Test<br>Reasons     | Ð<br>Grade 3 Math - Summative<br>⋒                                                                                                    | $\div$ | Summative                             | 3                 | Spring 2022<br>(Smarter<br>Summative)  | $\overline{2}$          | $2348 \pm 72$ <sup>6</sup> | Percent<br>50%<br>Count                    | O<br>50%         | 03/21/2022                      |
| 솖<br>Resters             | Ð<br>Grade 7 Math - Summative<br>ω                                                                                                    | $\div$ | Summative                             | $\overline{7}$    | Spring 2022<br>(Smarter<br>Summative)  | $\overline{2}$          | $2403 \pm 19$ <b>fb</b>    | <b>Dernant</b><br>100%<br>Count            | $\bullet$        | 03/18/2022                      |
|                          | Ð<br>Grade 8 Math - Summative<br><b>GD</b>                                                                                                  | ♣      | Summative                             | 8                 | Spring 2022<br>(Smarter)<br>Summative) | $\overline{2}$          | $2556 \pm 18$ <b>f</b>     | Percent<br>100%<br>$\overline{2}$<br>Count | $\bullet$        | 02/24/2022                      |

Figure 72. Performance on Tests Report

The *Export Report* window opens. The options in this window vary according to your user role (see [Figure 73](#page-68-0) and

Figure 74. [District-Level User View: Export Report Window](#page-68-1)

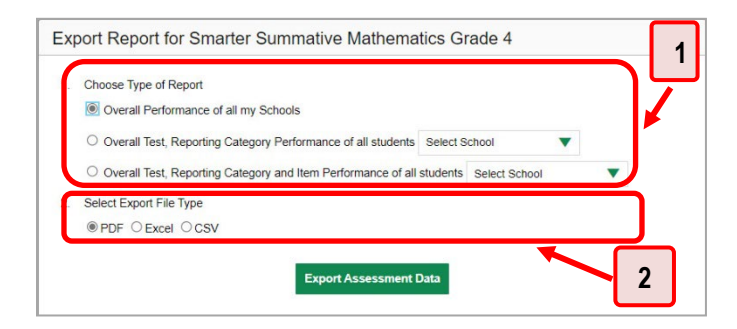

[Table 29. District-Level User View: Export Report Window Elements](#page-68-1)

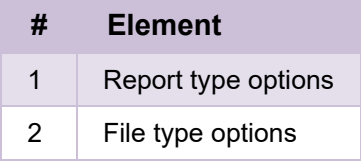

).

- **2.** If necessary, select which report to export for the assessment.
	- **Teachers and school-level users**: The exported report will contain test results for all your students.

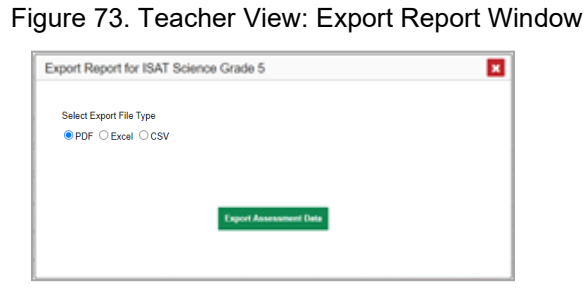

- <span id="page-68-0"></span>**District-level users**: Select which report to export for th[e](#page-68-1) assessment (see
- Figure 74. [District-Level User View: Export Report Window](#page-68-1)

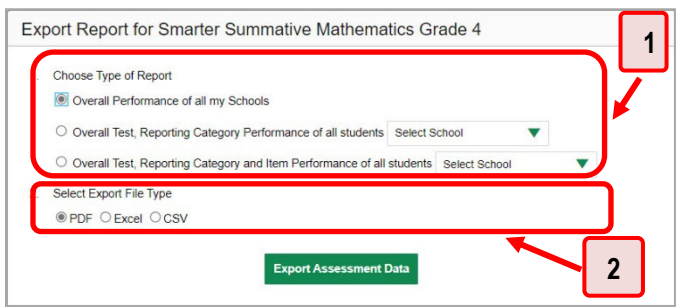

[Table 29. District-Level User View: Export Report Window Elements](#page-68-1)

| # | <b>Element</b>      |
|---|---------------------|
|   | Report type options |
| 2 | File type options   |

 $\blacksquare$ ).

- o To export the district test results for the assessment, mark the **Overall Performance of all my Schools** radio button.
- <span id="page-68-1"></span>o To export school test results, mark the **Overall Test & Reporting Category Performance of all my Students for [School Name]** radio button, then select a school from the drop-down list.

Figure 74. District-Level User View: Export Report Window

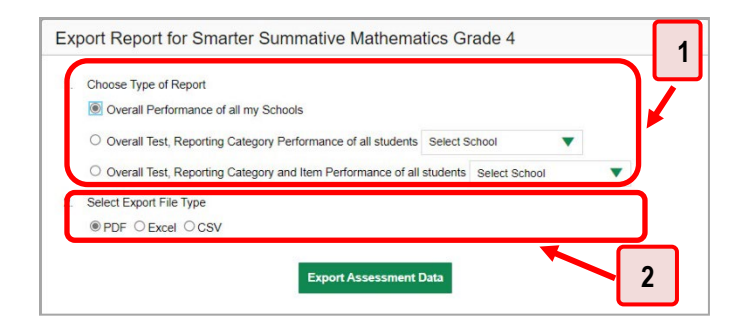

Table 29. District-Level User View: Export Report Window Elements

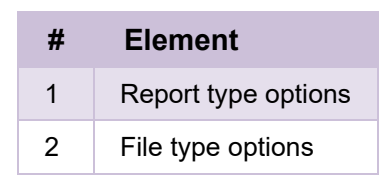

- **5.** Do one of the following:
	- To export the report in PDF format, mark the **PDF** radio button.
	- To export the report in .xlsx format, mark the **Excel** radio button.
	- To export the report in comma-separated values (CSV) format, mark the **CSV** radio button.
- **6.** Click **Export Assessment Data**. A confirmation window appears.
- **7.** Click **Yes** to export or **No** to return to the *Export Report* window. When you've exported a file, the *Secure Inbox* window appears with the generated file available for download.

# **More About How to Work with Interims**

This section explains some Reporting System features and functions that are specific to interim and benchmark assessment reports. These features cannot be used with summative assessment reports.

# **How to Access Item-Level Data on Interims**

Unlike summatives, interim and benchmark assessments contain non-secure, non-public items. Reports for individual interim and benchmark tests include the following:

- Item-level data.
- Access to the items themselves.
- Access to student responses to the items.

Test results for adaptive assessments include item-level data only on the individual student level.

### **How to View Item Scores**

<span id="page-70-0"></span>To expand sections containing item data, click the vertical section bars as i[n Figure 75.](#page-70-0)

Figure 75. Performance on Test Report:

Performance by Student Tab with Expanded Reporting Category Section

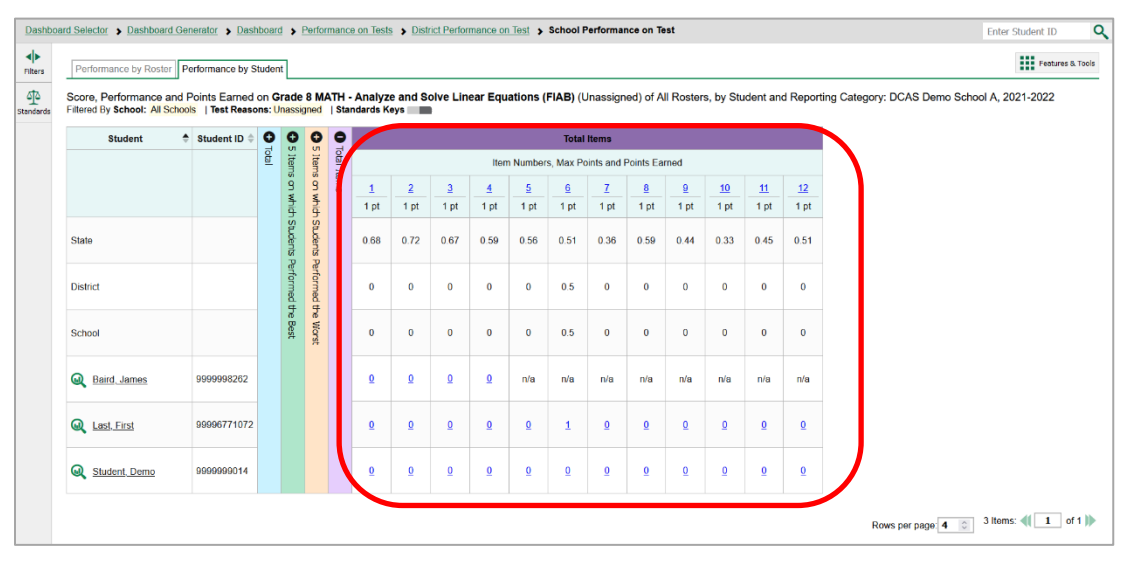

### **How to Find Out Which Items Students Performed on the Best or Struggled with the Most**

Look in the sections **5 Items on Which Students Performed the Best** and **5 Items on Which Students Performed the Worst** (see [Figure 76\)](#page-71-0). You can click the vertical section bars to expand them, just like other sections.

<span id="page-71-0"></span>Figure 76. My Students' Performance on Test Report: Performance by Student Tab with Expanded 5 Items on Which Students Performed the Best and Worst Sections

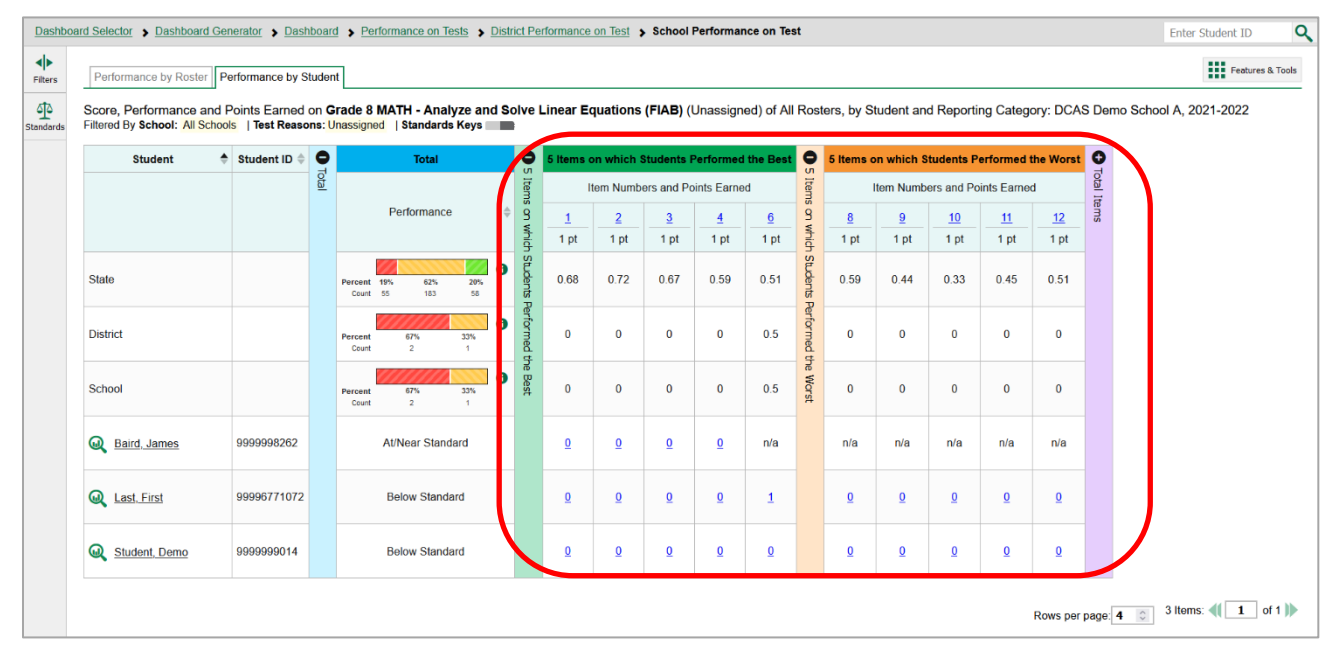
### **How to View Standards for Each Item**

In a report displaying item-level data, you can view the standard or standards to which each item is aligned. This allows you to determine at a glance what the item measures.

To show and hide item standards, click the **Standards Keys** toggle in the row of filter details below the report table heading. Under each item number appears a standard key or list of standard keys (see [Figure 77\)](#page-72-0). Note that this toggle does not affect printouts or exports, which always include the standard keys when they include item-level data.

<span id="page-72-0"></span>Figure 77. My Students' Performance on Test Report with Expanded 5 Items on Which Students Performed the Best Section

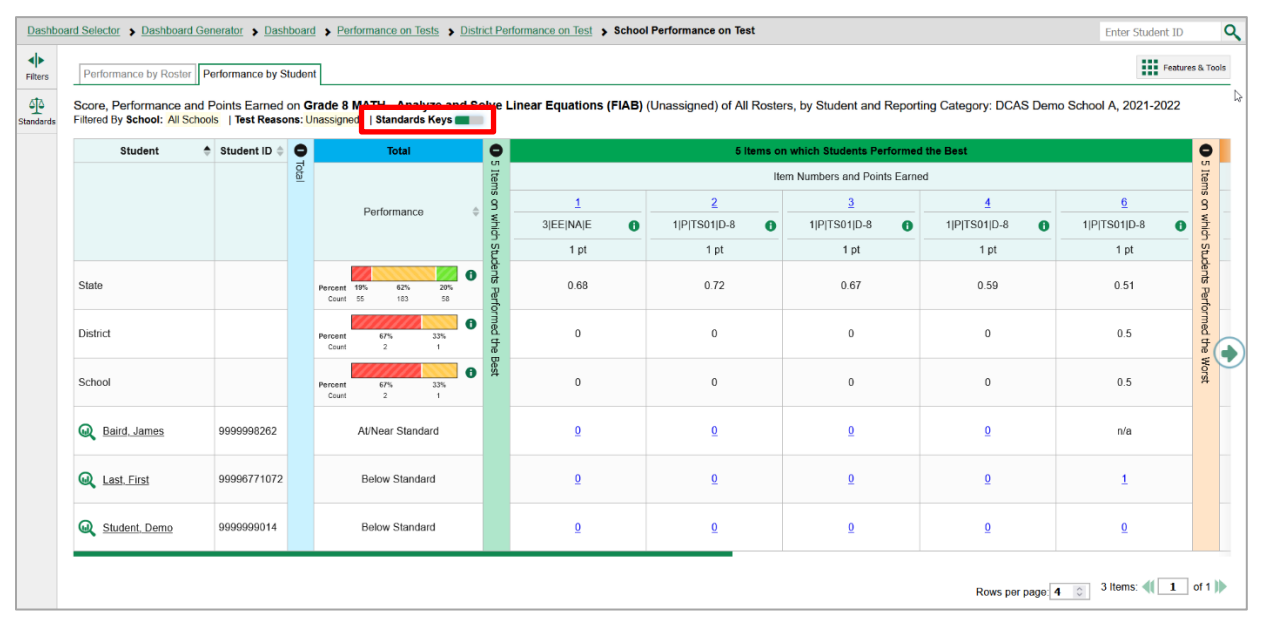

Click the more information buttons  $\bullet$  beside the standard keys to view legends displaying the full text of each cluster (category of standards) and each standard, as in [Figure 78.](#page-73-0) This full text is not included in printouts or exports.

<span id="page-73-0"></span>Figure 78. My Students' Performance on Test Report with Expanded Reporting Category Section and Expanded Legend

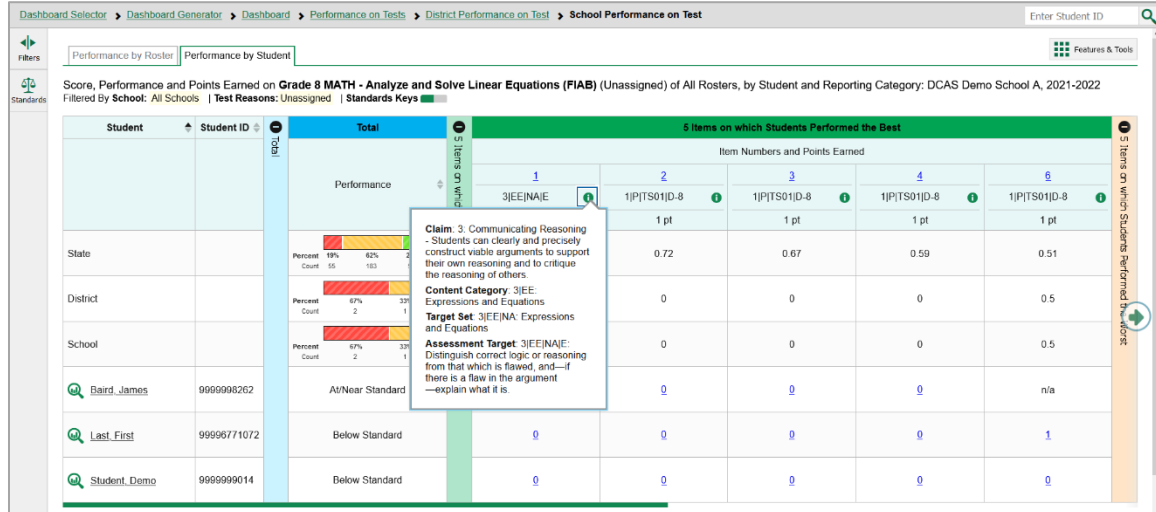

### **How to View an Item**

You can view the actual items themselves, along with student responses to those items.

Do either of the following:

- To view the item in a blank state, click the item number in the first row of the report table.
- To view the student's response to the item, find that student's name in the Student column on the left. Then click the score the student obtained on that item.

The *Item View* window appears (see [Figure 79\)](#page-74-0). It contains an **Item & Score** tab and a **Rubric & Resources** tab. A banner at the top of the window displays the item's number, score (when the item includes the student's response), and confidence level (when a machine-suggested score has a low confidence level). The **Item & Score** tab (see [Figure 79\)](#page-74-0) shows the item and may include a particular student's response.

<span id="page-74-0"></span>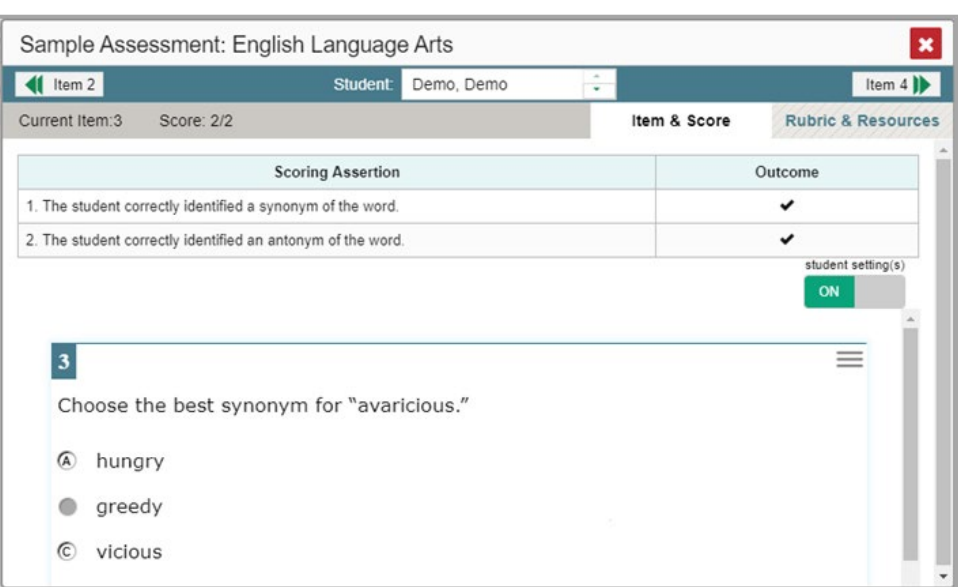

Figure 79. Item View Window: Item & Score Tab with Student Response

The **Item & Score** tab may include the following sections.

• **Scoring Criteria:** When you're viewing a student's response and the item has scoring criteria, the Scoring Criteria table (see [Figure 80\)](#page-75-0) lists the name, maximum points, points earned, and condition codes for each scoring criterion. This table also allows you to modify scores for items

with editable scores. Note that for some items, a second Scoring Criteria table appears, displaying transformed scores.

<span id="page-75-0"></span>Figure 80. Item View Window: Item & Score Tab with Student Response and Scoring Criteria Table

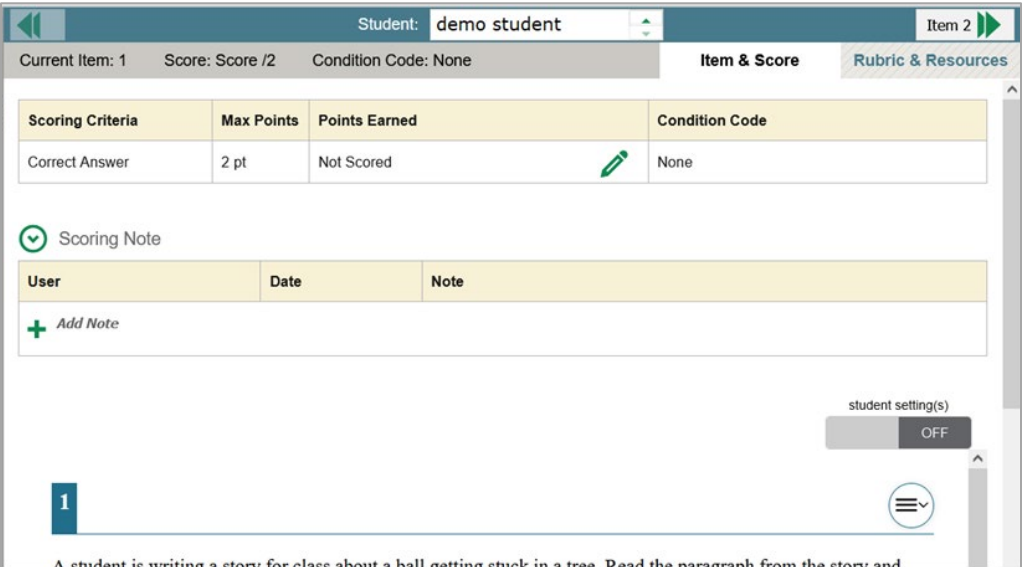

<span id="page-75-1"></span>• **Scoring Assertion:** Each scoring assertion contains both a statement that provides information about what the student did in their response, and the content knowledge, skill, or ability that is evidenced by their response. When you're viewing a student's response and the item has scoring assertions, the Scoring Assertion table appears, listing each assertion and outcome (see [Figure 81\)](#page-75-1).

Figure 81. Item View Window:

Item & Score Tab with Student Response and Scoring Assertion Table

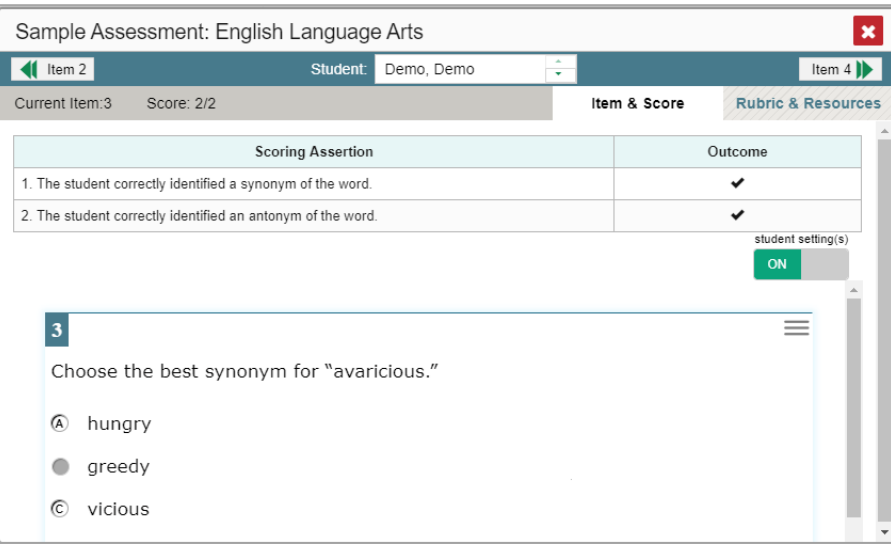

• **Item:** Displays the item as it appeared on the assessment in the Student Testing Site. For items associated with a passage, the passage also appears.

<span id="page-76-0"></span>The **Rubric & Resources** tab (see [Figure 82\)](#page-76-0) may include the following sections, which you can expand and collapse by clicking  $\left(\cdot\right)$  and  $\left(\cdot\right)$ , respectively.

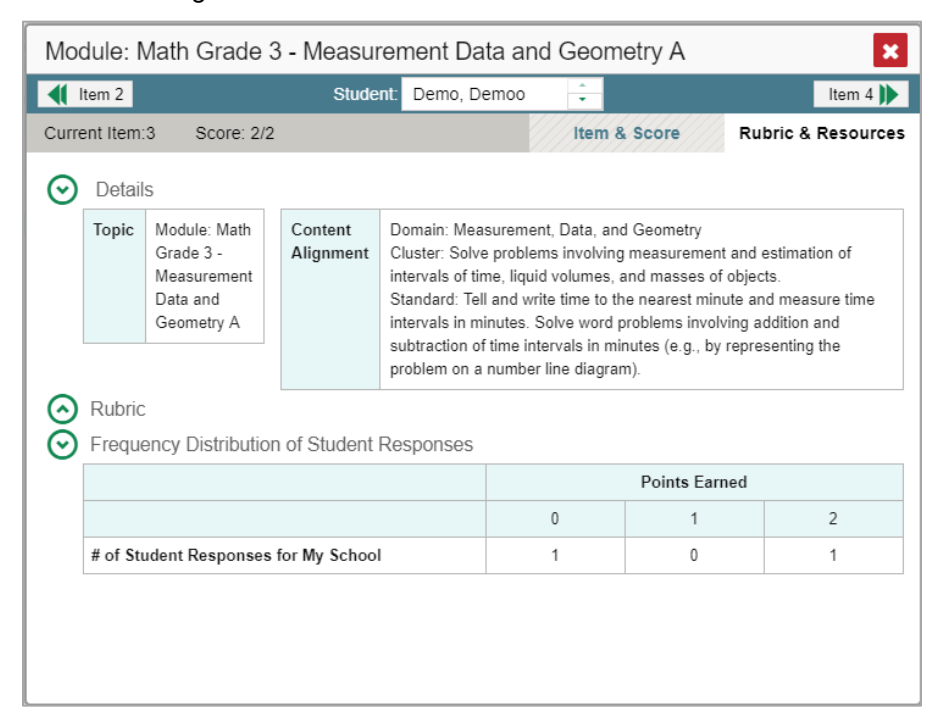

Figure 82. Item View Window: Rubric & Resources Tab

- **Details**: May provide the following information:
	- **Topic**: Skill area to which the item belongs.
	- **Difficulty**: Indicates whether the item is intended to be easy, moderate, or difficult.
	- **Content Alignment**: Describes the standard to which the item is aligned.
- **Resources**: Provides links to any exemplars or training guides available for the item.
- **Rubric**: Displays the criteria used to score the item. This section may also include a score breakdown, a human-readable rubric, or an exemplar, which provides an example of a response for each point value.
- **Frequency Distribution of Student Responses**: The table in this section provides a breakdown of how many students in the school earned each possible point value available for a fixed-form test item.

#### **How to View Items with and Without the Students' Visual Settings**

When viewing items with students' responses, you may or may not want to see the items exactly the way the students saw them on the test. For example, some students' tests are set to use large fonts, different color contrast, or Spanish.

- 1. From the Features & Tools menu **...**, select Set Student Setting on Item View **<b>E**. The Set Student *Setting on Item View* window appears.
- **2.** Select **Yes** to show students' visual settings on all items or **No** to hide them.
- **3.** Click **Save**.

<span id="page-77-0"></span>You can also show or hide visual settings on a per-item basis. To do so, click the toggle at the upper right of the item you're viewing (see [Figure 83\)](#page-77-0). This action has no effect on your global setting.

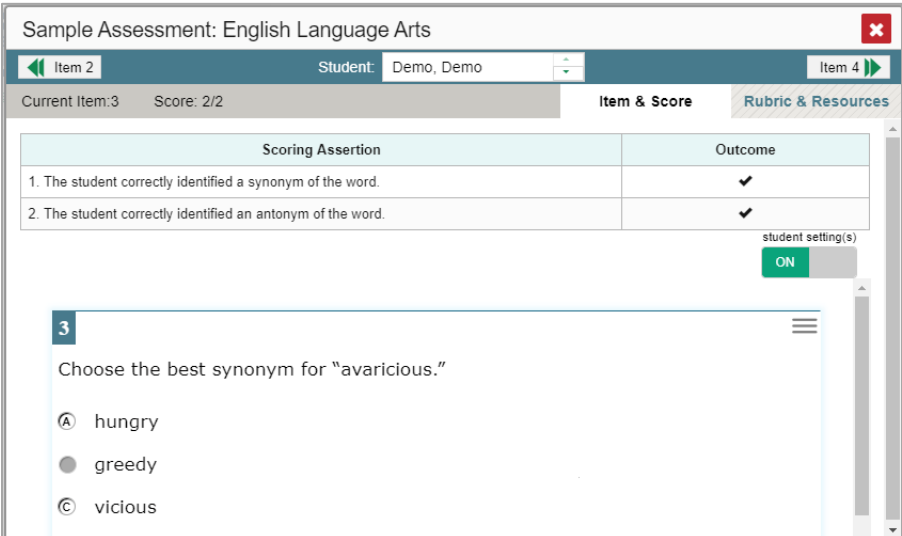

Figure 83. Item View Window: Item & Score Tab with Student Response

### **What It Means When a Student Response Contains Highlighted Text**

When a student's text response contains too much text copied from the item prompt and a condition code of Insufficient Original Text to Score has been applied, the copied portion is automatically highlighted.

#### **How to Navigate to Other Items from the Item View Window**

Use the buttons  $\blacksquare$  abeled with the previous and next item numbers at the upper corners of the *Item View* window.

#### **How to View Another Student's Response to the Current Item**

If you have accessed the student's response from a report showing multiple students, you can click the arrows beside the *Student* field  $\log$  pemo student  $\frac{1}{2}$  at the top of the window. The students are listed in the same order in which they are sorted in the report.

### **What It Means When an Item Score Reads "n/a"**

You may sometimes see "n/a" instead of a score for an item. In some cases, the student did not respond to the item, or the item was not included in that form of the test.

## **How to Score Items on Interims**

The Reporting System allows authorized users to score certain items on interim and benchmark tests.

- Some items that require hand scoring arrive in the Reporting System without any scores. For example, all short answer items require hand scoring. If a test contains unscored items, its performance data are excluded from your reports until an authorized user scores all the unscored items in at least one opportunity of that test.
- Other items arrive in the Reporting System with automated scores suggested by the machine scoring system. Authorized users can override these scores if necessary. For example, all full write items have machine-suggested scores that can be overridden.

### **How to Score Unscored Items**

For a student's test performance to be reported, you need to enter scores for any hand-scored item responses on that test.

When you have tests with unscored items, a **Tests To Score** notification appears in the banner.

- **1.** In the banner, click **Tests To Score**.
- **2.** If the *Select School* page appears, make a selection and click **Continue**.
- **3.** On the scoring *Dashboard* [\(Figure 84\)](#page-78-0), click the name of the test you wish to score. The *Test Scoring*  page appears [\(Figure 85\)](#page-79-0), displaying a list of students and items awaiting scoring for the selected test.

#### Figure 84. Scoring Dashboard

<span id="page-78-0"></span>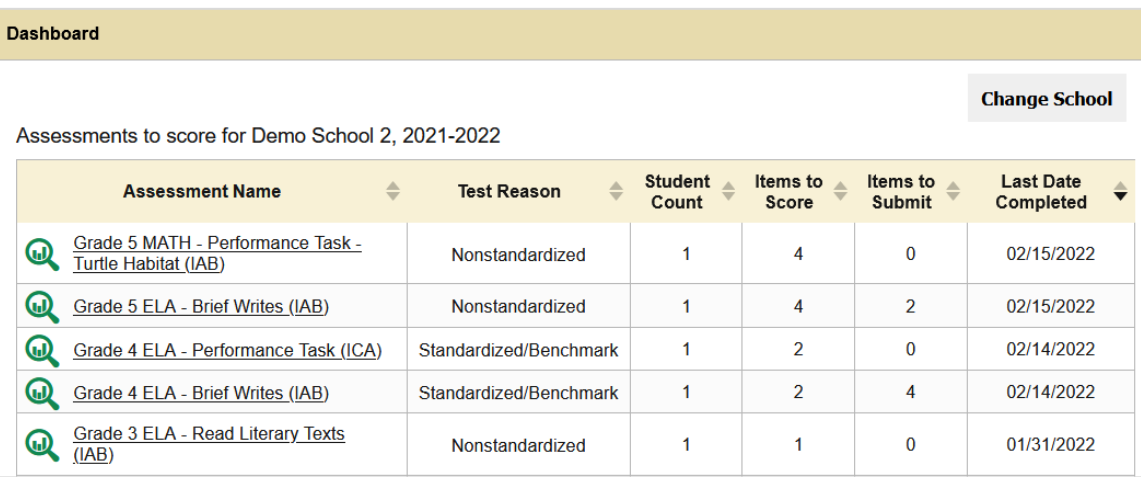

Figure 85. Test Scoring Page

<span id="page-79-0"></span>

| г | <b>Student</b> | ÷ | Student ID $\triangleq$ | Date Completed $\triangleq$ |                |                |                | <b>Items to Score</b>       |              |              |
|---|----------------|---|-------------------------|-----------------------------|----------------|----------------|----------------|-----------------------------|--------------|--------------|
|   |                |   |                         |                             |                |                |                | Item Numbers and Max Points |              |              |
|   |                |   |                         |                             | 1              | $\overline{2}$ | 3              | $\overline{4}$              | 5            | 6            |
|   |                |   |                         |                             | 2 pt           | 2 pt           | 2 pt           | 2 pt                        | 2 pt         | 2 pt         |
| □ | demo student   |   | 123456789               | 1/31/2022 4:03:53 PM        | $\overline{1}$ | $\overline{1}$ | $\overline{2}$ | <b>Score</b>                | <b>Score</b> | <b>Score</b> |

- **4.** To enter scores for an item response, click the **Score** link for the required item in the required student's row. The scoring window opens to the **Item & Score** tab.
- <span id="page-79-3"></span><span id="page-79-1"></span>**5.** *Optional*: You can open the **Rubric & Resources** tab [\(Figure 86\)](#page-79-1) to review the item's scoring rubric and any other available resources, such as an exemplar and training guide for scoring the item.

| Grade 11 ELA - Performance Task (ICA) |                                                |                      |                                                                                                    |                                                                                                    |              |                               |                       |  |  |  |
|---------------------------------------|------------------------------------------------|----------------------|----------------------------------------------------------------------------------------------------|----------------------------------------------------------------------------------------------------|--------------|-------------------------------|-----------------------|--|--|--|
|                                       |                                                |                      | Student:                                                                                                    | CALastName300-JAckson                                                                                                    |              |                               | Item 2                |  |  |  |
|                                       | 6200005: Learning Methods-Research Sample Text |                      |                                                                                                    |                                                                                                    | Item & Score | <b>Rubric &amp; Resources</b> |                       |  |  |  |
| Details                               |                                                |                      |                                                                                                    |                                                                                                    |              |                               |                       |  |  |  |
| <b>Topic</b>                          |                                                | Content<br>Alianment |                                                                                                    | Claim: 4-CR: Conduct Research- Students can engage in research/ inquiry to investigate topics<br>and to analyze, integrate, and present information.   |              |                               |                       |  |  |  |
|                                       | Moderate                                       |                      |                                                                                                    | Assessment Target: 4-CRI4-11: USE EVIDENCE: Cite evidence to support arguments or                                                                      |              |                               |                       |  |  |  |
| Item<br><b>Difficulty</b>             |                                                |                      | conjectures<br>Standard: 4-CR 4-11 11-12.RH.1: Cite specific textual evidence to support analysis of primary and<br>secondary sources, connecting insights gained from specific details to an understanding of the text<br>as a whole. |                                                                                                    |              |                               |                       |  |  |  |
| Rubric                                |                                                |                      |                                                                                                    |                                                                                                    |              |                               |                       |  |  |  |
|                                       |                                                |                      |                                                                                                    |                                                                                                    |              | Exemplar                      | <b>Training Guide</b> |  |  |  |
| 2 points                              |                                                |                      |                                                                                                    |                                                                                                    |              |                               |                       |  |  |  |
| young children.                       |                                                |                      |                                                                                                    | Response identifies six pieces example from a single source to support the idea that dolphins demonstrate learning behaviors similar to those found in |              |                               |                       |  |  |  |

Figure 86. Item View Window: Rubric & Resources Tab

- **6.** On the **Item & Score** tab (see [Figure 87\)](#page-80-0), click the edit button **in** the Scoring Criteria table at the top of the window.
- <span id="page-79-2"></span>**7.** Review the student's entered response and do one of the following:
	- **If the student's response is scorable, select the appropriate score from the drop-down menu** in the Points Earned column.
	- If the student's response cannot be scored for any reason, select the appropriate condition code from the drop-down in the Condition Code column. For more information about condition codes, see [Condition Codes.](#page-104-0)

<span id="page-80-0"></span>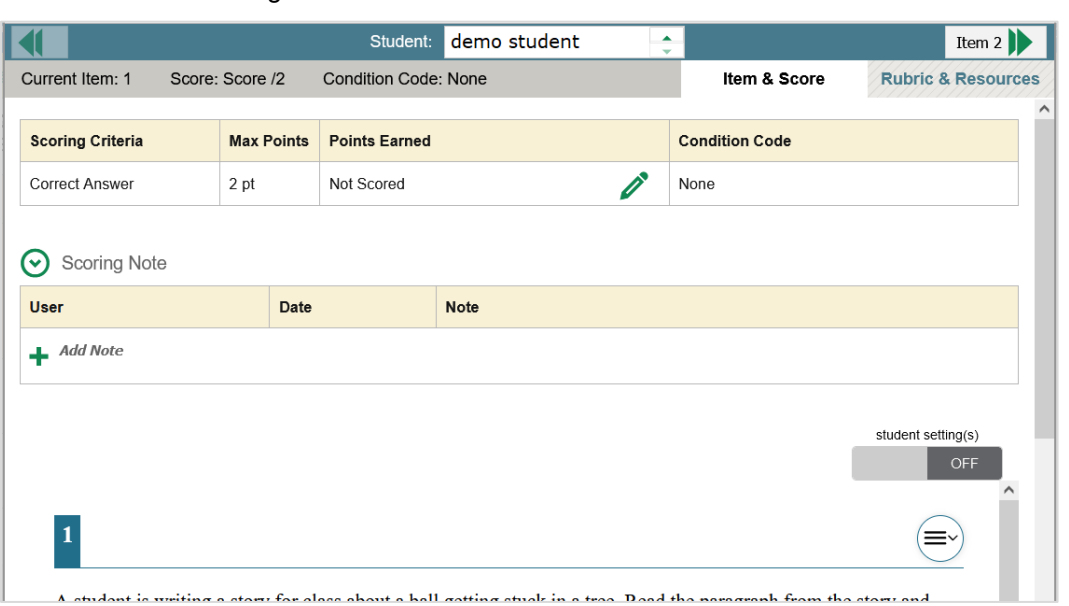

Figure 87. Item View Window: Item & Score Tab

- **8.** If the item has multiple scoring criteria, repeat ste[p 7](#page-79-2) for each criterion.
	- When assigning condition codes to multiple scoring criteria, note that some related criteria may require the codes to be the same.
- **9.** Click **Save**.
- **10.** *Optional*: If you wish to provide an explanation for why you chose the given score or condition code, click **Add Note** in the *Scoring Note* section, then enter your comment and click **Save**.
- <span id="page-80-1"></span>**11.** To continue scoring items, do one of the following:
	- To view another unscored item for the same student, use the buttons  $\langle \cdot \rangle$  abeled with the previous and next item numbers at the upper corners of the scoring window.
	- To view the same unscored item for another student, click the up or down arrows on the right side of the *Student* field  $\vert$  Demo Student  $\frac{1}{\sqrt{2}}$  at the top of the window.
	- To return to the *Scoring Mode* window and select another item manually, close the *Item View* window using the close button at the upper-right corner.
- **12.** Repeat steps  $5-11$  until you have entered scores for all the unscored items for the test.
- **13.** *Optional*: If you need to change the entered score for an item response, you can select the score link for that item on the **Test Scoring** page and repeat steps  $\frac{5-11}{1}$ .

Once you have entered scores for all the unscored items in a test opportunity, you may submit that opportunity for processing.

To return to reports, click the close button at the upper-right corner.

### **How to Change the Selected School**

Scoring mode allows you to score the item responses for only one school's test opportunities at a time. If you are associated with multiple schools, DAs may change the selected school in order to score the test opportunities from other schools.

**1.** To change the selected school, click **Change School** in the top-right corner of the *Dashboard*. The *Select School* page appears.

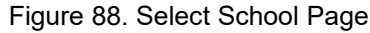

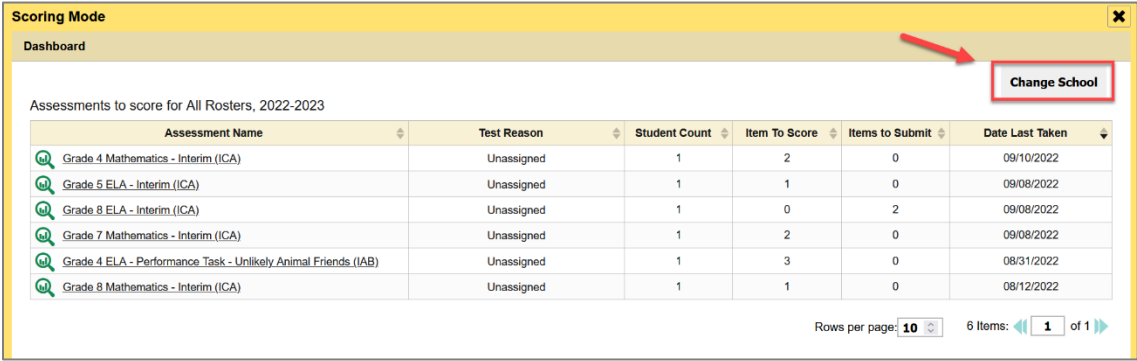

- **2.** From the **Teacher** drop-down menu, select the school whose student responses you wish to score.
- **3.** Click **Continue**. The *Dashboard* page appears, displaying the tests available for the selected school.

### **How to Submit Scored Test Opportunities for Processing**

In order for a test opportunity's scores to be reported, you will need to submit that opportunity for processing. You may only submit an opportunity once you have entered scores or condition codes for every hand-scored item on the test.

- **1.** To submit scored opportunities for processing, navigate to the *Test Scoring* page (see [Figure 89\)](#page-82-0) and mark the checkbox for each opportunity you wish to submit.
	- You can mark the checkbox in the top-left corner to select all fully scored opportunities at once.

<span id="page-82-0"></span>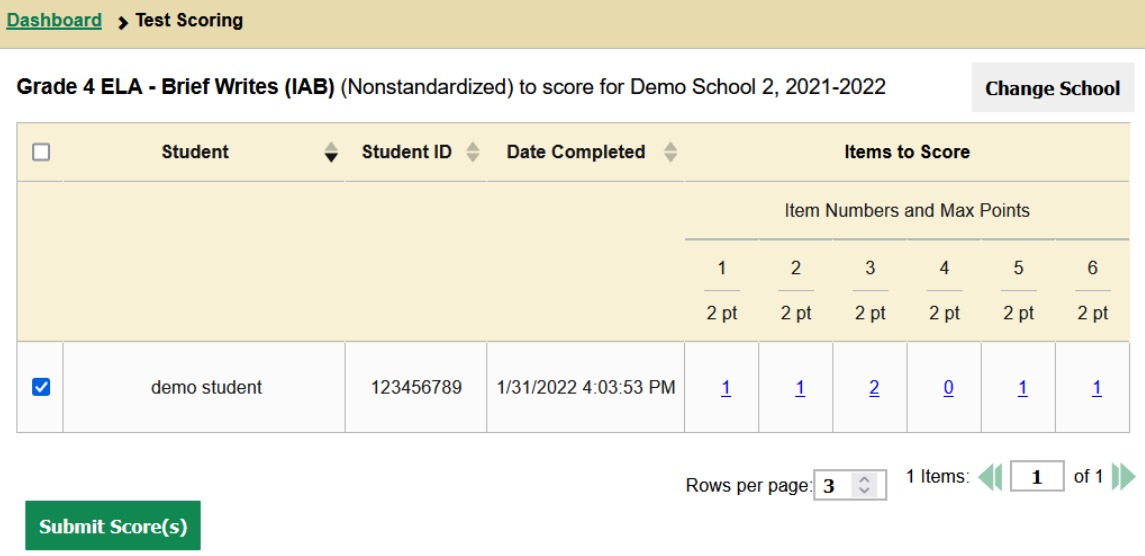

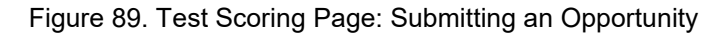

- **2.** Click **Submit Score(s)** in the bottom-left corner of the page.
- **3.** In the confirmation window that pops up, click **Continue**. The selected opportunities will be submitted for processing and reporting and removed from scoring.

To return to reports, click the close button at the upper-right corner. You can still modify the item scores on that test directly from the reports by following the procedure in the next section (How to Modify [Scores for Items\)](#page-82-1).

#### <span id="page-82-1"></span>**How to Modify Scores for Items**

You can modify scores for some items directly from the *Item View* window.

Reports display a pencil icon  $\blacksquare$  in the column header for each item with a modifiable score (see Figure [90\)](#page-83-0). When a machine-suggested score has a low confidence level, or when a condition code of Non-Specific or Uninterpretable Language has been assigned by machine,  $\Box$  displays next to the score. It is highly recommended that you review items flagged with this icon.

Figure 90. School Performance on Test Report: Performance by Student Tab with Expanded Reporting Category Section

<span id="page-83-0"></span>

|                                                                  |                        |           |                                      |                                   |               |                                                                                                    |                |      |      |                |                                            |                |                                   | <b>THE Features &amp; Tools</b> |                         |
|------------------------------------------------------------------|------------------------|-----------|--------------------------------------|-----------------------------------|---------------|----------------------------------------------------------------------------------------------------|----------------|------|------|----------------|--------------------------------------------|----------------|-----------------------------------|---------------------------------|-------------------------|
| Performance by Roster                                            | Performance by Student |           |                                      |                                   |               |                                                                                                    |                |      |      |                |                                            |                |                                   |                                 |                         |
| Filtered By School: All Schools   Test Reasons: All Test Reasons |                        |           |                                      |                                   |               | Score, Performance and Point Earned on Grade 8 Interim Mathematics: by Student and Reporting Category: DEMO School, 2022-2023                                                                   |                |      |      |                |                                            |                |                                   |                                 |                         |
| ▲<br><b>Student</b>                                              | <b>Student ID</b>      | $\bullet$ | ۰                                    | 0                                 | $\bullet$     | <b>Communicating Reasoning</b>                                                                                                    |                |      |      |                |                                            |                |                                   |                                 | $\bullet$               |
|                                                                  |                        | Total     | <b>o</b><br>ltems                    | $\sigma$                          | Communicating |                                                                                                    |                |      |      |                | Item Numbers, Max Points and Points Earned |                |                                   |                                 |                         |
|                                                                  |                        |           |                                      |                                   |               | Performance                                                                                                    | $\overline{9}$ | 13   | 15   | 20             | 26                                         | 32             |                                   | 36 <sub>2</sub>                 |                         |
|                                                                  |                        |           |                                      |                                   |               |                                                                                                    | 1 pt           | 1 pt | 1 pt | 1 pt           | 1 pt                                       | 1 pt           | 2 pt                              | 2 pt                            |                         |
| <b>State</b>                                                     |                        |           |                                      |                                   | Reasoning     | n/a                                                                                                    | n/a            | n/a  | n/a  | n/a            | n/a                                        | n/a            | n/a                               | n/a                             | Concepts and Procedures |
| <b>District</b>                                                  |                        |           | on which Students Performed the Best | Items on which Students Performed |               | $\mathbf 6$<br>100%<br>Percent<br>Count<br>$\overline{2}$                                                                                                    | 0.5            | 0.5  | 1    | $\mathbf{1}$   | 0                                          | 0              | 0.5                               | 0.5                             |                         |
| School                                                           |                        |           |                                      | the Worst                         |               | $\mathbf 6$<br>100%<br>Percent<br>$\overline{a}$<br>Count                                                                                                    | 0.5            | 0.5  | 1    | $\overline{1}$ | 0                                          | $\bf{0}$       | 0.5                               | 0.5                             |                         |
| $\bm{\omega}$<br>Q<br>Last, Demo                                 | 9999990076             |           |                                      |                                   |               | <b>At/Near Standard</b>                                                                                                    | 1              |      | 1    | $\mathbf{1}$   | ₫                                          | ₫              | 1                                 | 1                               |                         |
| $\bm{\omega}$<br>$(1)$ *<br>Last, Demo                           | 9999990076             |           |                                      |                                   |               | <b>At/Near Standard</b>                                                                                                    | ⊻              | ⊻    | Q    | $\mathbf{1}$   | ₫                                          | Q              | ً                                 | $\overline{2}$                  |                         |
| $\bm{\omega}$<br>Last, Demo                                      | 9999900070             |           |                                      |                                   |               | <b>At/Near Standard</b>                                                                                                    | $\overline{0}$ | ₫    | 1    | $\mathbf{1}$   | ₫                                          | $\overline{0}$ | $0$ <b><math>\triangle</math></b> | $0$ <b>A</b>                    |                         |
|                                                                  |                        |           |                                      |                                   |               | © Most Recent Assessment * Opportunity is not included in calculations of average scores and performance levels Scores of items marked with L can be reviewed. 1. You should review this score. |                |      |      |                |                                            |                |                                   |                                 |                         |

**1.** On a report with modifiable scores, click the item score link in the student's row of the report. The *Item View* window opens.

**2.** *Optional*: You can open the **Rubric & Resources** tab [\(Figure 91\)](#page-84-0) to review the item's scoring rubric and any other available resources, such as an exemplar and training guide for scoring the item.

<span id="page-84-0"></span>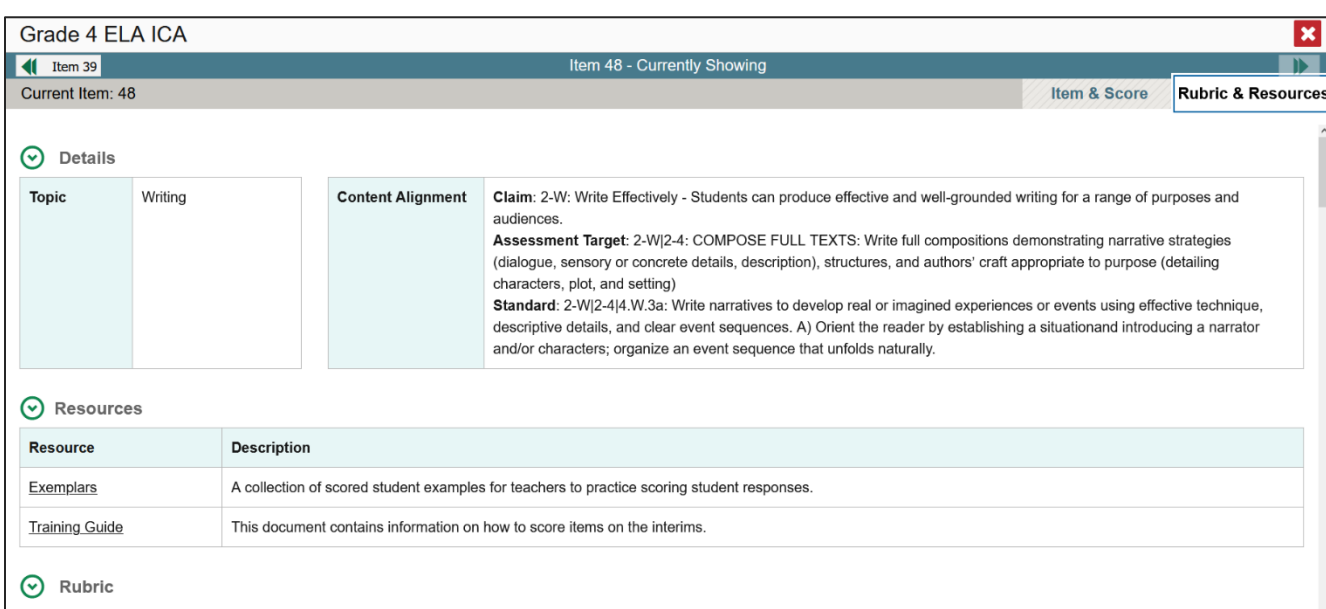

Figure 91. Item View Window: Rubric & Resources Tab

<span id="page-84-1"></span>**3.** On the **Item & Score** tab (see [Figure 92\)](#page-84-1), review the student's entered response and click **in** the Scoring Criteria table at the top of the window. The Points Earned and Condition Code columns become editable.

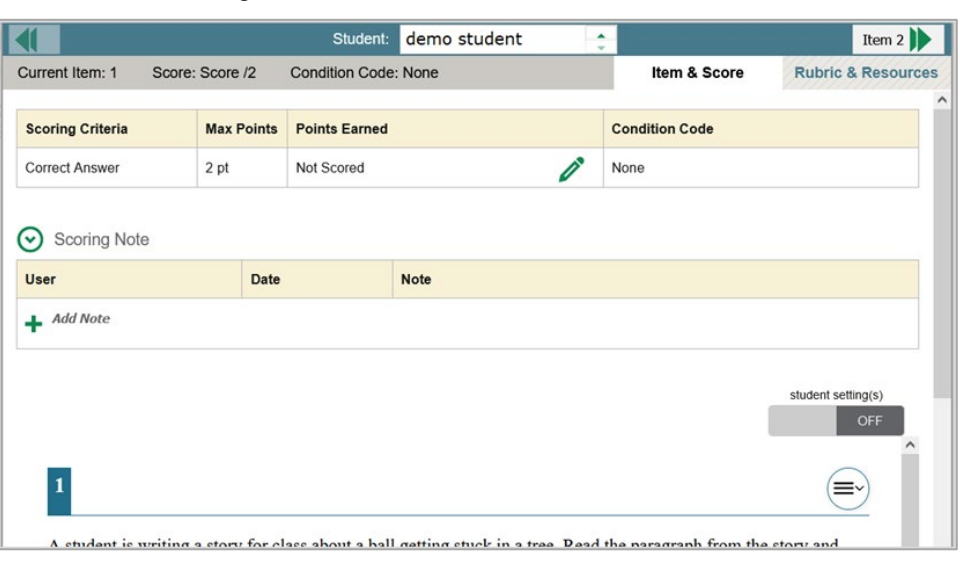

#### Figure 92. Item View Window: Item & Score Tab

- <span id="page-84-2"></span>**4.** Do one of the following:
	- To enter a score for the response, select a numerical score from the **Points Earned** dropdown list.

- To assign a condition code to the response, select one from the **Condition Code** drop-down list.
- **5.** If the item has multiple scoring criteria, repeat ste[p 4](#page-84-2) for each criterion.
- **6.** Click **Save**.
- **7.** *Optional*: If you wish to provide an explanation for why you chose the given score or condition code, click **Add Note** in the *Scoring Note* section, then enter your comment and click **Save**.
- **8.** To continue modifying scores, do one of the following:
	- To view another item for the same student, use the buttons  $\blacksquare$  abeled with the previous and next item numbers at the upper corners of the *Item View* window.
	- To view the same item for another student, use the up or down arrow buttons on the right side of the *Student* field Demo Student  $\hat{\theta}$  at the top of the *Item View* window.

The performance data in the test results update automatically when you close the *Item View* window.

Note that for some items, two Scoring Criteria tables appear, with the top one having modifiable scores and the bottom one displaying transformed scores, as in [Figure 93.](#page-85-0) When you modify a score, the new scores are automatically transformed, and the transformed scores are what will appear in reports. You will need to refresh or navigate away from the item or the report before you can view the transformed scores, and there may be a delay before they appear.

<span id="page-85-0"></span>Figure 93. Item View Window: Item & Score Tab: Second Scoring Criteria Table with Transformed Scores

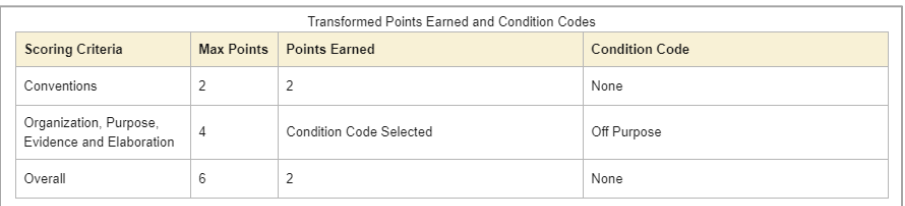

Full write items are scored using three dimensions: Conventions. Fvidence/Flaboration and Organization/Purpose for a total of ten points. For test scoring purpose

# **How to Set Up Interim Reports to Suit Your Needs**

There are three ways of setting up your interim reports that are different from summatives. You can assign test reasons to interim test opportunities, filter them by test reason, and filter them by standard.

### **How to Assign Test Reasons (Categories) to Interim Test Opportunities**

Test reasons are categories used to classify test opportunities for reporting purposes. They typically indicate the timeframe in which tests were taken, and they're a good way to organize tests into groups.

Test reasons should ideally be assigned in the Test Administration Site at the time of testing. However, you can use the Test Reason Manager in the Reporting System to assign a different test reason to an interim or benchmark test opportunity that was completed in the present school year. Summative test reasons cannot be reassigned.

<span id="page-86-0"></span>1. From the Features & Tools menu **...**, select Manage Test Reasons **...** The *Test Reason Manager* window opens (see [Figure 94\)](#page-86-0).

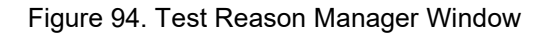

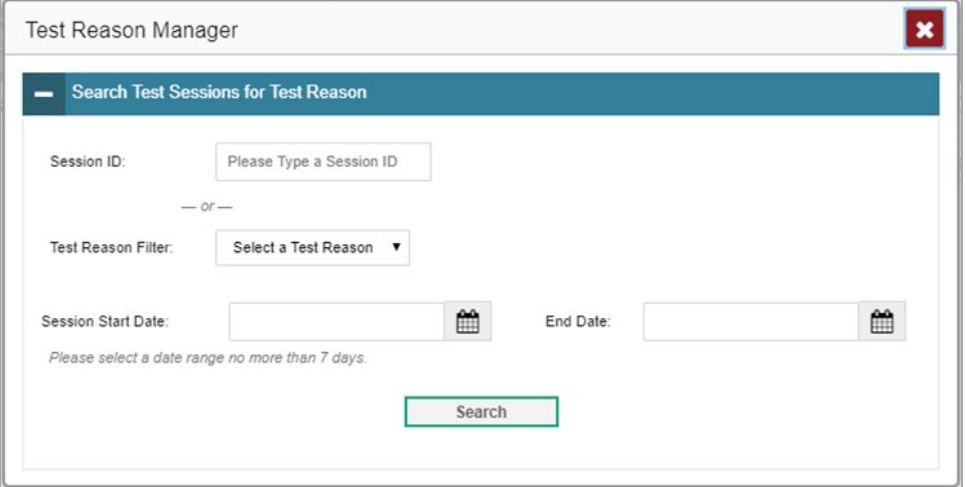

- **2.** To search for the test opportunities you wish to categorize, do either of the following (see [Figure](#page-86-0)  [94\)](#page-86-0):
	- **IF In the Session ID field, enter the session ID in which the opportunities were completed in TDS.**
	- Select the test reason associated with the opportunities you want to edit. Then select a range of dates during which the test session was administered. The date range cannot exceed seven days.
- **3.** Click **Search**.

<span id="page-87-0"></span>**4.** A list of retrieved test sessions appears in the section *Select Test Opportunities* (see [Figure 95\)](#page-87-0). You can click the  $\pm$  buttons to expand the list of tests in each session and the list of students who took each test (that is, individual test opportunities). To navigate through a long list, use the controls in the upper-right and lower-right corners.

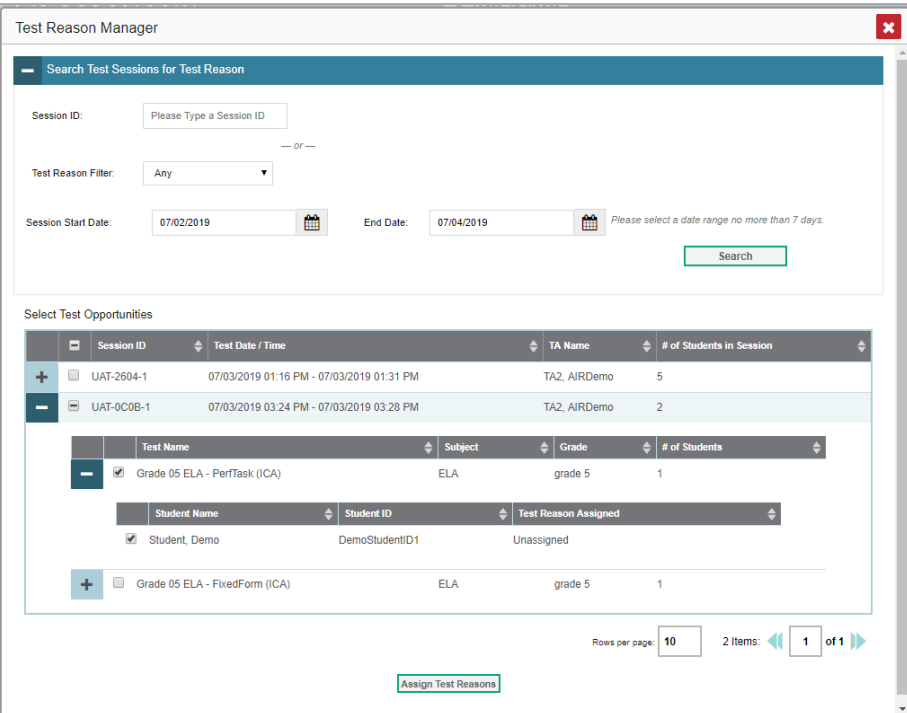

Figure 95. Test Reason Manager Window: Select Test Opportunities

- **5.** Mark the checkboxes for each session, test, or opportunity that you wish to assign to a test reason.
- **6.** Click **Assign Test Reasons** below the list of retrieved sessions.

<span id="page-88-0"></span>**7.** In the window that appears (se[e Figure 96\)](#page-88-0), select a new test reason to assign to the selected opportunities and click **Confirm**.

Test Reason Manager  $\vert x \vert$ Search Test Sessions for Test Reaso Session ID Please Type a Session ID Test Reason Filte Session Start Date 07/02/2019 鱛 End Date 07/04/2019 篇 Confirm Test Reason and Assign Opportunities  $\mathbf{x}$  . Please Select a Test Reason: Select a Test Reason Select Test Opportur ent ID  $\, \Leftrightarrow \, \, |$  Test 1 UAT-0C0B-1 Last, First 99997771019 Grade 05 ELA - PerfTask (ICA) U  $\Box$  UAT-26  $+$ Rows per page:  $|5$  $\equiv$  UAT-0C Confin Cancel Student, Demo DemoStudentID1 Unassigned Grade 05 ELA - FixedForm (ICA) ELA grade 5 2 Items: ( | | 1 | of 1 | |  $10$ 

Figure 96. Confirm Test Reason and Assign Opportunities Window

### **How to Filter by Test Reason (Category)**

<span id="page-88-1"></span>Test reasons (shown i[n Figure 97\)](#page-88-1) are categories used to classify test opportunities for reporting purposes. They typically indicate the timeframe in which interim and benchmark tests were taken, and they can be a good way to focus on specific groups of tests. For summative assessments, test reasons are simply test windows and are not useful.

Assign Test Reasons

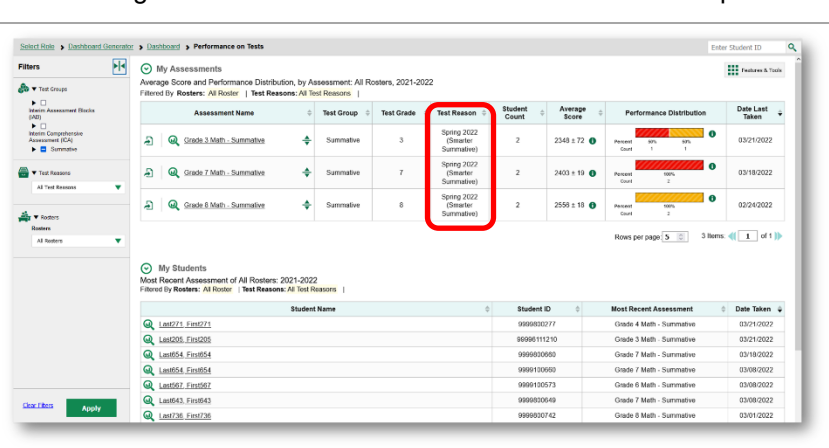

Figure 97. Teacher View: Performance on Tests Report

When your test opportunities have test reasons, you can filter reports by a single test reason. For example, you may want to filter by Fall and look at ELA performance, then filter by Spring and see if

students have improved on ELA material. If you don't filter, you'll see data for all different test reasons. This will allow you to compare multiple test reasons side by side rather than a single test reason. You may find reports easier to understand when you're viewing only a single test reason.

The **Test Reasons** filter is available on the dashboards and Performance on Tests reports for teachers as well as for school- and district-level users.

- **1.** On the left side of the dashboard or Performance on Tests report, click either the **Filters** panel expand button  $\blacklozenge$  or the **Test Reasons** button  $\blacktriangleright$ . The **Filters** panel expands (se[e Figure 98\)](#page-89-0).
- <span id="page-89-0"></span>**2.** Make a selection from the drop-down list in the **Test Reasons** section.

Figure 98. Teacher View: Performance on Tests Report with Expanded Filters Panel

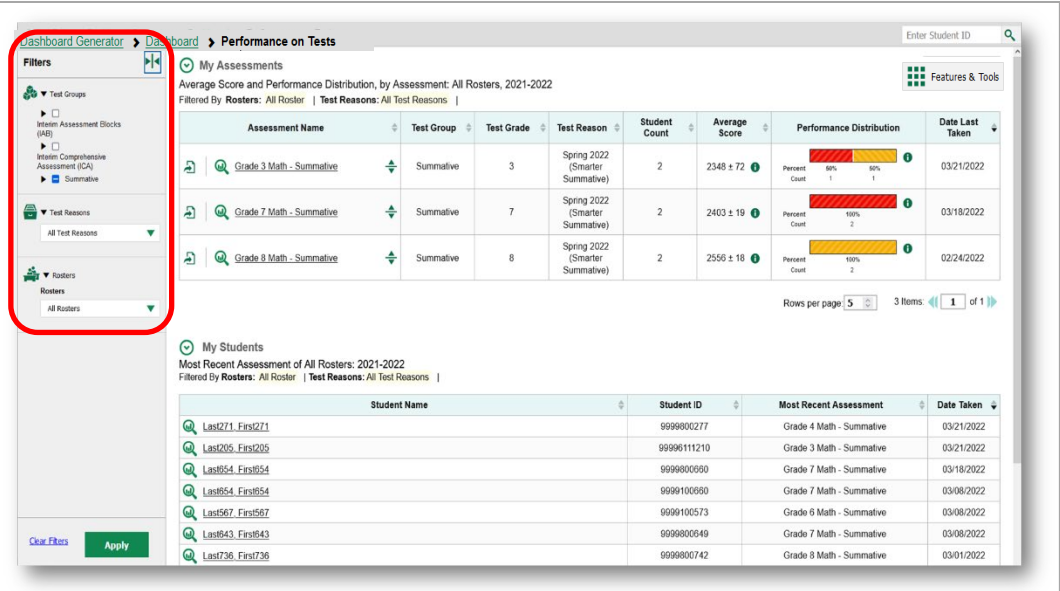

- **3.** Click **Apply**. The report updates to show only data for that test reason.
- **4.** *Optional*: To revert all filters to their defaults, open the **Filters** panel again and click **Clear Filters**. Click **Apply**. Filters will also revert when you log out, switch user roles, or switch systems.

All the reports accessible from this page will be filtered the same way.

The row of filter details below the table header shows the test reason selected, if any.

#### **How to Filter Item-Level Data on Interims by Standards and Clusters of Standards**

An educational standard, sometimes called an assessment target, describes the skill the item measures. An example of a math standard is "At later grades, determine conditions under which an argument does and does not apply. (For example, area increases with perimeter for squares, but not for all plane figures.)"

You may want to see how your students performed on a particular standard or cluster of standards. In certain reports, you can filter by the standard to which items are aligned. That way you can view your

students' performance in just one area of skill. Then you can switch filters to compare it with their performance in another skill. If you don't filter by standard, the reports will show results for all standards by default. You may find that switching between different sets of standard data and comparing them helps you understand students' abilities better.

Standard filters are available in any report showing item-level data. The available standards vary by assessment.

- **1.** On the left side of the page, click either the Filters panel expand button  $\blacktriangleleft\blacktriangleright$  or the Standards button  $\sqrt[4]{\cdot}$ . The **Filters** panel expands (se[e Figure 99\)](#page-90-0).
- **2.** Use the drop-down list in the **Standards** section to select a cluster. An additional drop-down list appears.
- <span id="page-90-0"></span>**3.** *Optional*: Keep making selections from the drop-down lists as they appear.

Figure 99. My Students' Performance on Test Report: Performance by Roster Tab with Expanded Filters Panel

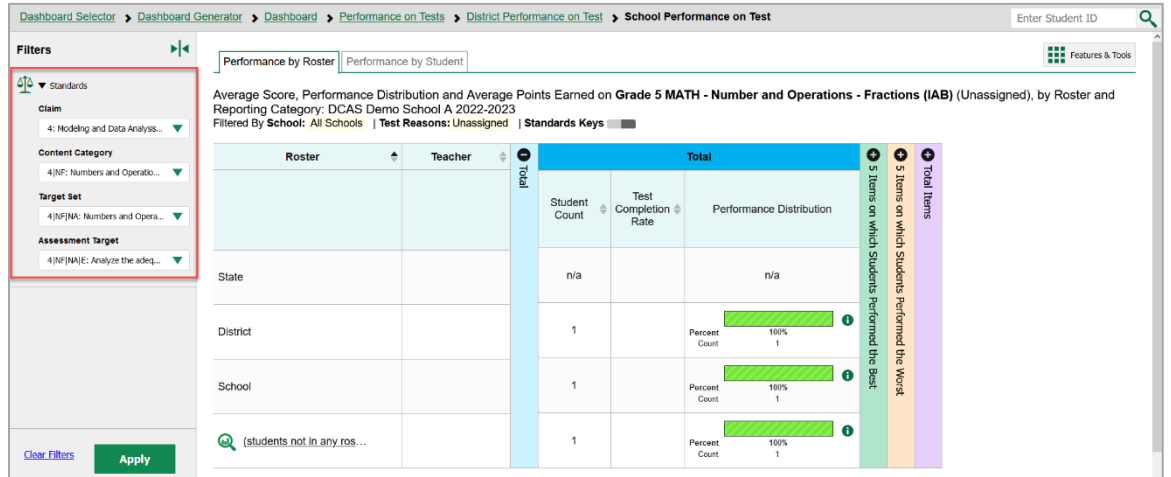

- **4.** Click **Apply**. The affected report updates to show only the items that belong to the selected cluster or standard.
- **5.** *Optional*: To revert all filters to their defaults, open the filters panel again and click **Clear Filters**. Click **Apply**. Filters will also revert when you log out, switch user roles, or switch systems.

All the reports accessible from this page will be filtered the same way.

The row of filter details below the table header specifies the standards selected, if any.

### **How to Export and Print Data on Interims**

You can export or print any report you see in the Reporting System. Some reports on individual tests can be exported directly from the Performance on Tests report. You may want to export or print to save a snapshot of data to consult later, or to share data. Different options will be available depending on the report you are viewing. Some interim and benchmark reports can be exported with item-level data.

### **How to Export or Print a Report You're Viewing**

**1.** Select the print button **for the Features & Tools** menu **in**, or in a Longitudinal Report window, from the upper-right corner. If there are multiple report tables on the page, multiple print buttons will appear.

A print preview page opens (see [Figure 100\)](#page-91-0).

<span id="page-91-0"></span> To zoom in on the print preview, use the drop-down list under the *Zoom Level (Display only)* section. This setting affects the preview only.

| Zoom Level (Display only)<br>Normal<br>$\overline{\phantom{a}}$<br><b>Print Options</b> | W                                                                                  | <b>DeSSA</b><br><b>Delaware System of Student Assessments</b><br>Average Score and Performance Distribution, by Assessment: DCAS Demo District, 2022-2023<br>Filtered By School: All Schools   Test Reasons: All Test Reasons |                |                                          |   |                             | Reporting                                  |                        |  |  |  |  |
|-----------------------------------------------------------------------------------------|------------------------------------------------------------------------------------|----------------------------------------------------------------------------------------------------|----------------|------------------------------------------|---|-----------------------------|--------------------------------------------|------------------------|--|--|--|--|
| $Q$ Print                                                                               |                                                                                    |                                                                                                    |                |                                          |   |                             |                                            |                        |  |  |  |  |
|                                                                                         | <b>Association Name</b>                                                            | Test Group                                                                                                    | Total Grade    | Test Reason                              |   | Student Count Average Seere | <b>Porformance Distribution</b>            | <b>Date Lost Taken</b> |  |  |  |  |
| *Printed image may vary<br>from preview. Please<br>check your browser's print           | <b>Charle 5 MADS - Concept</b><br>Massurements (FIAB)                              | Intelim Assessment Blooks (MB)                                                                                                    | ¢.             | Unassigned                               |   | 1/2                         | <b>Deput</b><br>$\sim$<br><b>Sec</b>       | 09/14/2022             |  |  |  |  |
| settings and ensure<br>background image printing<br>is enabled.                         | Grade 6 MATH - Ration and<br><b>Proportional Dalattonshine (T140)</b>              | Interim Assessment Blocks (\$45)                                                                                                    | $\sigma$       | Unassigned                               |   | 1000                        | <b>Double</b><br>m.<br>$\sim$              | <b>GRANACIONS</b>      |  |  |  |  |
| ○ Save to PDF                                                                           | Grade 4 MATH - Multidials<br>Arithmetic Place Value and<br><b>Queenlook (FIAR)</b> | Interim Assessment Riseko (MR)                                                                                                    | $\overline{A}$ | Unaccigned                               | ٠ | 8/2                         | <b>DOM:</b><br>$\sim$<br><b>Sept</b><br>τ  | 09/13/2022             |  |  |  |  |
| ○ Save to Excel                                                                         | Grade 5 IDA'31 - Number and<br>Operations - Fractions (148)                        | Interim Assessment Blocks (MB)                                                                                                    | s.             | Unassigned                               |   | 1/4                         | <b>Dealer</b><br>$\sim$<br><b>Sec</b>      | 09/13/2022             |  |  |  |  |
| ○ Save to CSV                                                                           | Grade & MATH - Performance Task<br>Denshall Tickets (IAT)                          | Interior Assessment Divise (660)                                                                                                    | $\alpha$       | Unanigsed                                |   | $\sim$                      | <b>Dealer</b><br>$\sim$<br>$_{\text{max}}$ | 09/10/2022             |  |  |  |  |
| *The data in this report will<br>be exported to a comma<br>separated value document     | Grade & MATH . Performance Tack<br>- Baseball Tiskees (ViB)                        | Interim Assessment Blocks (MB)                                                                                                    | $\mathfrak{a}$ | <b>Interim Test</b><br><b>Generation</b> |   | $\omega$ .                  | <b>CONTRACT</b><br>÷<br><b>Sec</b>         | 09/09/2022             |  |  |  |  |
| <b>Confirm</b><br>Cancel                                                                | Grade 3 MATH - Four Cloenstone<br>Interpret, Represent, and Solve<br>(FIAR)        | Interim Assessment Blocks (IAS)                                                                                                    | $\mathbf{a}$   | Unassigned                               |   | $\mathcal{O}(\mathbf{r})$   | <b>Dealer</b><br>۳<br><b>Sept</b>          | 09/09/2022             |  |  |  |  |

Figure 100. Print Preview Page

**2.** If an aggregate report provides data for individual items, the *Report Options* section appears. Select either **Summary Only** or **Summary and Item Scores**. If you select the latter option, as i[n Figure 101,](#page-91-1) the printed report includes data for the individual assessment items. Printouts of the Student Performance on Test report always include item data if available.

<span id="page-91-1"></span>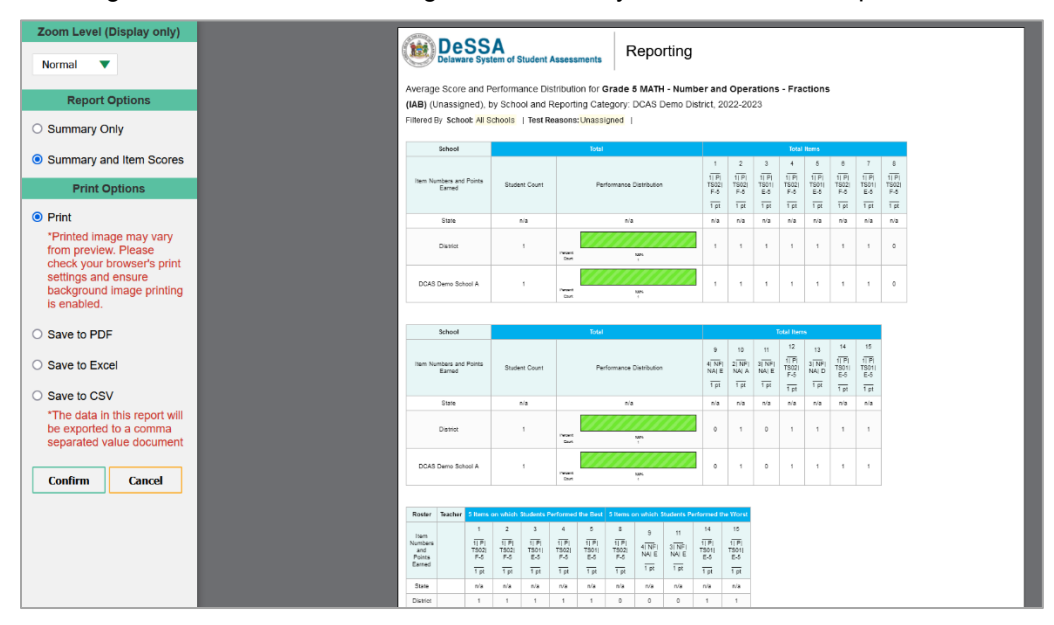

Figure 101. Print Preview Page with Summary and Item Scores Option Selected

- **3.** To print the report, select the **Print** radio button. To download it, select **Save to PDF**, **Save to Excel** (.xlsx), or **Save to CSV** (comma-separated values).
	- *Optional*: If a printout or PDF is for a particular student, you can mark the **Include Items and Responses (takes extra time)** checkbox. The resulting report includes the actual items and the student's responses.
	- If you selected **Save to PDF**, choose an option from the **Page Layout** drop-down list that appears.
- **4.** Click **Confirm**.

If you saved the report as a PDF, Excel, or CSV, the *Secure Inbox* window appears, displaying the generated report.

### **How to Export an Assessment Report Directly from the Performance on Tests Report**

**1.** Click **1** to the left of the name of the assessment whose report you wish to export (see Figure [102\)](#page-92-0).

<span id="page-92-0"></span>

|                                                                                               |                         | Select Role > Dashboard Generator > Dashboard > Performance on Tests              |                                                                                                    |                   |                   |                                       |                         |                            |                                                                               | <b>Enter Student ID</b>  |  |
|-----------------------------------------------------------------------------------------------|-------------------------|-----------------------------------------------------------------------------------|----------------------------------------------------------------------------------------------------|-------------------|-------------------|---------------------------------------|-------------------------|----------------------------|-------------------------------------------------------------------------------|--------------------------|--|
| <b>Filters</b><br>$\sqrt{2}$ $\blacktriangledown$ Test Groups                                 | H                       | ⊙ My Assessments                                                                  | Average Score and Performance Distribution, by Assessment; All Rosters, 2021-2022<br>Filtered By Rosters: All Roster   Test Reasons: All Test Reasons |                   |                   |                                       |                         |                            |                                                                               |                          |  |
| $\blacktriangleright$ $\Box$<br><b>Interim Assessment Blocks</b><br>( IAB)                    |                         | <b>Assessment Name</b>                                                            |                                                                                                    | <b>Test Group</b> | <b>Test Grade</b> | <b>Test Reason</b>                    | <b>Student</b><br>Count | Average<br>Score           | <b>Performance Distribution</b>                                               | Date Last<br>Taken       |  |
| $\blacktriangleright$ $\Box$<br><b>Interim Comprehensive</b><br>Assessment (ICA)<br>Summative |                         | $\bm{\omega}$<br>Ð<br>Grade 3 Math - Summative                                    | ÷                                                                                                    | Summative         | 3                 | Spring 2022<br>(Smarter<br>Summative) | $\overline{2}$          | $2348 \pm 72$ <b>O</b>     | $\bullet$<br>50%<br>Percent<br>50%<br>$\mathbf{A}$<br>$\overline{1}$<br>Count | 03/21/2022               |  |
| $\leftarrow$ $\blacktriangleright$ Test Reasons<br>All Test Reasons                           | $\overline{\mathbf{v}}$ | Ð<br>$\boldsymbol{\omega}$<br>Grade 7 Math - Summative                            | ÷                                                                                                    | Summative         | $\overline{7}$    | Spring 2022<br>(Smarter<br>Summative) | $\overline{2}$          | $2403 \pm 19$ <sup>6</sup> | $\bullet$<br>100%<br>Percent<br>Count<br>$\overline{c}$                       | 03/18/2022               |  |
| 스<br>▼ Rosters                                                                                |                         | Ð<br>⋒<br>Grade 8 Math - Summative                                                | ÷                                                                                                    | Summative         | 8                 | Spring 2022<br>(Smarter<br>Summative) | $\overline{2}$          | $2556 \pm 18$ <b>A</b>     | $\bullet$<br>100%<br>Percent<br>$\mathbf{2}$<br>Count                         | 02/24/2022               |  |
| <b>Rosters</b><br>All Rosters                                                                 | ▼                       |                                                                                   |                                                                                                    |                   |                   |                                       |                         |                            | Rows per page: 5 0                                                            | 3 Items: (  1   of 1   ) |  |
|                                                                                               |                         | <b>My Students</b><br>$\odot$<br>Most Recent Assessment of All Rosters: 2021-2022 |                                                                                                    |                   |                   |                                       |                         |                            |                                                                               |                          |  |
|                                                                                               |                         | Filtered By Rosters: All Roster   Test Reasons: All Test Reasons                  | <b>Student Name</b>                                                                                                    |                   |                   |                                       | <b>Student ID</b>       |                            | <b>Most Recent Assessment</b>                                                 | Date Taken               |  |
|                                                                                               |                         | Last271, First271                                                                 |                                                                                                    |                   |                   |                                       | 9999800277              |                            | Grade 4 Math - Summative                                                      | 03/21/2022               |  |
|                                                                                               |                         | $\bf \bm \omega$<br>Last205, First205                                             |                                                                                                    |                   |                   |                                       | 99996111210             |                            | Grade 3 Math - Summative                                                      | 03/21/2022               |  |
|                                                                                               |                         | $\bf \omega$<br>$\bf \omega$<br>Last654, First654                                 |                                                                                                    |                   |                   |                                       | 9999800660              |                            | Grade 7 Math - Summative                                                      | 03/18/2022               |  |
|                                                                                               |                         | $^\circledR$<br>Last654, First654                                                 |                                                                                                    |                   |                   |                                       | 9999100660              |                            | Grade 7 Math - Summative                                                      | 03/08/2022               |  |
|                                                                                               |                         | $\bf\bm{\omega}$<br>Last567, First567                                             |                                                                                                    |                   |                   |                                       | 9999100573              |                            | Grade 6 Math - Summative                                                      | 03/08/2022               |  |
| <b>Clear Fiters</b><br><b>Apply</b>                                                           |                         | $\bf{Q}$<br>Last643, First643                                                     |                                                                                                    |                   |                   |                                       | 9999800649              |                            | Grade 7 Math - Summative                                                      | 03/08/2022               |  |

Figure 102. Teacher View: Performance on Tests Report

The *Export Report* window opens (se[e Figure 103](#page-93-0) and [Figure 104\)](#page-93-1). The options in this window vary according to your user role.

- **2.** Select which report to export for the assessment.
	- **District-level users:**

To export the district test results, mark the **Overall Performance of all my Schools** radio button.

To export [school](#page-33-0) test results (excluding data for individual items), mark the **Overall Test & Reporting Category Performance of all my Students for [School Name]** radio button, then select a school from the drop-down list.

<span id="page-93-0"></span>To export [school](#page-33-0) test results (including data for individual items), mark the **Overall Test, Reporting Category and Item Performance of all my Students for [School Name]** radio button, then select a school from the drop-down list.

Figure 103. District-Level User View: Export Report Window

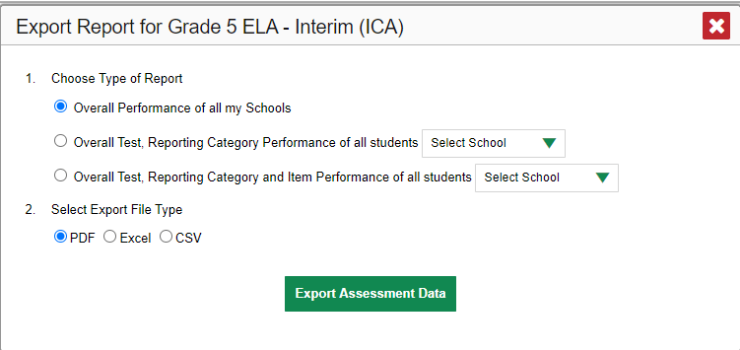

**School-level users and teachers:**

To export results for all your associated students (excluding data for individual items), mark the **Overall Test, Reporting Category Performance of all students.** radio button.

<span id="page-93-1"></span>To export results for all your associated students (including data for individual items), mark the **Overall Test, Reporting Category and Item Performance of all students.** radio button.

Figure 104. Teacher View: Export Report Window

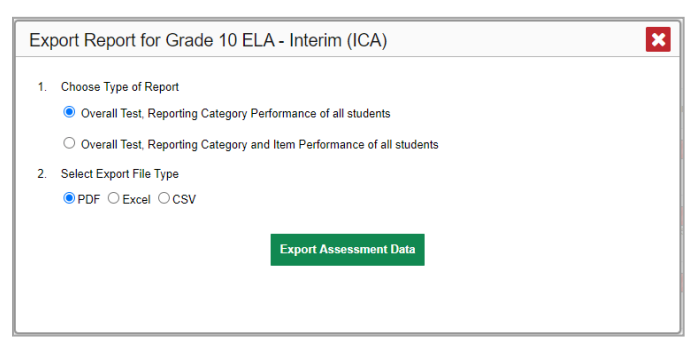

- **3.** Choose from the **PDF**, **Excel**, and **CSV** formats.
- **4.** Click **Export Assessment Data**. A confirmation window appears.
- **5.** Click **Yes** to export or **No** to return to the *Export Report* window. When you've exported a file, the *Secure Inbox* window appears with the generated file available for download.

# **Appendix**

Appendix sections are alphabetized for your convenience.

# **C**

### **Class (Roster) Management**

Teachers, school-level users, and district-level users can add, edit, and delete classes (rosters). Classes are a great way to organize students, allow teachers to view their students' performance, and allow other users to compare the performance of different classes.

#### **How to Add a Class (Roster)**

You can create new classes (rosters) from students associated with your school or district.

<span id="page-94-0"></span>**1.** From the **Features & Tools menu <b>II**, select **Add Roster** . The *Roster Manager* window appears, showing the Add Roster form (se[e Figure 105\)](#page-94-0).

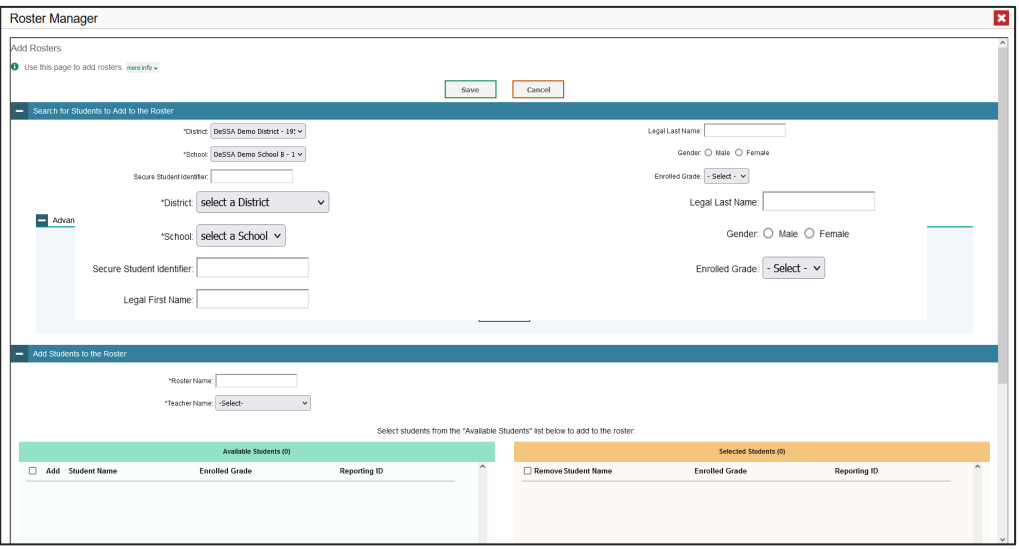

Figure 105. Roster Manager Window: Add Roster Form

- **2.** In the *Search for Students to Add to the Roster* panel (see [Figure 105\)](#page-94-0), do the following:
- **3.** If you are a district-level user, then in the **School** drop-down list, select the school for the roster.
	- b. *Optional*: In the *SSID*, *Student's First Name*, and/or *Student's Last Name* fields, enter information about a particular student you want to add.
- **4.** *Optional*: In the **Enrolled Grade** drop-down list, select the grade levels for the students in the roster.
- **5.** *Optional*: In the *Advanced Search* panel (se[e Figure 106\)](#page-95-0), select additional criteria:
- i. From the **Search Fields** drop-down list, select a criterion type. A set of related criteria for that criterion type appear.
- ii. In the related fields, select the additional criteria.
- iii. Click **Add**.
- iv. *Optional*: To remove the added criteria, mark the checkboxes for those criteria and click **Remove Selected**. To remove all additional criteria, click **Remove All**.

<span id="page-95-0"></span>Figure 106. Roster Manager Window: Add Roster Form with Advanced Search Panel in Use

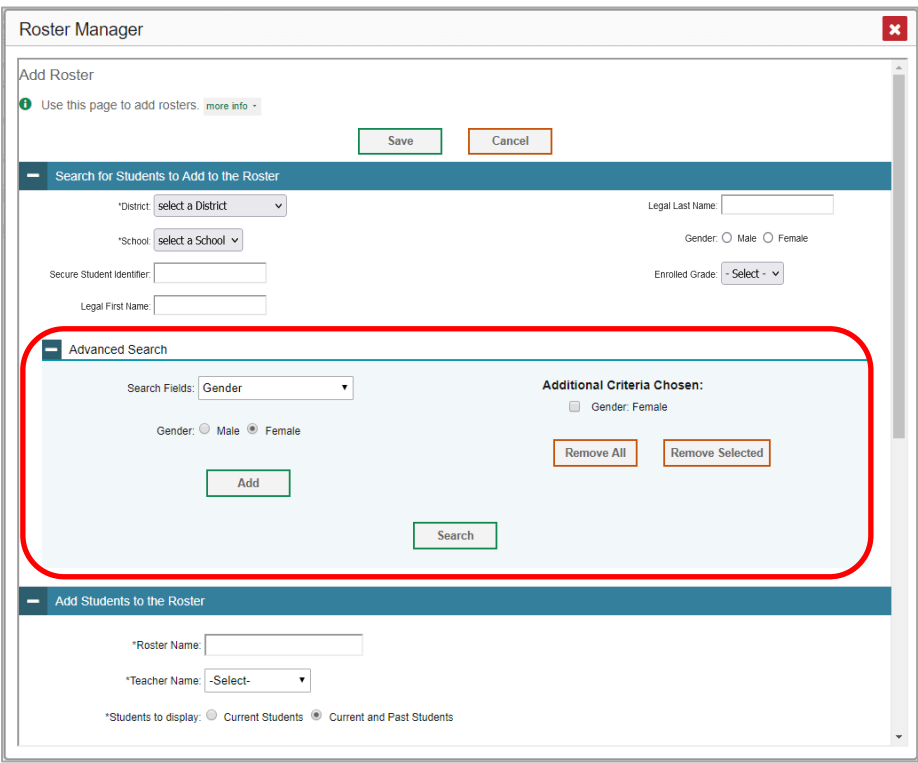

- **6.** Click **Search**. The *Add Students to the Roster* panel shows settings for the roster, a list of retrieved students (*Available Students*), and a blank *Selected Students* list.
- **7.** In the *Add Students to the Roster* panel (se[e Figure 107\)](#page-96-0), do the following:
	- a. In the *Roster Name* field, enter the roster name.
- **8.** From the **Teacher Name** drop-down list, select a teacher.
- **9.** *Optional*: To include former students in the Add Roster form, mark the **Current and Past Students** radio button. The *Available Students* list will include students who have left the selected school.

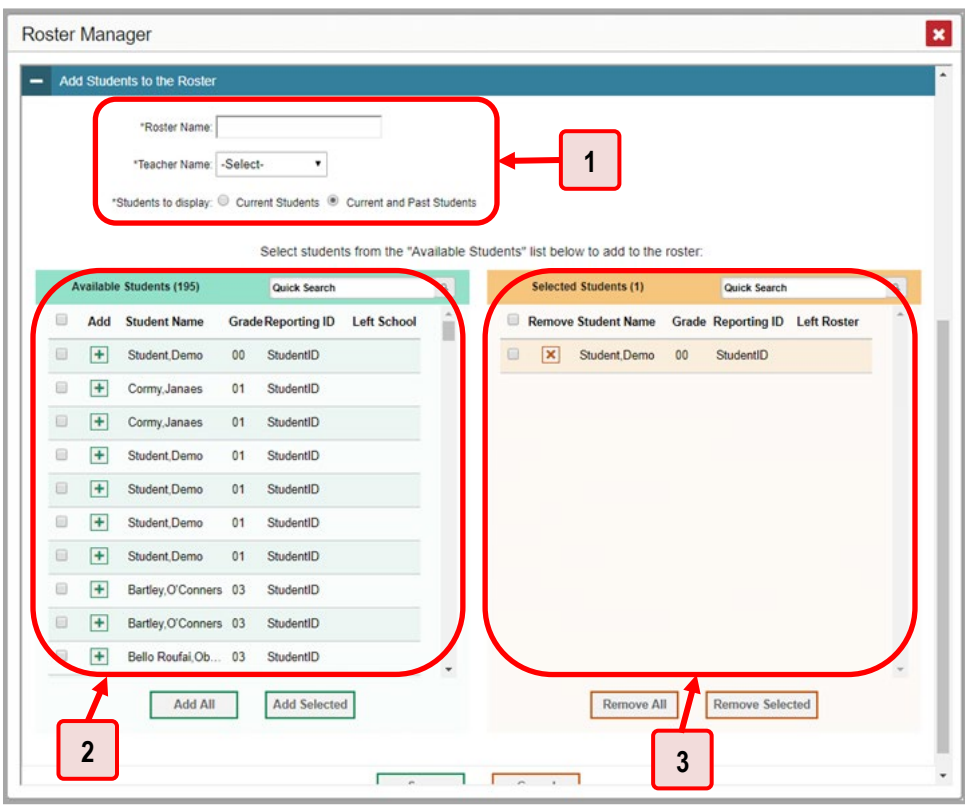

<span id="page-96-0"></span>Figure 107. Roster Manager: Add Roster Form Scrolled Down to Add Students to the Roster Panel

Table 30. Roster Manager: Add Roster Form Elements

| # | <b>Element</b>                                                  |
|---|-----------------------------------------------------------------|
|   | Settings for roster name, teacher name, and students to display |
|   | List of students who can be added to the roster                 |
| 3 | List of students you've added                                   |

**10. To add students**, do one of the following in the list of available students:

To move one student to the roster, click  $\left| \cdot \right|$  beside that student's name.

To move all the students in the *Available Students* list to the roster, click **Add All**.

To move selected students to the roster, mark the checkboxes for the students you want to add, then click **Add Selected**.

**11. To remove students**, do one of the following in the list of students in this roster:

To remove one student from the roster, click  $\mathbf{\times}$  beside that student's name.

To remove all the students from the roster, click **Remove All**.

To remove selected students from the roster, mark the checkboxes for the students you want to remove, then click **Remove Selected**.

**12.** Click **Save**, and in the affirmation dialog box click **Continue**.

#### **How to Modify a Class (Roster)**

You can modify a class (roster) by changing its name, changing its associated teacher, adding students, or removing students.

<span id="page-97-0"></span>1. From the Features & Tools menu **...** select **View/Edit Roster** . The *Roster Manager* window appears, showing the View/Edit/Export Roster form (se[e Figure 108\)](#page-97-0).

Figure 108. Roster Manager Window: View/Edit/Export Roster Form

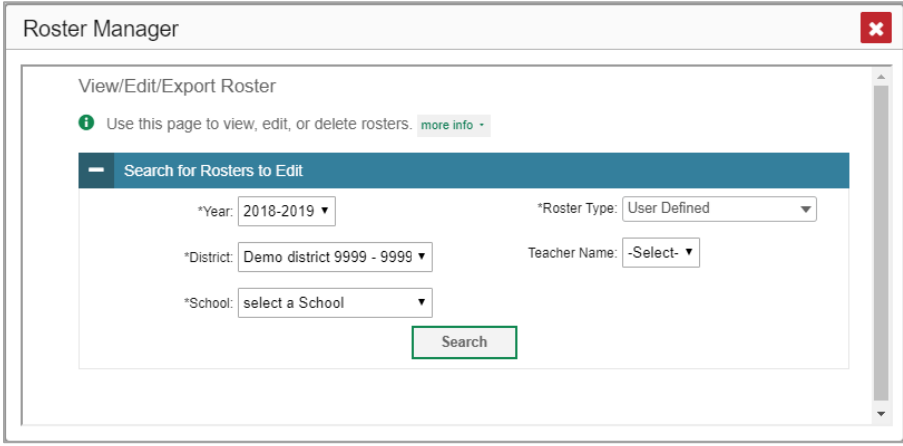

- **2.** In the *Search for Rosters to Edit* panel (se[e Figure 108\)](#page-97-0), select the school year, school, and roster type for the roster you wish to edit. Optionally, select a teacher.
- **3.** Click **Search**. A search results pop-up appears (see [Figure 109\)](#page-98-0). Click **View Results** to view the results in your browser.

<span id="page-98-0"></span>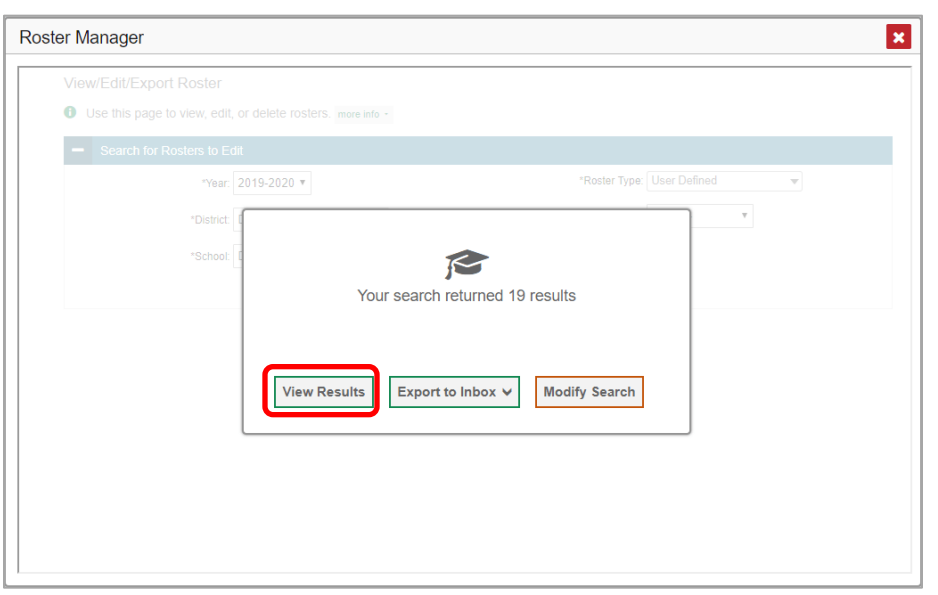

Figure 109. Roster Manager Window: Search Results Pop-Up

<span id="page-98-1"></span>**4.** A list of retrieved rosters is generated (see [Figure 110\)](#page-98-1).

Figure 110. Roster Manager Window: View/Edit/Export Roster Form Showing Retrieved Rosters

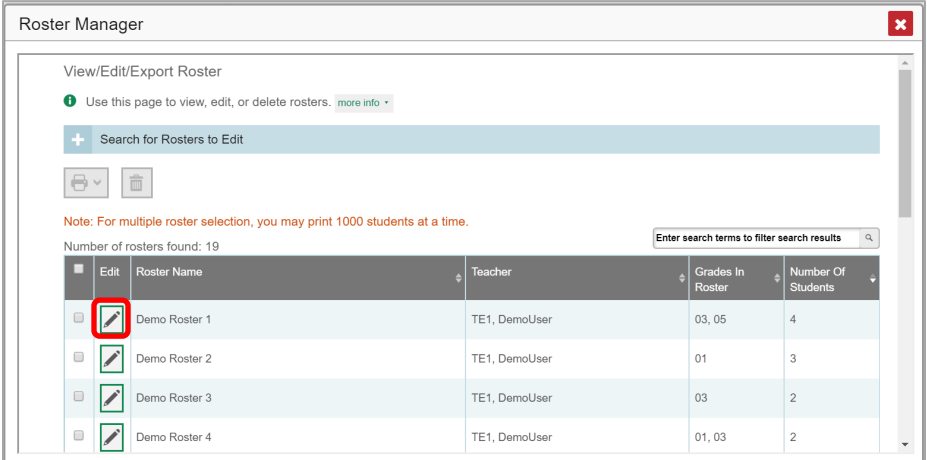

- **5.** In the list of retrieved rosters, click  $\log$  for the roster whose details you want to view. The *View/Edit/Export Roster* window opens.
- **6.** *Optional*: To find students to add to the roster, use the *Search for Students to Add to the Roster* panel as follows:
	- a. If you are a district-level user, then in the **School** drop-down list, select the school for the roster.
	- b. *Optional*: In the SSID, *Student's First Name*, and/or *Student's Last Name* fields, enter information about a particular student you want to add.
- **7.** *Optional*: In the Enrolled **Grade** drop-down list, select the grade levels for the students in the roster.

- **8.** *Optional*: In the *Advanced Search* panel, select additional criteria:
	- i. From the **Search Fields** drop-down list, select a criterion type. A set of related criteria for that criterion type appear.
	- ii. In the related fields, select the additional criteria.
	- iii. Click **Add**.
	- iv. *Optional*: To remove the added criteria, mark the checkboxes for those criteria and click **Remove Selected**. To remove all additional criteria, click **Remove All**.
- **9.** Click **Search**. The *Add Students to the Roster* panel shows settings for the roster, a list of retrieved students (Available Students), and a blank Selected Students list.
- <span id="page-99-0"></span>**10.** Scroll down to view the *Add Students to the Roster* panel, as i[n Figure 111.](#page-99-0)

Figure 111. Roster Manager Window: View/Edit/Export Roster Form Scrolled Down to the Add Students to the Roster Panel

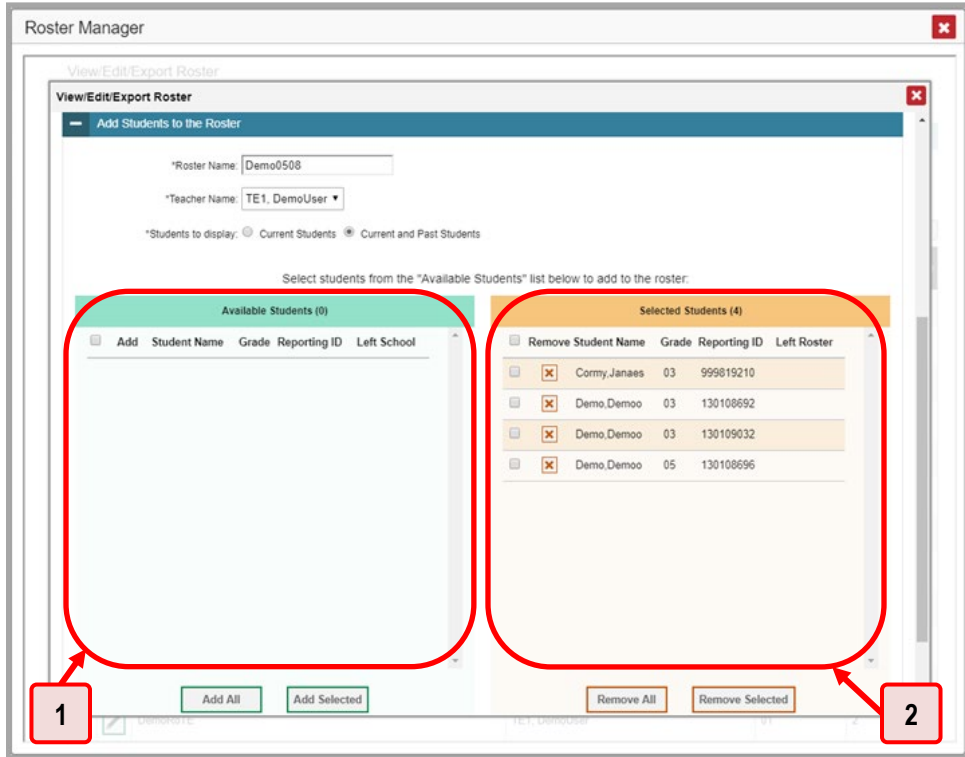

Table 31. Roster Manager Window: View/Edit/Export Roster Form Elements

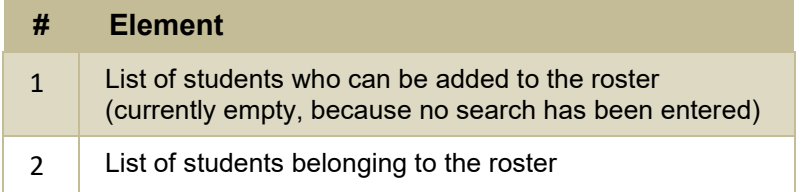

- **11.** *Optional*: In the *Add Students to the Roster* panel, do the following:
	- a. In the *Roster Name* field, enter a new name for the roster.
- **10.** From the **Teacher Name** drop-down list, select the roster's new teacher.
- **11.** *Optional*: To include former students in the Edit Roster form, mark the **Current and Past Students** radio button. The *Available Students* list will include students who have left the selected school, while the *Selected Students* list will include students who have left the roster.
- **12.** To add students, do one of the following in the list of available students:
	- a. To move one student to the roster, click  $\left| \cdot \right|$  beside that student's name.
	- b. To move all the students in the *Available Students* list to the roster, click **Add All**.
	- c. To move selected students to the roster, mark the checkboxes for the students you want to add, then click **Add Selected**.
- **13.** To remove students, do one of the following in the list of students in this roster:
	- a. To remove one student from the roster, click  $\Box$  beside that student's name.
	- b. To remove all the students from the roster, click **Remove All**.
	- c. To remove selected students from the roster, mark the checkboxes for the students you want to remove, then click **Remove Selected**.

**12.** At the bottom of the page, click **Save**, and in the affirmation dialog box click **Continue**.

#### **How to Upload Classes (Rosters)**

If you have many classes (rosters) to create, it may be easier to perform those transactions through file uploads. This task requires familiarity with composing comma-separated value (CSV) files or working with Microsoft Excel.

**1.** From the **Features & Tools menu <b>III**, select **Upload Rosters** . The *Roster Manager* window appears, showing the Upload Rosters: Upload page (se[e Figure 112\)](#page-101-0).

<span id="page-101-0"></span>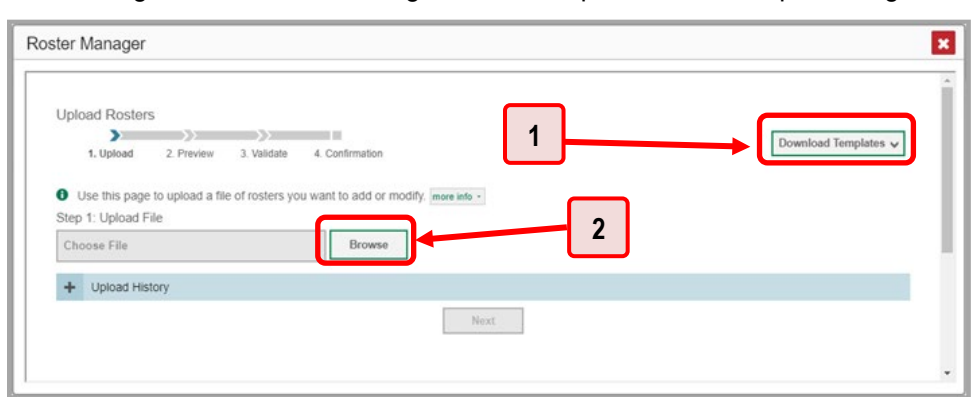

Figure 112. Roster Manager Window: Upload Rosters: Upload Page

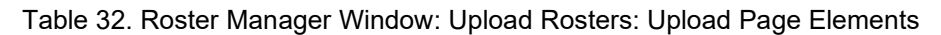

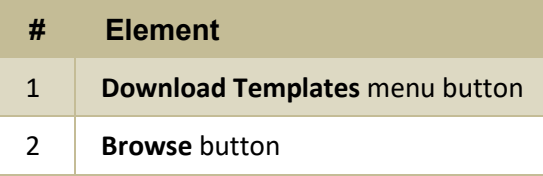

- **2.** On the Upload Rosters: Upload page (se[e Figure 112\)](#page-101-0), click **Download Templates** in the upper-right corner and select the appropriate file type (either **Excel** or **CSV**).
- **3.** Open the template file in a spreadsheet application.
- **4.** Fill out the template and save it.
- **5.** On the Upload Rosters: Upload page, click **Browse** and select the file you created in the previous step.
- **6.** Click **Next**. The Upload Rosters: Preview page appears (see **Figure 113**). Use the file preview on this page to verify you uploaded the correct file.

<span id="page-102-0"></span>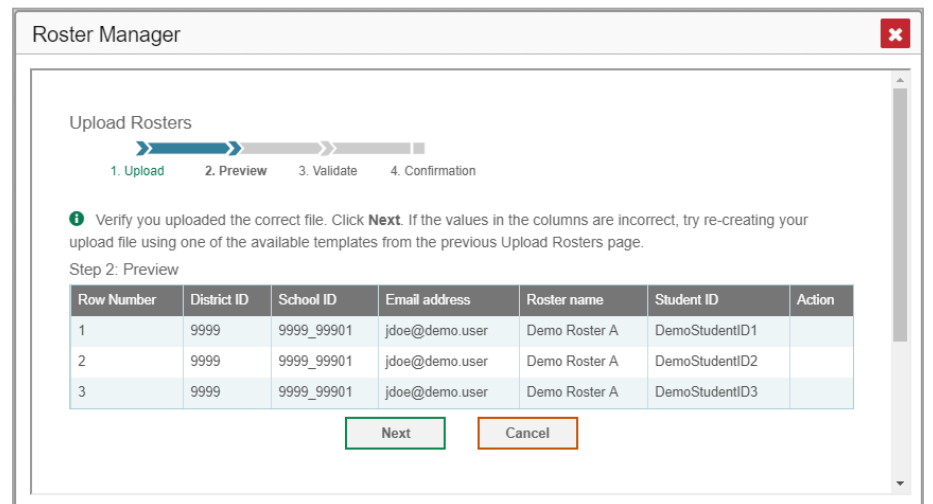

Figure 113. Roster Manager Window: Upload Rosters: Preview Page

**7.** Click **Next** to validate the file.

<span id="page-102-1"></span>Any errors  $\triangle$  or warnings  $\blacksquare$  are displayed on the Upload Rosters: Validate page (see [Figure 114\)](#page-102-1). If a record contains an error, that record will not be included in the upload. If a record contains a warning, that record will be uploaded, but the field with the warning will be invalid.

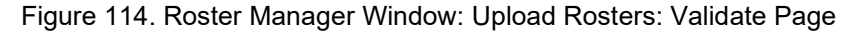

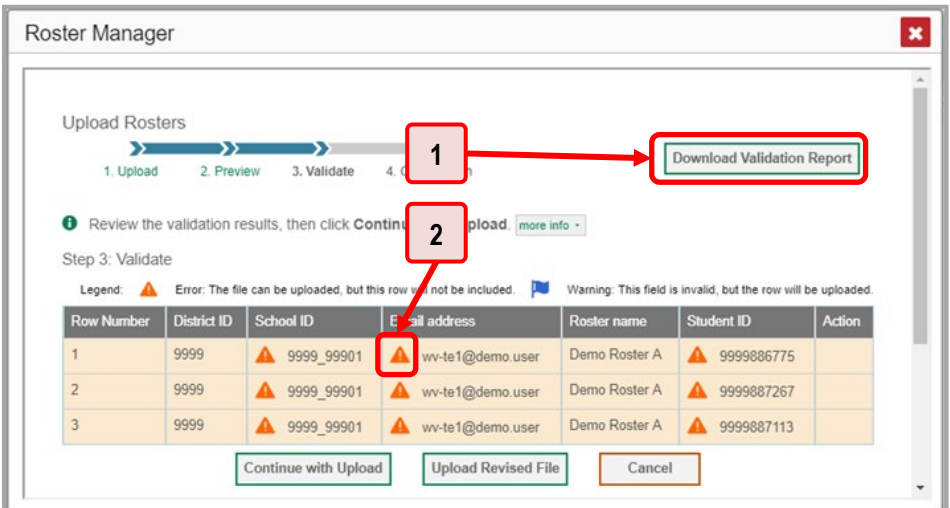

Table 33. Roster Manager Window: Upload Rosters: Validate Page Elements

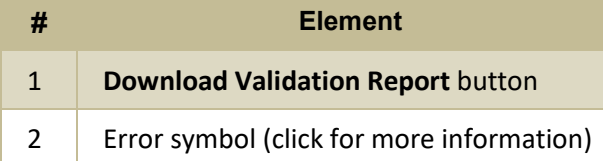

- *Optional*: Click the error and warning icons in the validation results to view the reason a field is invalid.
- *Optional*: Click **Download Validation Report** in the upper-right corner to view a text file listing the validation results for the upload file.

If your file contains a large number of records, the Reporting System processes it offline and sends you a confirmation email when it's complete. While the Reporting System is validating the file, do not press **Cancel**, as some records may have already started processing.

- **8.** Do one of the following:
	- Click **Continue with Upload** at the bottom of the page. The Reporting System commits those records that do not have errors. If there are too many errors, you won't be able to do this.
	- Click **Upload Revised File** at the bottom of the page to upload a different file. Follow the prompts on the Upload Revised File page to submit, validate, and commit the file.

<span id="page-103-0"></span>The Confirmation page appears (see [Figure 115\)](#page-103-0), displaying a message about how many records (rows) were committed.

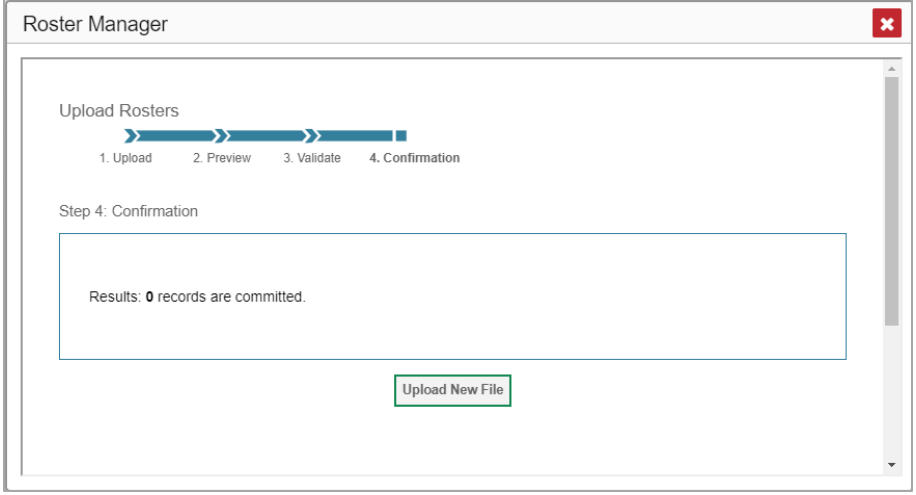

Figure 115. Upload Rosters: Confirmation Page

**9.** *Optional*: To upload another roster file, click **Upload New File**.

[Table](#page-103-1) 34 provides the guidelines for filling out the Roster template that you can download from the Upload Roster page.

<span id="page-103-1"></span>

| <b>Element</b>           | <b>Description</b>                      | <b>Valid Values</b>                                      |
|--------------------------|-----------------------------------------|----------------------------------------------------------|
| District ID <sup>*</sup> | District associated with the<br>roster. | District ID that exists in TIDE. Up to<br>20 characters. |

Table 34. Columns in the Rosters Upload File

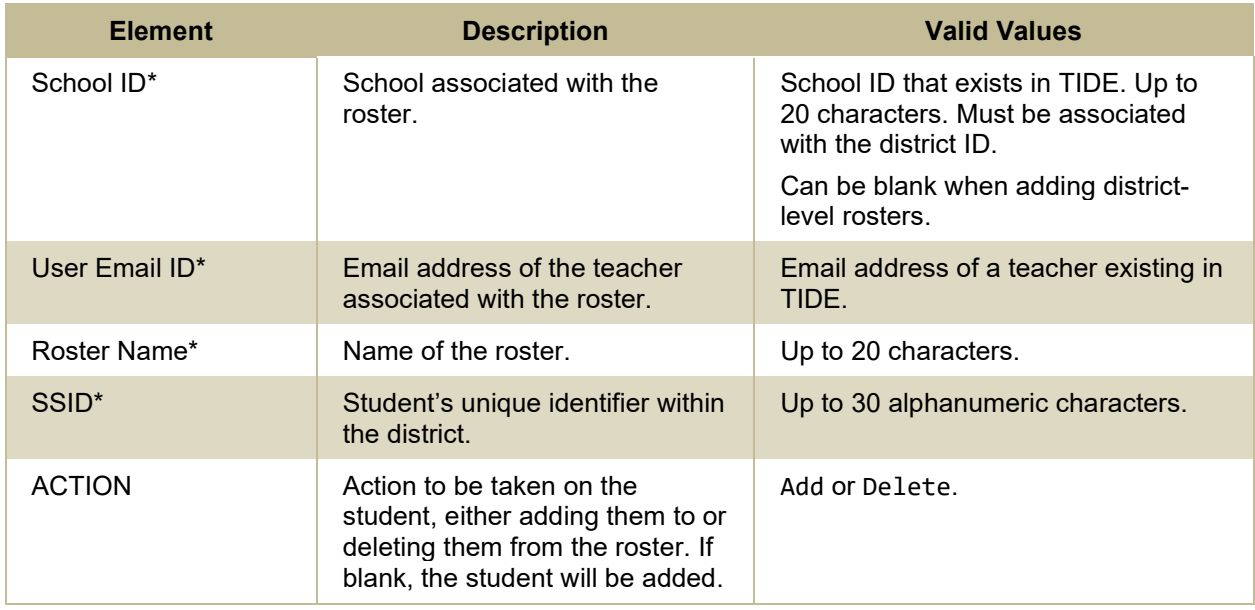

\*Required field.

### <span id="page-104-0"></span>**Condition Codes**

[Table 35](#page-104-1) provides an overview of the various condition codes that may be entered for a machine- or hand-scored item when a traditional score cannot be entered for the student's response.

<span id="page-104-1"></span>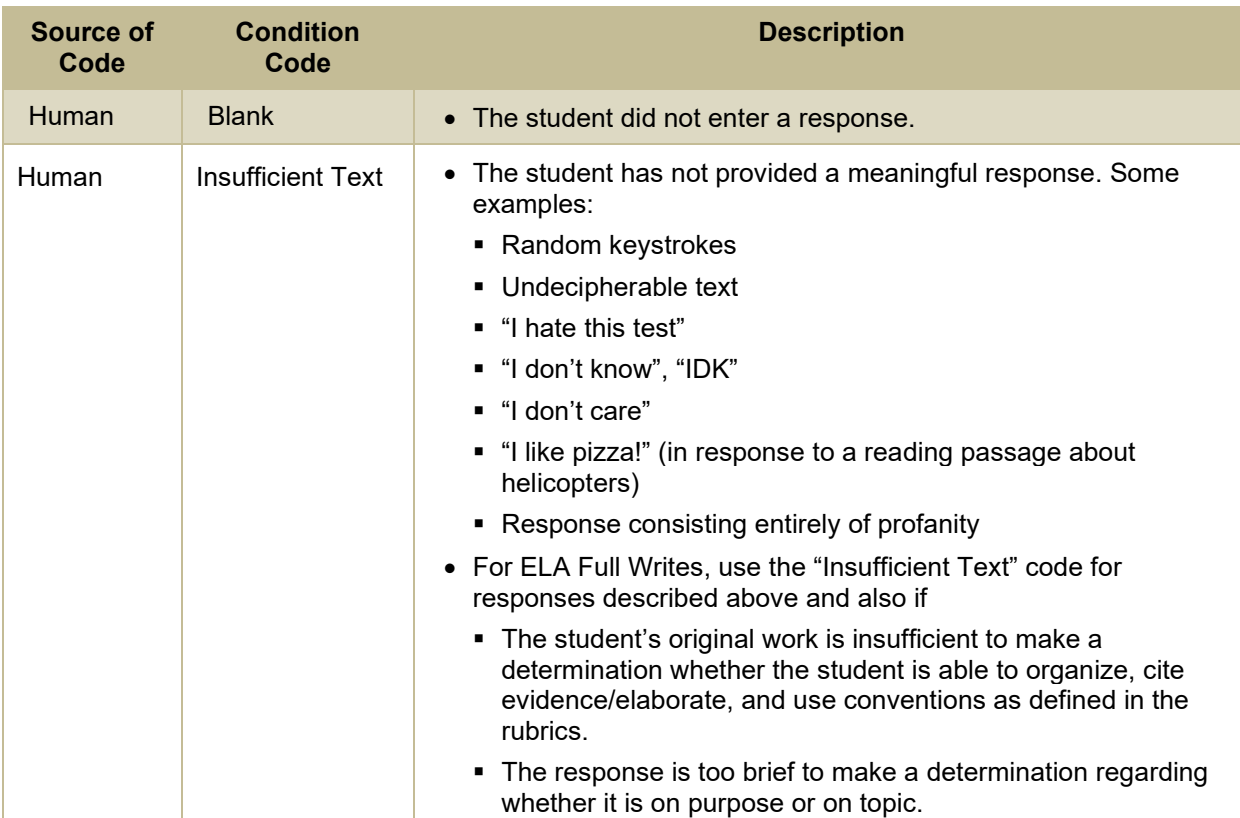

#### Table 35. Condition Codes

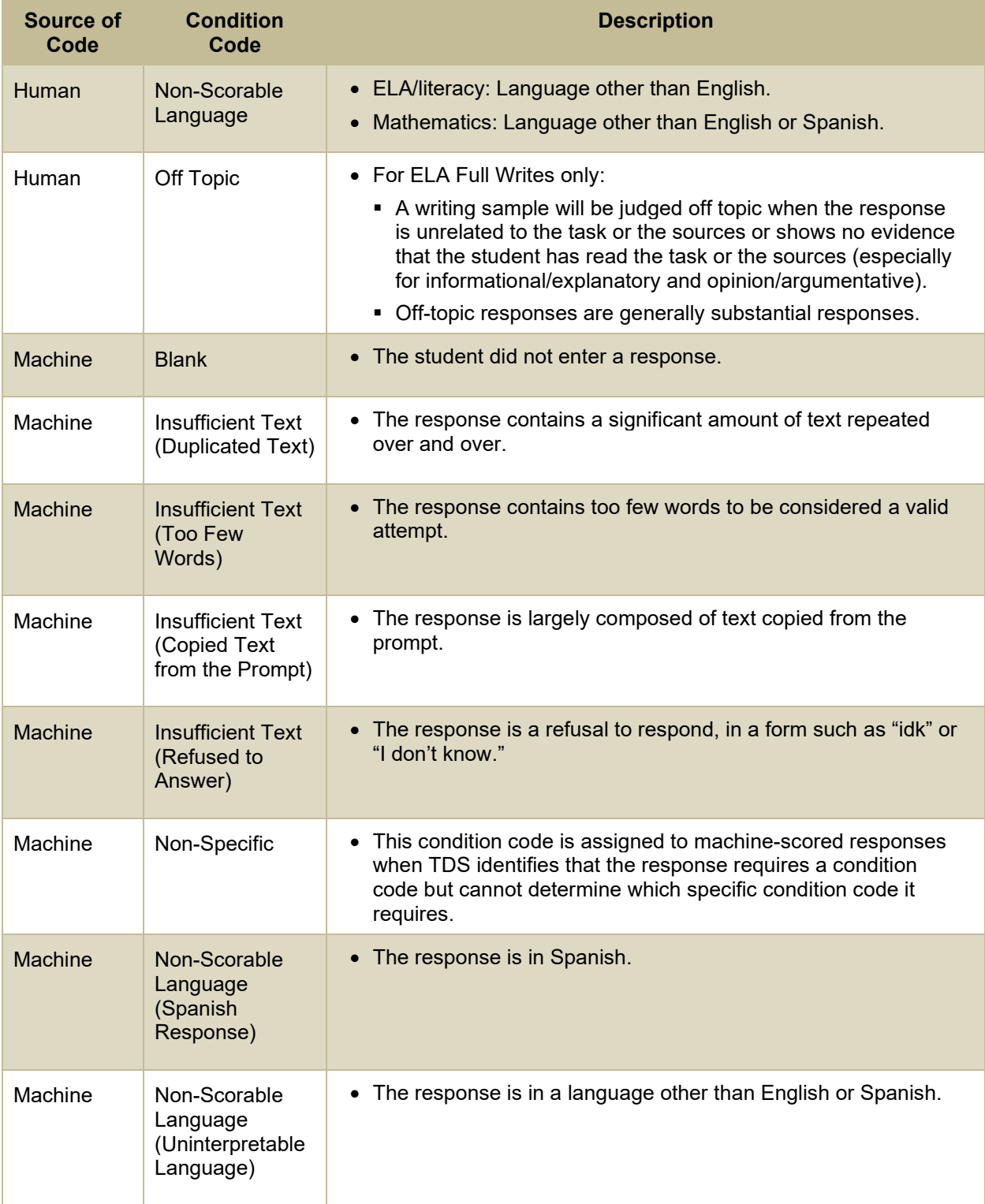

Appendix

# **H**

### **Help**

The Centralized Reporting System includes an online user guide.

#### **How to Access the Online User Guide**

<span id="page-106-0"></span>In the banner (see [Figure 116\)](#page-106-0), click **Help**. The guide opens in a pop-up window, showing the help page specific to the page you're on. For example, if you click **Help** while on the dashboard, you'll see the Overview of the Dashboard page.

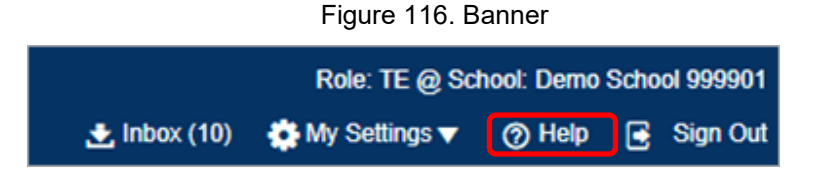

# **I**

### **Inbox**

The Reporting System allows you to access a Secure Inbox feature that is integrated with other online assessment systems, such as TIDE, and accessible from your portal. The Inbox serves as a central repository for secure documents uploaded by administrators (such as state personnel) or shared between users, files exported by users, and hotline alerts.

Each user's Secure Inbox is personal to them and not shared among other users. Users can easily manage the files in their Inbox. The files are categorized into different tabs to allow users to view nonarchived and archived files. Users can also search for files by keyword. Files are listed in the order in which they were created. The file creation and file expiration dates appear, if applicable, and the number of days remaining until a file expires is also displayed. By default, files are available for 30 days after being created. Users can archive or delete files as needed. Users can also share files by sending them to other users' Inboxes.

#### <span id="page-106-1"></span>**How to Access and Manage Files in the Inbox**

Figure 117. Banner

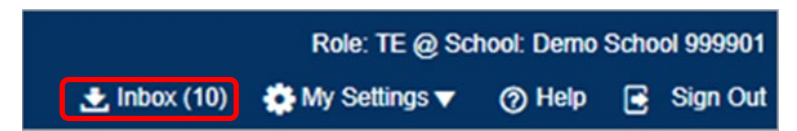

**1.** In the banner (see [Figure 117\)](#page-106-1), click **Inbox**. The *Secure Inbox* window appears (see [Figure 118\)](#page-107-0). By default, the Inbox window displays the **View Documents** tab.

<span id="page-107-0"></span>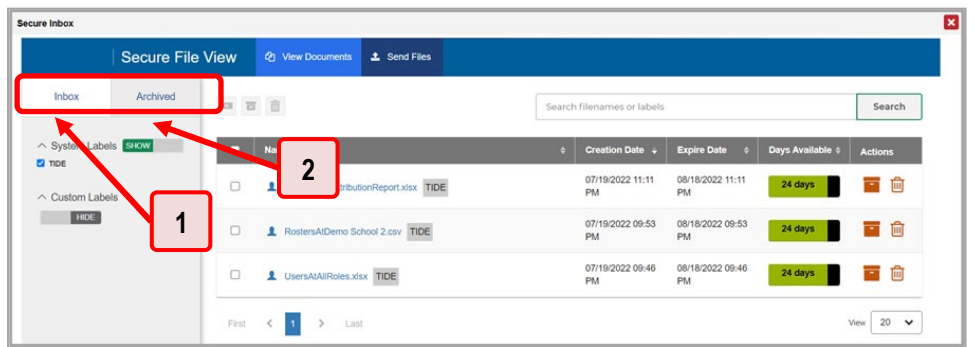

Figure 118. Secure Inbox Window: View Documents Tab: Inbox Sub-Tab

Table 36. Secure Inbox Window: View Documents Tab Elements

| # | <b>Element</b>          |
|---|-------------------------|
| 1 | <b>Inbox</b> sub-tab    |
| っ | <b>Archived</b> sub-tab |

- **2.** Choose either of the available tabs (see **Figure 118**):
	- **Inbox**: Displays all files except those that have been archived. Includes columns for Creation Date, Expire Date, and Days Available.
	- **Archived**: Displays files that have been archived. Includes the same columns as the main **Inbox** tab.
- **3.** *Optional*: To filter the files displayed, enter a search term in the text box in the upper-right corner and click Q. The search applies to both filenames and labels.
- **4.** *Optional*: To hide or display system labels, click the System Labels toggle (se[e Figure 119\)](#page-108-0).
<span id="page-108-0"></span>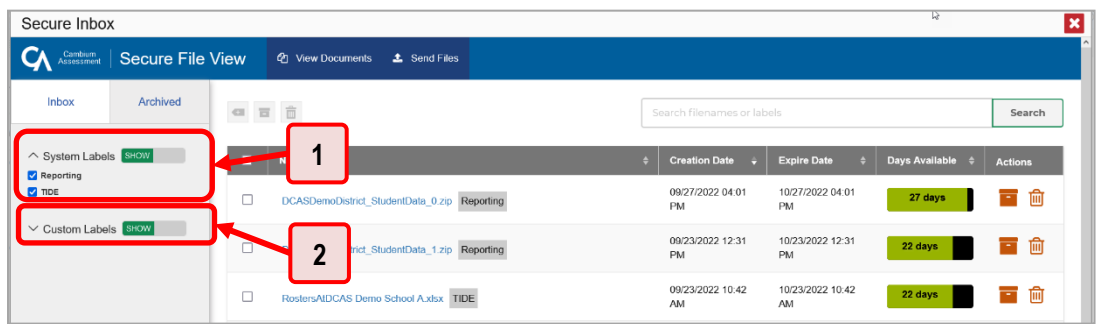

Figure 119. Secure Inbox Window: View Documents Tab: Inbox Sub-Tab

Table 37. Secure Inbox Window: View Documents Tab: Inbox Sub-Tab Elements

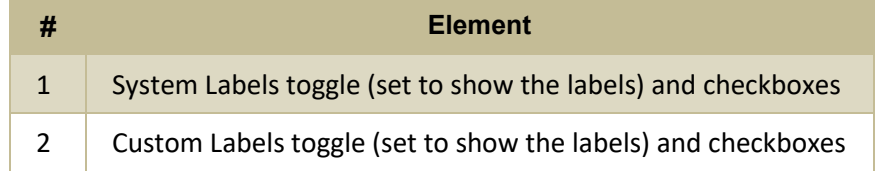

- **5.** *Optional*: To hide files with a particular system label, clear the checkbox for that label (se[e Figure](#page-108-0)  [119\)](#page-108-0).
- **6.** *Optional*: To hide or display custom labels, click the Custom Labels toggle (see [Figure 119\)](#page-108-0).
- **7.** *Optional*: To hide files with a particular custom label, clear the checkbox for that label (see [Figure](#page-108-0)  [119\)](#page-108-0).
- **8.** *Optional*: Do one of the following:
	- To download a file, click the name of the file (se[e Figure 120\)](#page-109-0).
	- To apply a custom label, follow these instructions:

To create a new custom label, mark the checkbox for any file, click the label button  $\blacksquare$ , enter a new custom label in the text box, and click **Save New Label**. Then apply it as described below.

To apply a custom label to a file, mark the checkbox for that file, click the label button  $\blacksquare$ , mark the checkbox for that label, and click **Apply Label**.

- To archive a file, click  $\blacksquare$  (se[e Figure 120\)](#page-109-0).
- To unarchive a file, click  $\Box$ . The file is moved back to the main Inbox.
- To delete a file, click  $\overline{|||}$  (see [Figure 120\)](#page-109-0).

You cannot delete or archive secure documents uploaded to the Inbox by admin users.

<span id="page-109-0"></span>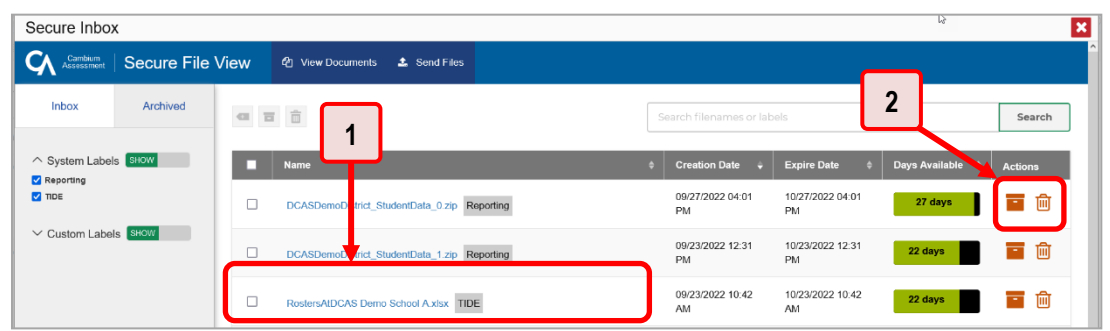

Figure 120. Secure Inbox Window: View Documents Tab: Inbox Sub-Tab

Table 38. Secure Inbox Window: View Documents Tab: Inbox Sub-Tab Elements

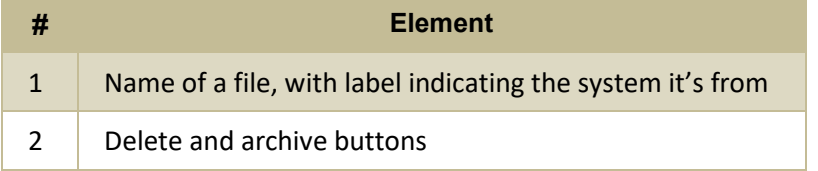

#### **How to Use the Inbox to Send Files to Other Users' Inboxes**

You can send a file or files to individual recipients by email address or to groups of recipients by user role.

<span id="page-109-1"></span>**1.** From the banner (see [Figure 121\)](#page-109-1), select **Inbox**. The *Secure Inbox* page appears (se[e Figure 122\)](#page-109-2). By default, the *View Documents* tab displays.

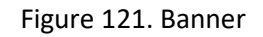

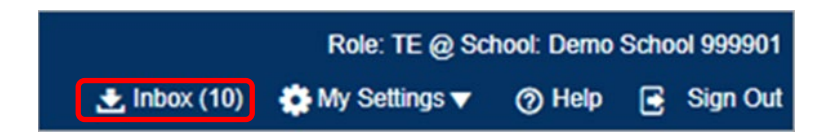

Figure 122. Secure Inbox Window: View Documents Tab: Inbox Sub-Tab

<span id="page-109-2"></span>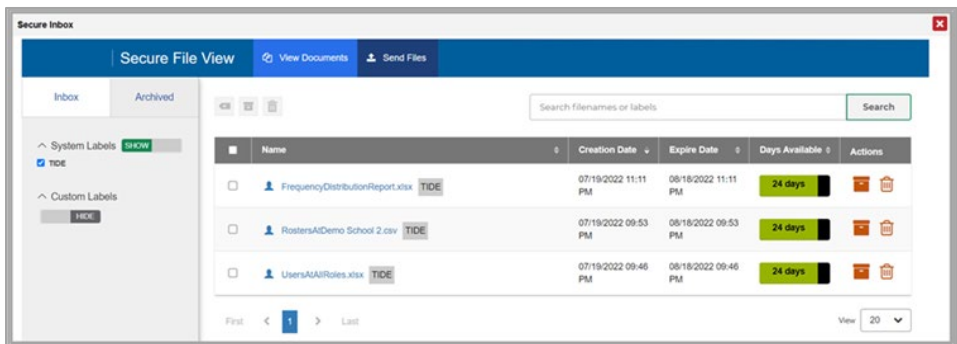

**2.** Select the **Send Files** tab. The *Send Files* page appears (se[e Figure 123\)](#page-110-0).

#### Reporting System User Guide

- <span id="page-110-2"></span>**3.** In the *Select Recipients* field, do one of the following:
	- **Select Role** to send a file or files to a group of users by user role.
	- **Select Email** to send a file or files to a single recipient by email address.

<span id="page-110-0"></span>If you select **Email**, skip to step [7.](#page-111-0)

Figure 123. Secure Inbox Window: Send Files Tab

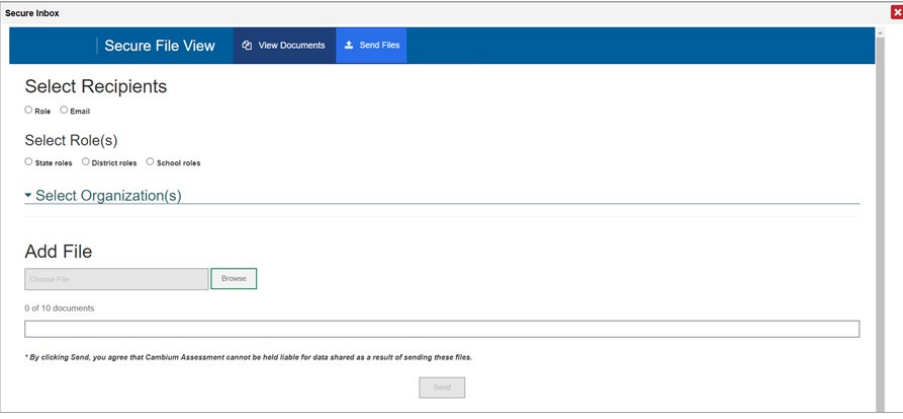

- **4.** In the *Select Role(s)* field, select the role group to which you want to send a file or files. A drop-down list appears.
- <span id="page-110-1"></span>**5.** From the drop-down list (see **Figure 124**), select the role(s) to which you want to send a file or files. You can choose **Select all** to send a file or files to all roles in the selected role group.

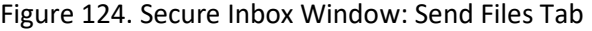

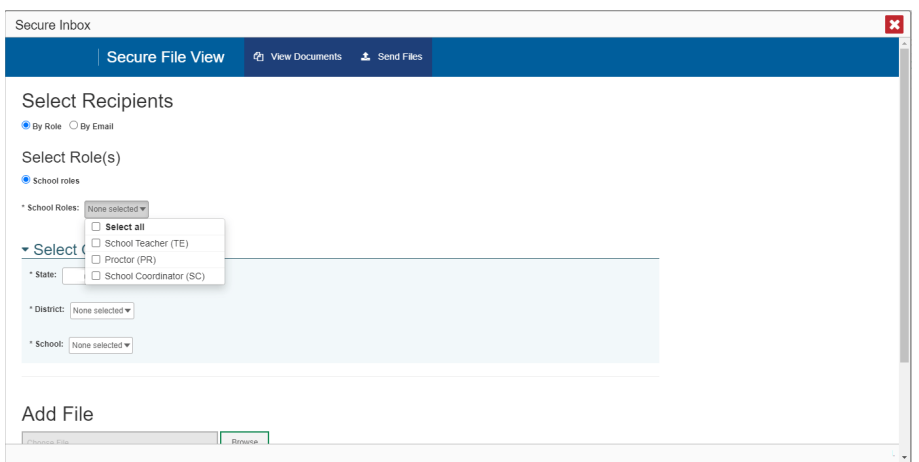

<span id="page-111-1"></span>**6.** From the *Select Organization(s)* drop-down lists (se[e Figure 125\)](#page-111-1), select organizations that will receive the file(s) you send. These drop-down lists adhere to the user role hierarchy. For example, district-level users will be able to filter at their role level and below.

Figure 125. Secure Inbox Window: Send Files Tab

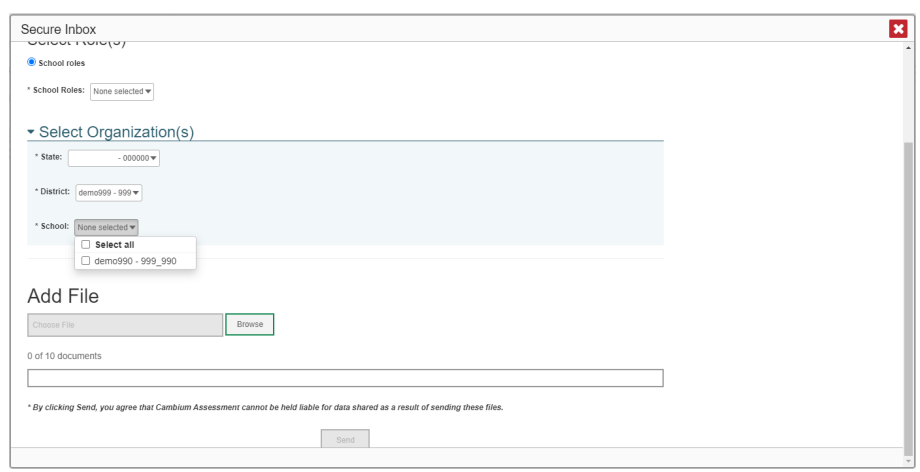

- <span id="page-111-0"></span>**7.** If you selected **Role** in step [3,](#page-110-2) skip this step. If you selected **Email**, enter the email address of the recipient to whom you wish to send a file or files.
- **8.** To select a file or files to send, in the *Add File* field, select **Browse**. A file browser appears.
- **9.** Select the file(s) you wish to send. You may send up to 10 files at once.
- **10.** Select **Send**.

# **M**

## **Multiple Interim Test Opportunities**

Sometimes interim test results will include multiple rows for the same student.

When a student completes multiple test opportunities for a single assessment, as i[n Figure 126,](#page-112-0) reports display a row of data for each opportunity. A clock icon **a** appears next to the most recent opportunity. Previous opportunities are marked with numbers  $\Box$ , starting from the earliest test taken. An asterisk icon  $\ast$  indicates that an opportunity is not included in calculations of average scores or performance distributions.

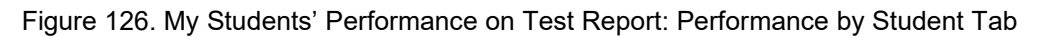

<span id="page-112-0"></span>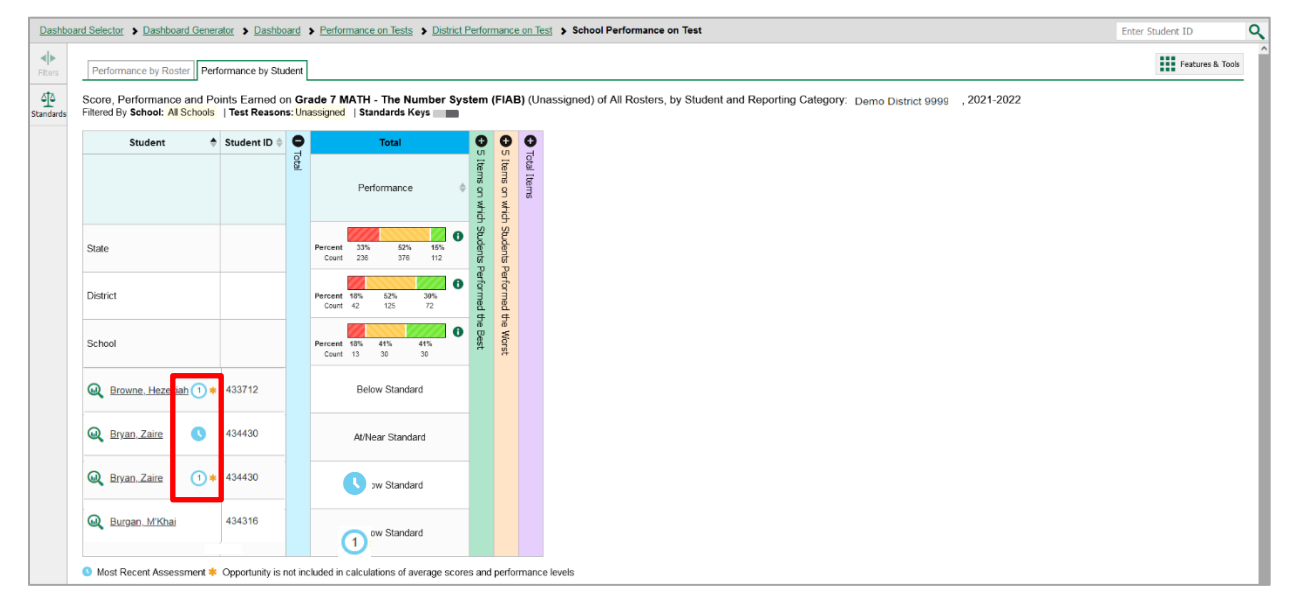

# **N**

## **Non-Scorable Test Opportunities**

The reports in Reporting do not include data for non-scorable test opportunities. A student's test opportunity cannot be scored when it has a test status of "Expired" or "Invalidated", or when it includes blank or empty reporting categories (reporting categories without items). If a test opportunity is nonscorable, a notification  $\blacktriangle$  appears below the report for that assessment.

You can click **More Info** on the notification to view the *Students with Other Test Statuses* window (see [Figure 127\)](#page-113-0). This window lists the students who have non-scorable test opportunities for the given assessment, as well as the status code and completion date for each.

<span id="page-113-0"></span>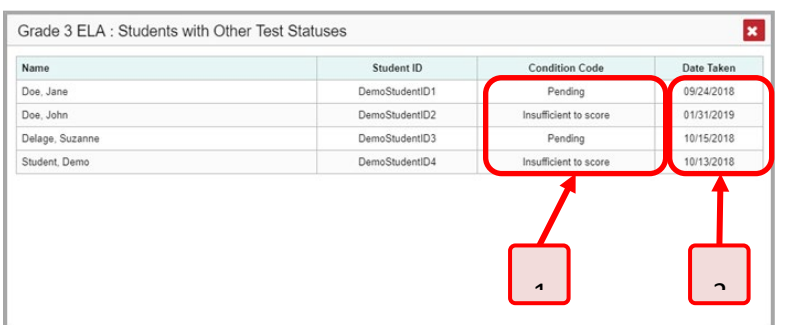

#### Figure 127. Students with Other Test Statuses Window

Table 39. Students with Other Test Statuses Window Elements

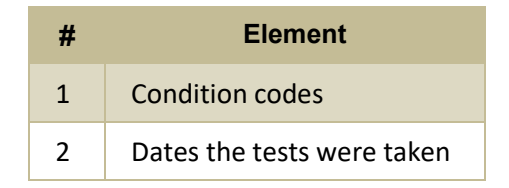

## **P**

### **Password Reset**

#### **How to Set or Reset Your Password**

You can change your login password as necessary in the DDOE EdAccess or LEA Classlink page.

#### *To change your password:*

1. In the TIDE banner (see [Figure 128\)](#page-114-0), from the *Manage Account* drop-down list, select **Reset**  Password. The user is redirected to the DDOE EdAccess or LEA Classlink page (see [Figure 129\)](#page-114-1).

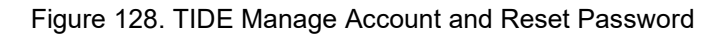

<span id="page-114-0"></span>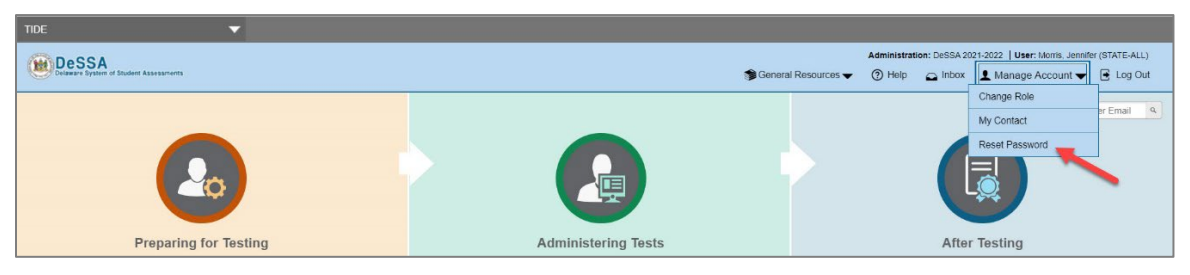

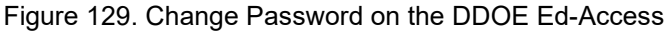

<span id="page-114-1"></span>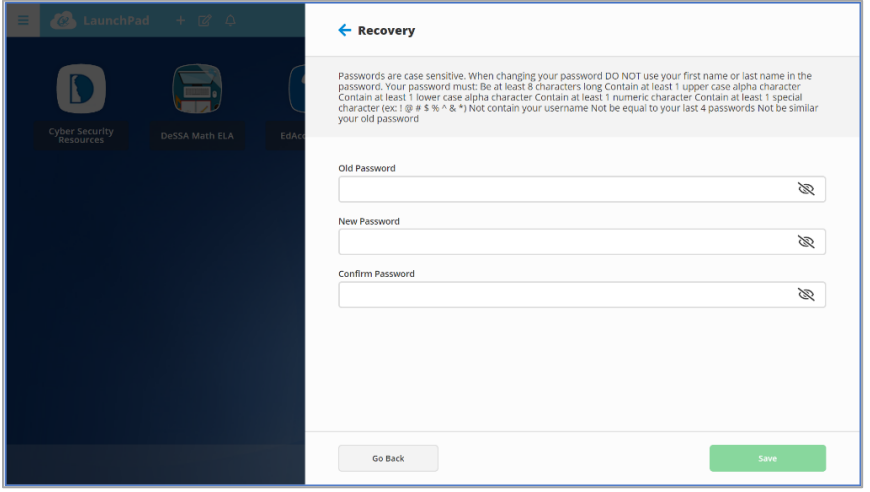

2. Click on *Change Password and follow the instructions.*

## **Performance Data**

Depending on the test, a report may display different kinds of performance data:

- Score data:
	- Scale scores.
	- Raw scores, which may be in the form of percentages or fractions.
- Standard error: After an individual student's score, you may see a number with " $\pm$ " before it. This is the standard error of measurement (SEM). A student's score is best interpreted when recognizing that the student's knowledge and skills fall within a score range and not just a precise number. As an example, if a student receives a test score of 75 with an SEM of 4, that

tells us that the student's knowledge and skills fall between 71 and 79. For average scores at aggregate levels, the number following " $±$ " is the standard error of the mean.

- Performance level data, which are used for tests with performance levels (also known as proficiency levels). Performance levels provide qualitative measurements of students' proficiency in relation to a particular standard or set of standards. Some aggregate reports include performance distribution bars, as in [Figure 130,](#page-115-0) showing the percentage and number of students who achieved each performance level. These bars are color-coded, with three performance levels being coded red-yellow-green, four being coded red-yellow-green-blue, and five being coded red-yellow-green-blue-purple.
- Percent proficient, also shown in some aggregate reports (see [Figure 130\)](#page-115-0), represents the total percentage of students who achieved proficiency. It typically includes those who fell into the top one to three performance levels.

<span id="page-115-0"></span>Figure 130. School-Level User View: School Performance on Test Report: Performance by Roster Tab

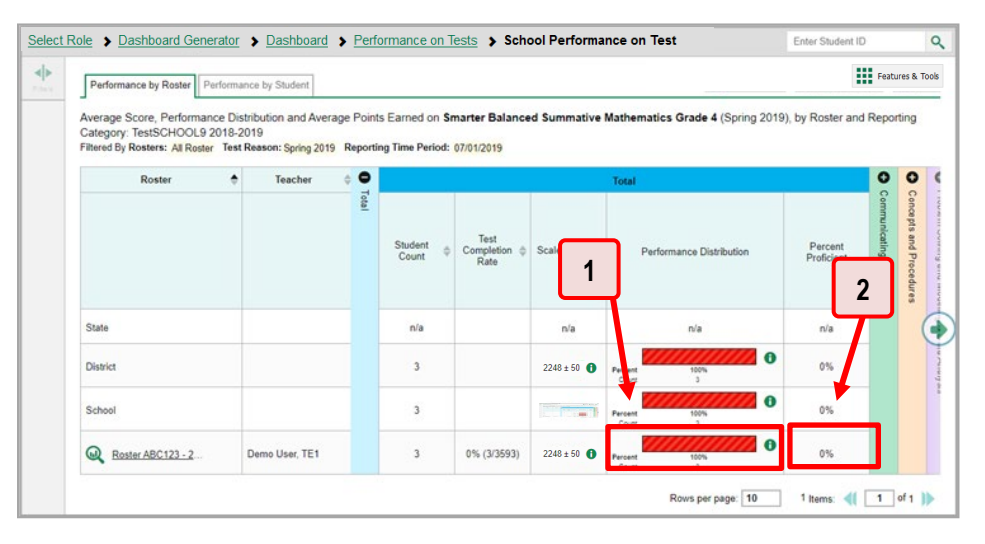

Table 40. School-Level User View: School Performance on Test Report Elements

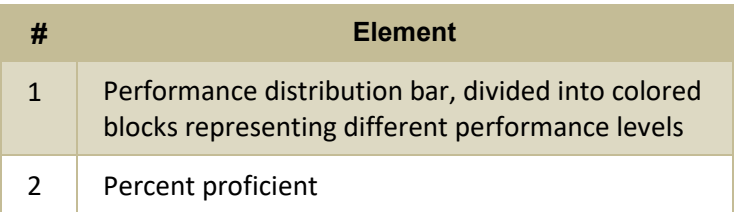

• Measures in aggregate reports for adaptive tests may also include **Weak or Strong?** Or **Proficient?**.

In a report, click the more information button  $\bullet$  in the score or Performance Distribution columns.

Figure 131. School-Level User View: School Performance on Test Report: Performance by Roster Tab

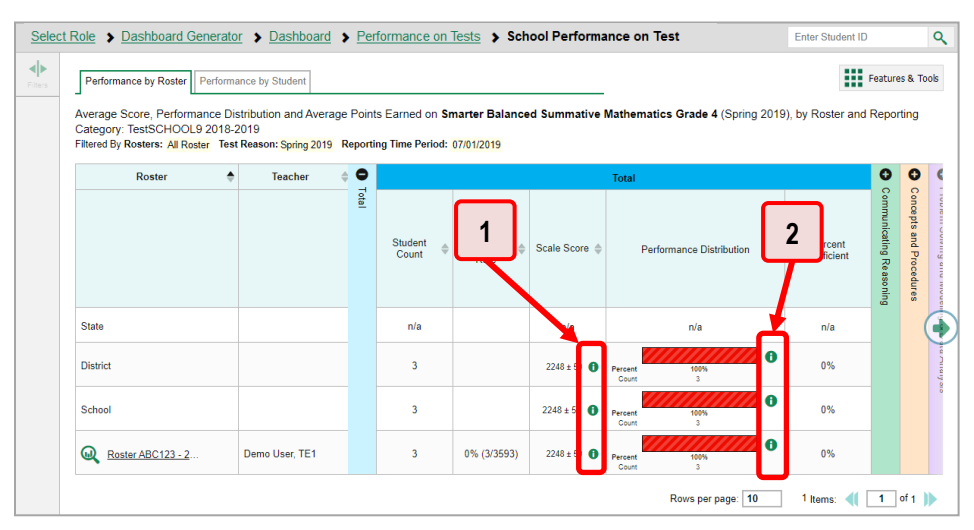

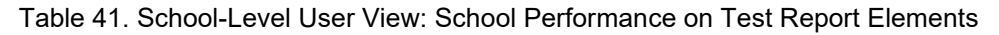

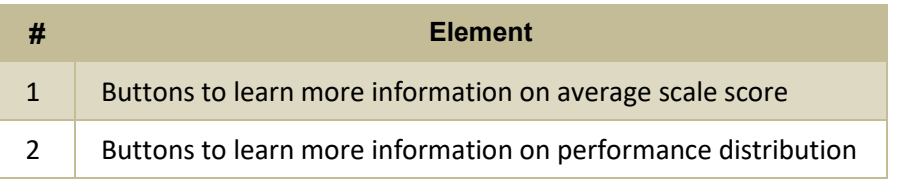

A legend appears (see [Figure 132](#page-117-0) an[d Figure 133\)](#page-117-1), explaining what the scores or performance levels indicate.

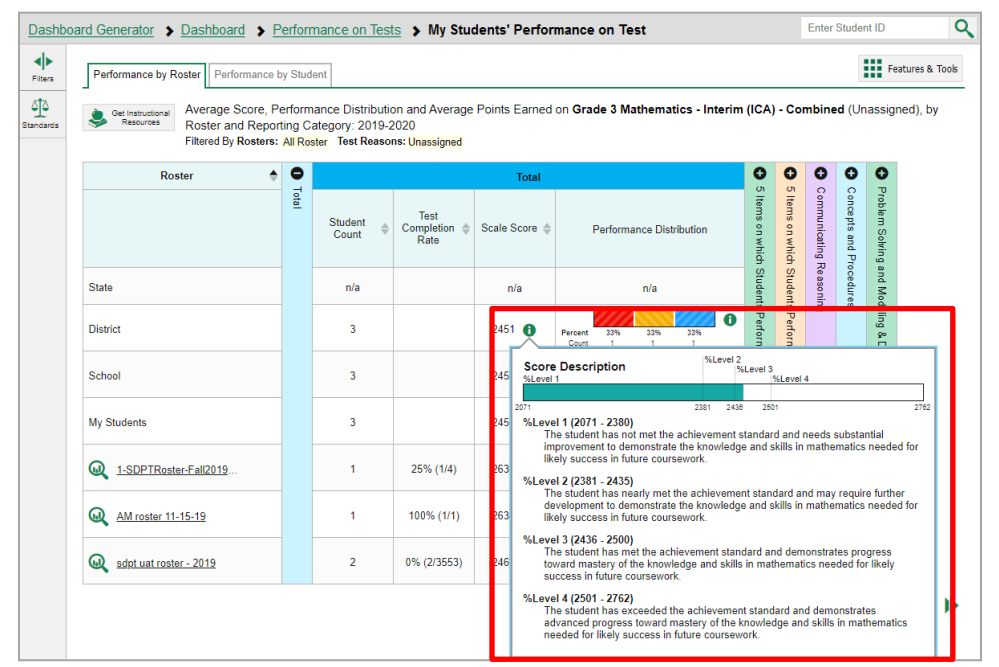

<span id="page-117-0"></span>Figure 132. My Students' Performance on Test Report with Expanded Scale Score Legend

<span id="page-117-1"></span>Figure 133. My Students' Performance on Test Report with Expanded Performance Distribution

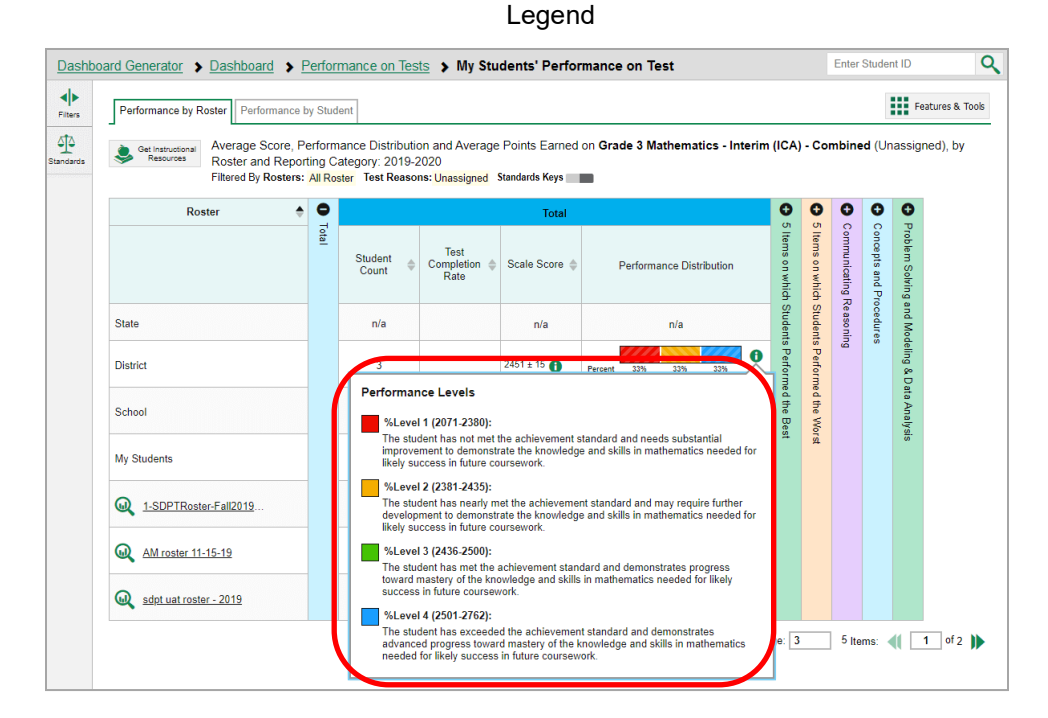

You will find similar buttons  $\bigoplus$  in reports throughout the Reporting System.

# **R**

## **Report Tables**

#### **How to Sort a Table**

- 1. To sort by descending order, click the header of the column you wish to sort by. The bottom arrow in the header is shaded darker  $\rightarrow$  when the column is sorted in descending order.
- **2.** To sort by ascending order, click the column header again. The top arrow in the header is shaded darker  $\triangleq$  when the column is sorted in ascending order.

#### **How to Specify the Number of Rows Displayed**

In the *Rows per page* field below a table, enter the number of rows you want the table to display per page. Your specifications persist for each table.

You can click the arrow buttons in this field to increase or decrease the number of rows displayed in increments of one.

#### **How to View Additional Table Rows**

- To move to the next and previous pages in a table, click the arrow buttons **at the lower**right corner of the table.
- To jump to a specific table page, enter the page number in the field  $\|1\|$  at the lower-right corner of the table.

#### **How to View Additional Table Columns**

To scroll the table to the right or left, click the arrow buttons  $\left(\bullet\right)$  ( $\bullet$ ) on the right and left sides of the table. Alternatively, click and drag the green horizontal scrollbar at the bottom of the table.

If a table contains expandable and collapsible accordion sections, you can click the section bars or  $\bullet$ and  $\Box$  to expand and collapse them.

#### **How to Expand All Accordion Sections in a Table**

If you're navigating the page by tabbing through it, you may want to expand all the expandable accordion sections of a table at once. This feature, which is available in most test results, will make the table accessible to a screen reader.

- **1.** Navigate to the table by tabbing through the page in your browser. When the "Load Accessible Table" message appears, press the **Enter** key. All the accordion sections expand.
- **2.** *Optional*: To collapse the sections again, navigate back to the table. When the "Hide Accessible Table" message appears, press the **Enter** key. All the accordion sections collapse, except the **Total** section.

# **S**

## **State-Level Features**

State-level users have a special landing page called the Dashboard Selector. You can use the Dashboard Selector to access Reporting at the state level or the district level.

#### **How to Access Overall Test Results for Your State**

You can view a state dashboard showing results for the tests taken in your state. This helps you understand how your state is performing overall.

- **1.** Log in to Reporting. The Dashboard Selector page appears (se[e Figure 134\)](#page-119-0).
- **2.** From the state and district view options, select **State View**.

<span id="page-119-0"></span>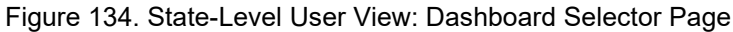

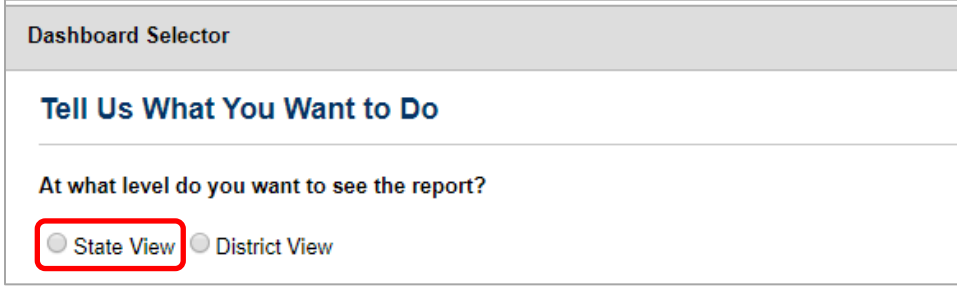

**3.** Select **View**.

<span id="page-119-1"></span>The Dashboard Generator page appears, allowing you to select test groups just as any other user would. When you have made your selections and clicked **Go to Dashboard**, the state dashboard appears, looking similar to a Performance on Tests report (see [Figure 135\)](#page-119-1). It displays an assessments table with up to 10 of the tests you selected, sorted by Date Last Taken with the most recent tests first.

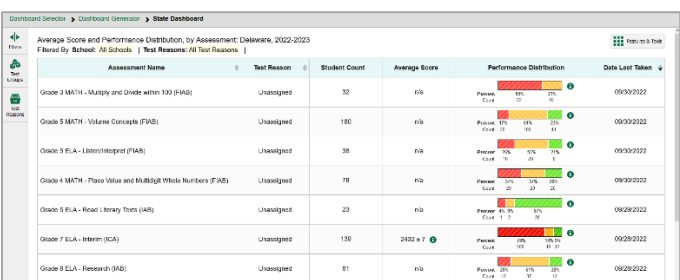

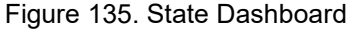

Unlike other reports, the state dashboard does not allow you to drill down into the results for any individual test, nor does it allow you to generate Individual Student Reports (ISR).

**4.** *Optional*: To load 10 more tests at a time, click the link below the table that says **Click here to view more tests in this test group**.

#### Reporting System User Guide

- **5.** *Optional*: To view a different set of tests, use the **Filters** panel on the left to filter by test group or test reason, much the way you would as a lower-level user.
- **6.** *Optional*: To sort, click the column headers that have sorting arrows **.** . Sorting affects the whole list, not just the tests currently displayed.

If you print or export the table, it will include the entire list, not only the tests currently displayed in the UI.

To return to the Dashboard Selector or the Dashboard Generator, use the path links in the upper-left corner.

#### **How to Access Reporting at the District Level**

As a state-level user, you can use Reporting exactly as though you were a district-level user.

- **1.** Log in to Reporting. The Dashboard Selector page appears.
- **2.** From the state and district options, select **District View** (se[e Figure 136\)](#page-120-0).
- **3.** Do either of the following:
	- From the drop-down list that appears, select a district.
	- In the search field that appears, enter a district ID.
- <span id="page-120-0"></span>**4.** Select **View**.

#### Figure 136. State-Level User View: Dashboard Selector Page

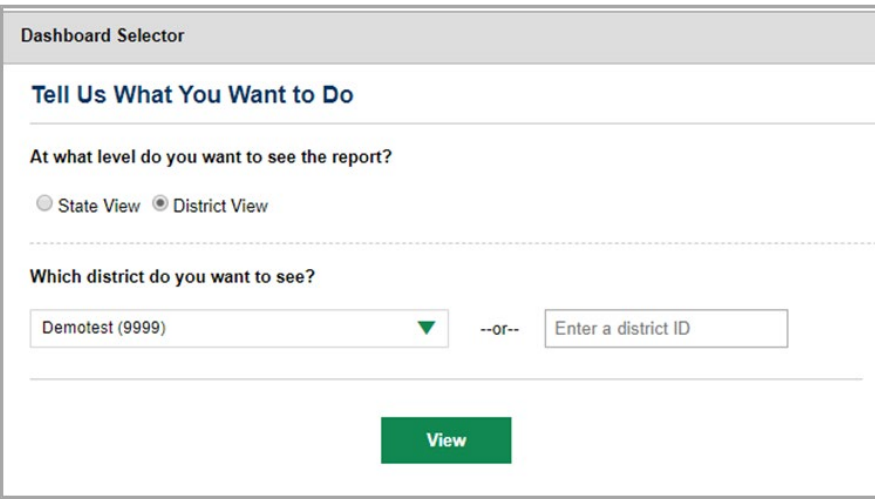

The district Dashboard Generator appears. From here, you can use the Reporting System at the district level.

To return to the Dashboard Selector, select **Dashboard Selector** in the upper-left corner.

# **T**

# **Test Resources**

Some test results in the Reporting System include supplementary information that you can access, such as resources provided for the assessment in Tools for Teachers.

If additional assessment information is available, click **Get Instructional Resources** in the **Features & Tools menu ...** 

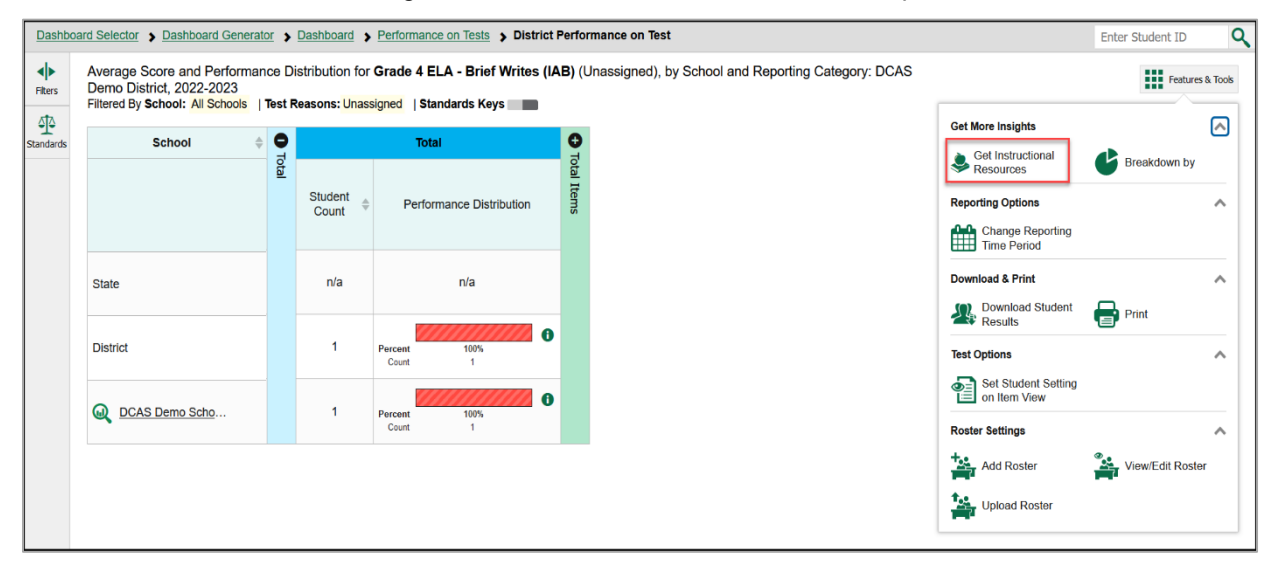

Figure 137. District Performance on Test Report

<span id="page-121-0"></span>A window opens (se[e Figure 138\)](#page-121-0), displaying resource links that either download or open in a new browser tab or window.

#### Figure 138. Test Resources Window

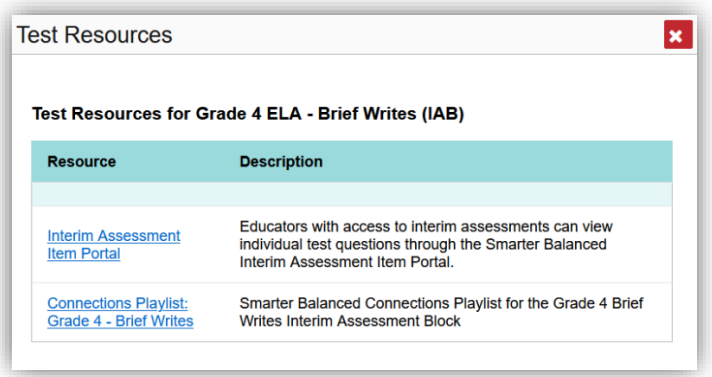

# **User Support**

For additional information and assistance in using the Centralized Reporting System, contact the DeSSA Helpdesk.

The Helpdesk is open 6:30 a.m. to 6:30 p.m. ET (except holidays or as otherwise indicated on the DeSSA portal).

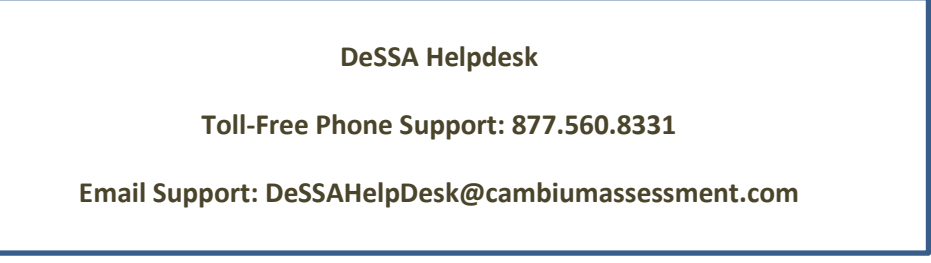

Please provide the Helpdesk with a detailed description of your problem, as well as the following:

- If the issue pertains to a student, provide the student's SSID and associated district or school. Do not provide the student's name.
- If the issue pertains to a Test Information Distribution Engine (TIDE) user, provide the user's full name and email address.
- Any error messages and codes that appeared, if applicable.
- Operating system and browser information, including version numbers (for example, Windows 11 (21H2) and Firefox 87 or macOS 12.3 and Safari 13).

# **Change Log**

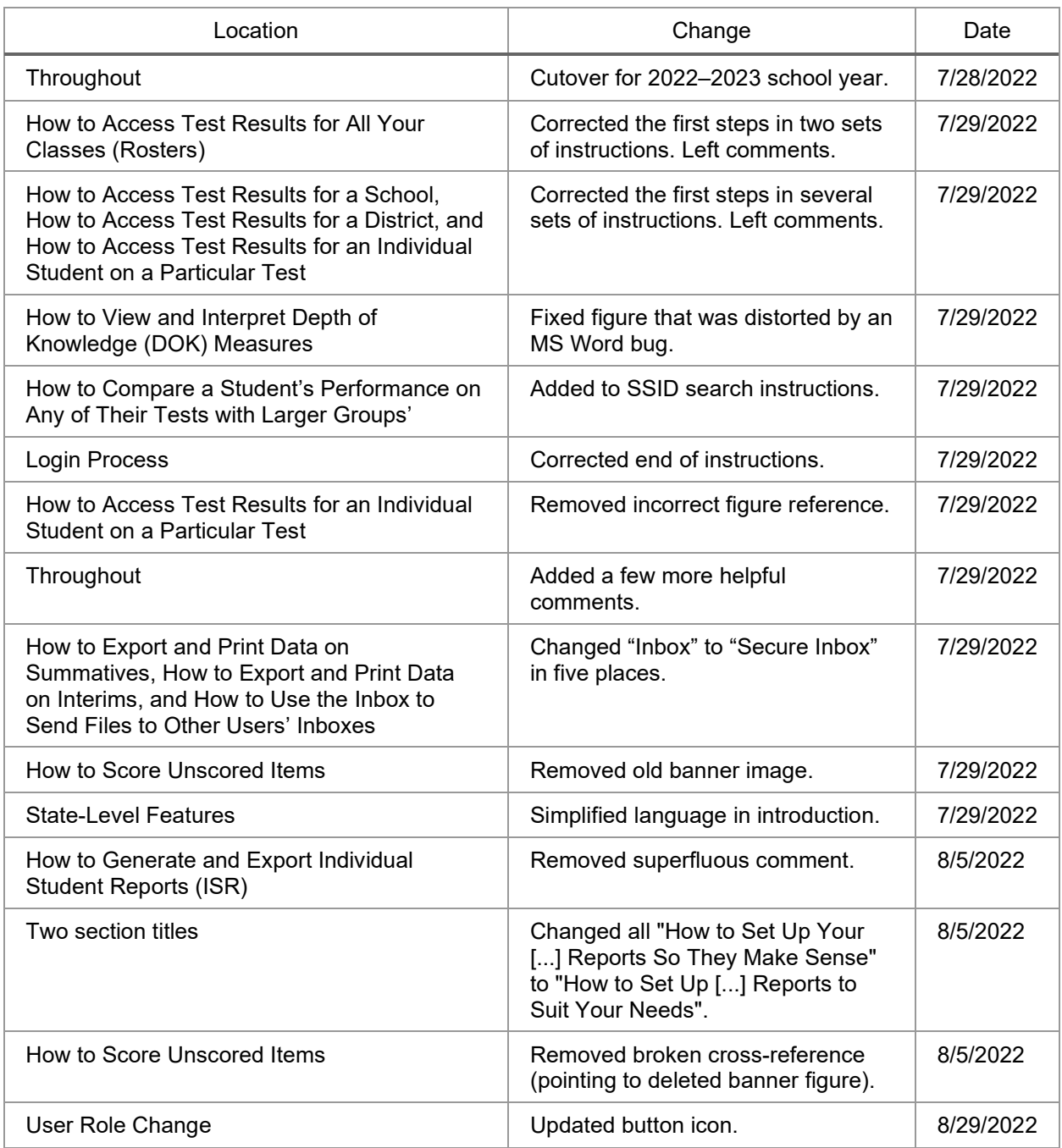